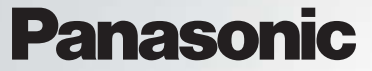

Bedienungsanleitung - Teil 1 Digitales Mobiltelefon

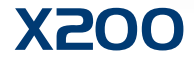

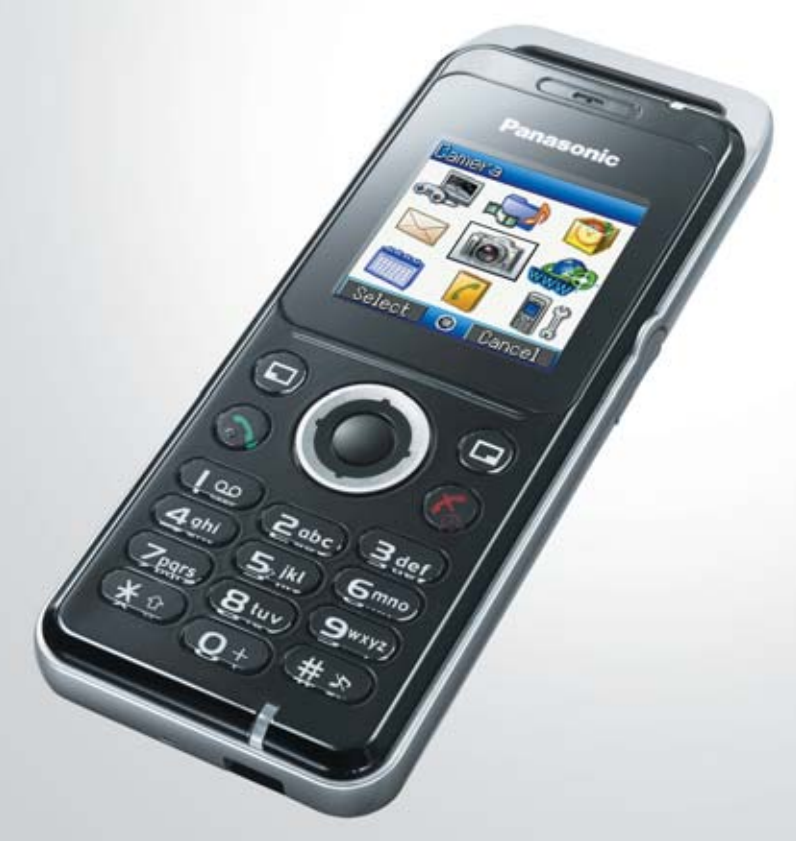

 $EB-X200$ **Mobiltelefon**

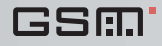

*Bitte lesen Sie diese Anleitung (Teile 1 und 2) vollständig durch, bevor Sie das Gerät in Betrieb nehmen. Laden Sie vor der Benutzung den Akku.*

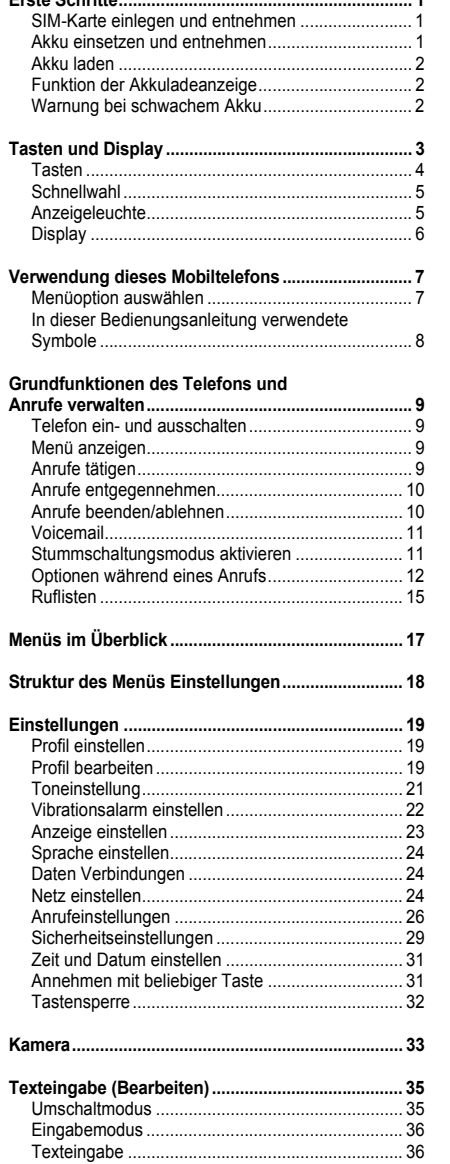

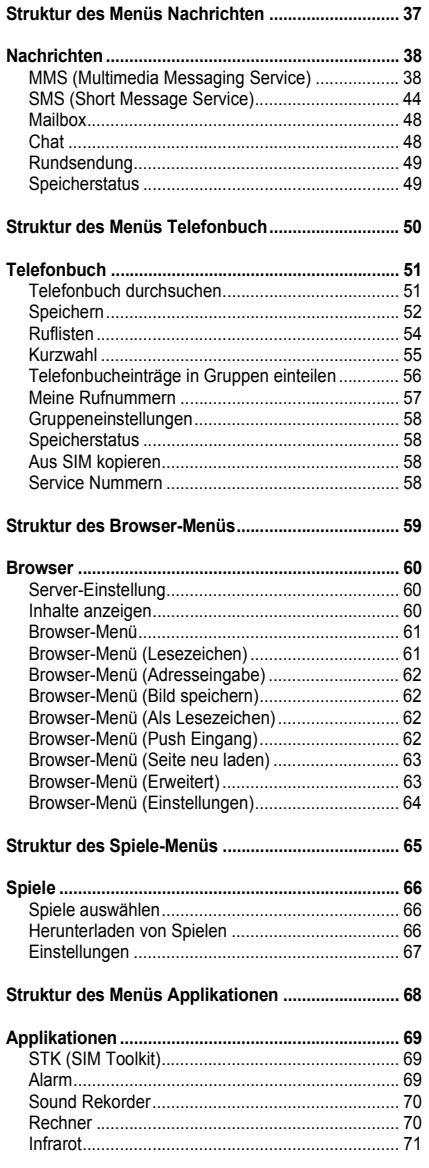

# Inhalt

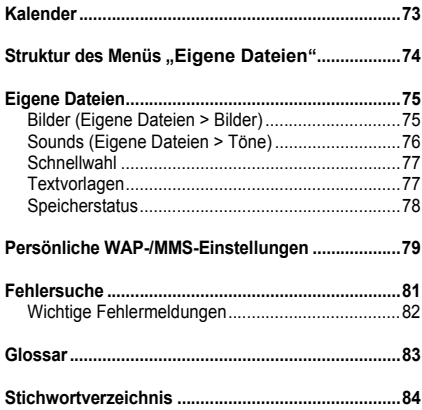

<span id="page-3-0"></span>Einige der in dieser Bedienungsanleitung beschriebenen Dienstleistungen sind netzabhängig oder möglicherweise nur bei entsprechendem Vertragsabschluss erhältlich. Einige Funktionen sind SIM-Karten-abhängig. Wenden Sie sich für weitere Informationen an den Netzbetreiber.

# <span id="page-3-1"></span>**SIM-Karte einlegen und entnehmen**

Die SIM-Karte wird auf der Rückseite des Telefons eingelegt. (Im Abschnitt "Akku einsetzen und entnehmen" weiter unten erfahren Sie, wie der Akku eingelegt bzw. herausgenommen wird.)

#### *SIM-Karte einsetzen*

Die SIM-Karte (mit den goldfarbenen Anschlüssen nach unten) in die Halterung einlegen. Dabei die Ausrichtung der abgeflachten Seite sicherstellen.

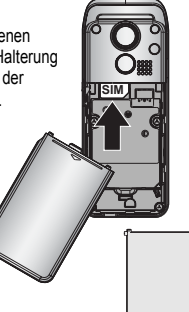

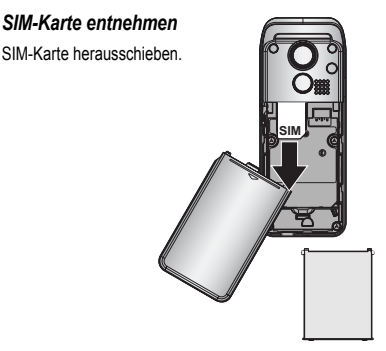

**HINWEIS** Wenn Sie ein Upgrade Ihres Telefons durchführen und Ihr vorheriges Telefon hat neue Dienstleistungen wie z. B. MMS (Multimedia-Nachrichten) nicht unterstützt, müssen Sie ggf. eine neue SIM-Karte einlegen. Wenden Sie sich an den Netzbetreiber.

## <span id="page-3-2"></span>**Akku einsetzen und entnehmen**

Stellen Sie vor dem Entnehmen des Akkus sicher, dass das Telefon ausgeschaltet und nicht an das Ladegerät angeschlossen ist.

#### *Akku einsetzen*

1 Setzen Sie den Akku so ein, dass die drei goldfarbenen Kontakte am Akku eine Verbindung zu den 3 goldfarbenen Anschlüssen im Telefon haben.

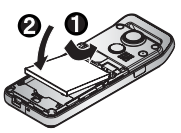

#### *Akku entnehmen*

1 Auf den oberen Teil der Abdeckung drücken und diese entfernen.

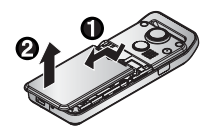

2 Die Abdeckung wieder aufsetzen und Richtung obere Seite des Telefons schieben.

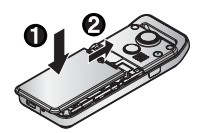

2 Halten Sie einen Finger in den Spalt. Drücken Sie den Akku leicht nach hinten und ziehen Sie ihn heraus.

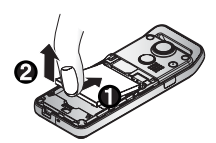

Das Klebeband unten auf der Rückseite des Batteriefachdeckels darf nicht entfernt werden. Andernfalls wird die maximale Leistungsfähigkeit möglicherweise nicht erreicht.

# <span id="page-4-0"></span>**Akku laden**

#### *Reise-Schnellladegerät anschließen und entfernen*

Vor dem Anschließen des Ladegeräts muss der Akku in das Telefon eingesetzt sein.

#### Schließen Sie den Stecker nicht gewaltsam an, da dies zur Beschädigung des Telefons und/oder des Ladegeräts führen kann.

Schließen Sie das Ladegerät an die Netzsteckdose an. Beim Laden des Telefons leuchtet die Ladeanzeige auf und im Hauptdisplay erscheint ein blinkendes Symbol.

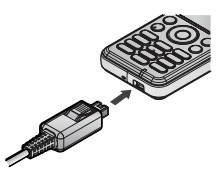

Unterbrechen Sie die Spannungsversorgung nach Abschluss des Ladevorgangs und entfernen Sie das Ladegerät vom Telefon, indem Sie die Taste auf dem Stecker drücken  $\bigcirc$  und von der Unterseite des Telefons abziehen  $\bigcirc$ .

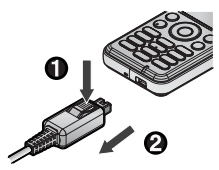

## <span id="page-4-1"></span>**Funktion der Akkuladeanzeige**

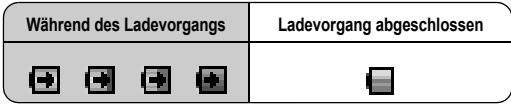

Nach Abschluss des Ladevorgangs erlischt die Akkuladeanzeige.

## <span id="page-4-2"></span>**Warnung bei schwachem Akku**

Bei schwachem Akku ertönt ein Warnsignal und die Meldung **Akku bitte aufladen!** wird angezeigt. Laden Sie den Akku auf, da das Telefon andernfalls in 2 Minuten ausgeschaltet wird (siehe "Akku aufladen" oben). Während des Ladevorgangs können Anrufe entgegengenommen und getätigt werden.

Einige Einstellungen können verloren gehen, wenn der Akku entnommen wird oder länger als 1,5 Stunden ungeladen bleibt.

# **Tasten und Display**

<span id="page-5-0"></span>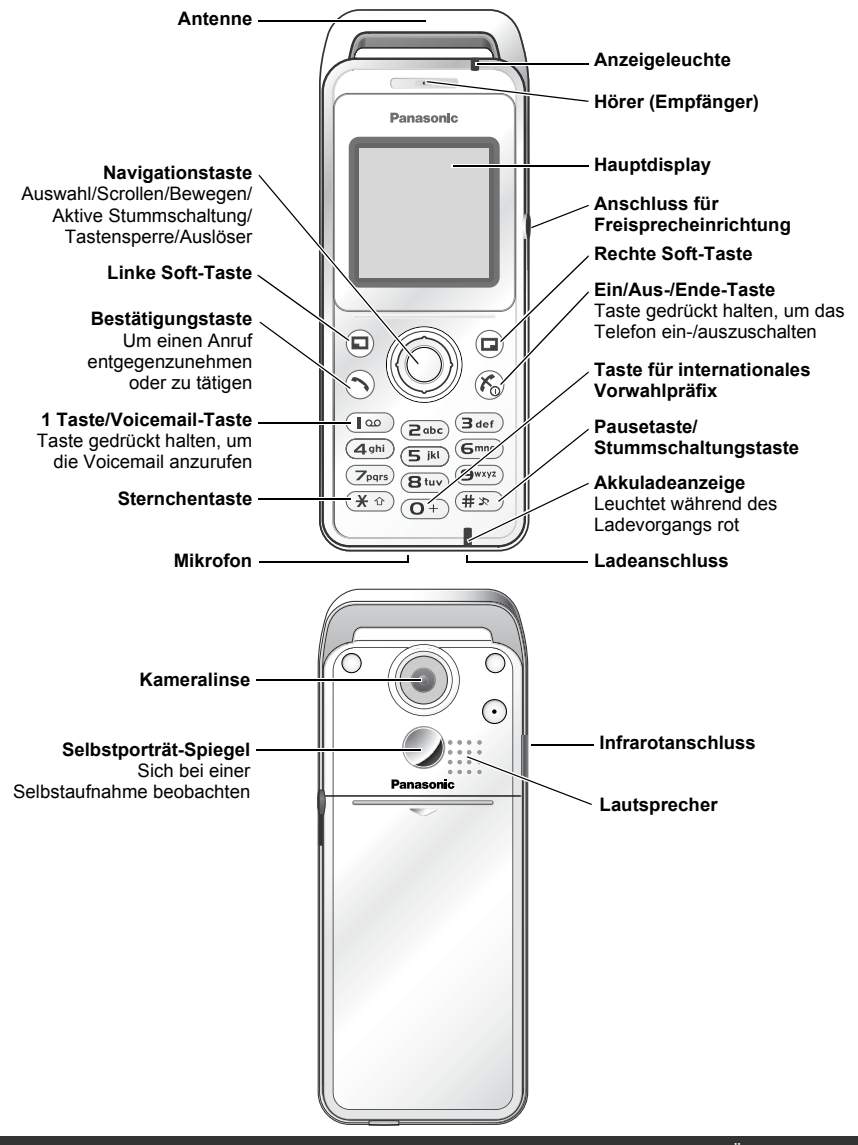

Halten Sie keine metallischen Gegenstände an die Antenne. Dies kann zu Störungen der Übertragung führen.

# <span id="page-6-0"></span>**Tasten**

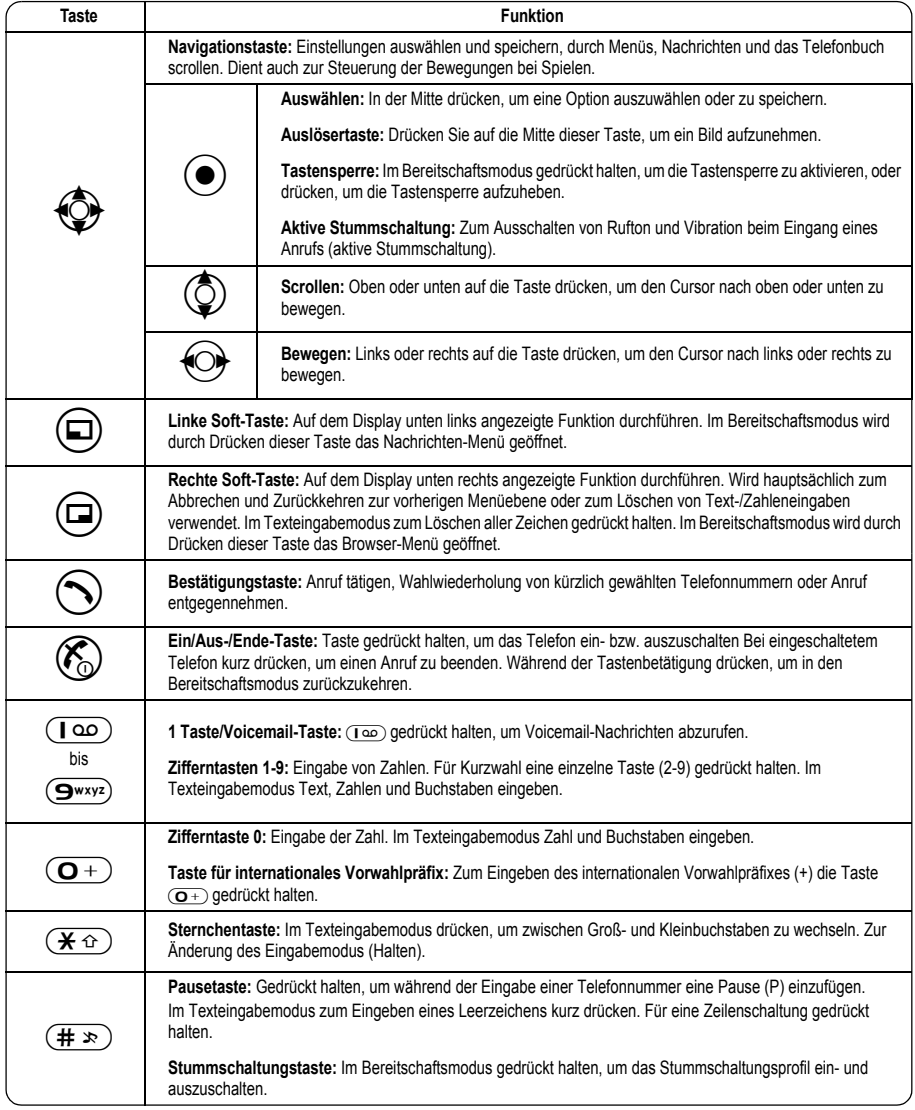

# <span id="page-7-2"></span><span id="page-7-0"></span>**Schnellwahl**

Sobald Sie mit dem Menü-System vertraut sind, können Sie zum Zugriff auf Funktionen die Tastatur verwenden und müssen nicht mehr durch die Anzeige-Menüs navigieren.

#### *Kurzer Tastendruck (im Bereitschaftsmodus)*

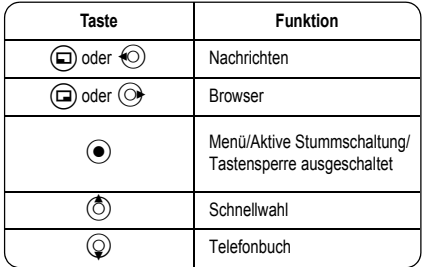

## *Langer Tastendruck (im Bereitschaftsmodus)*

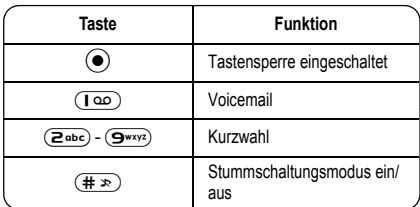

# <span id="page-7-1"></span>**Anzeigeleuchte**

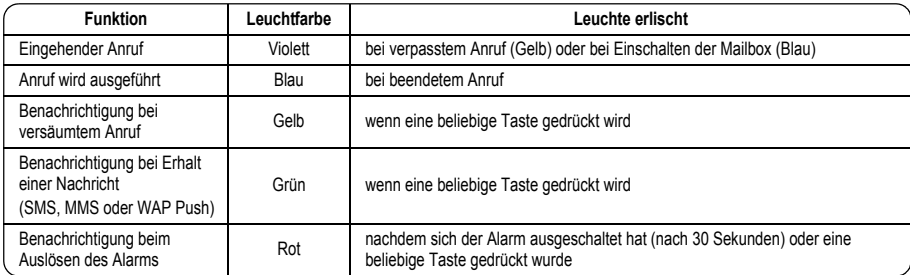

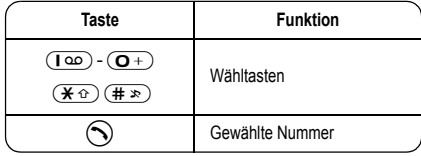

# <span id="page-8-0"></span>**Display**

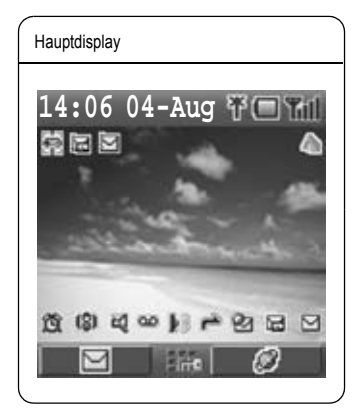

Bei einigen Vorgängen ändert sich das Display nach 2,5 Sekunden oder nach Drücken einer Taste automatisch.

#### *Status-Symbole*

Es werden unterschiedliche Symbole angezeigt, je nachdem, welche Funktionen Sie verwenden und welche Optionen Sie ausgewählt haben. Die Symbole werden im Hauptdisplay wie in der folgenden Tabelle aufgeführt angezeigt.

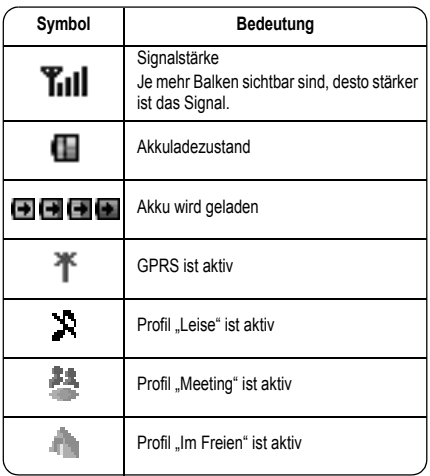

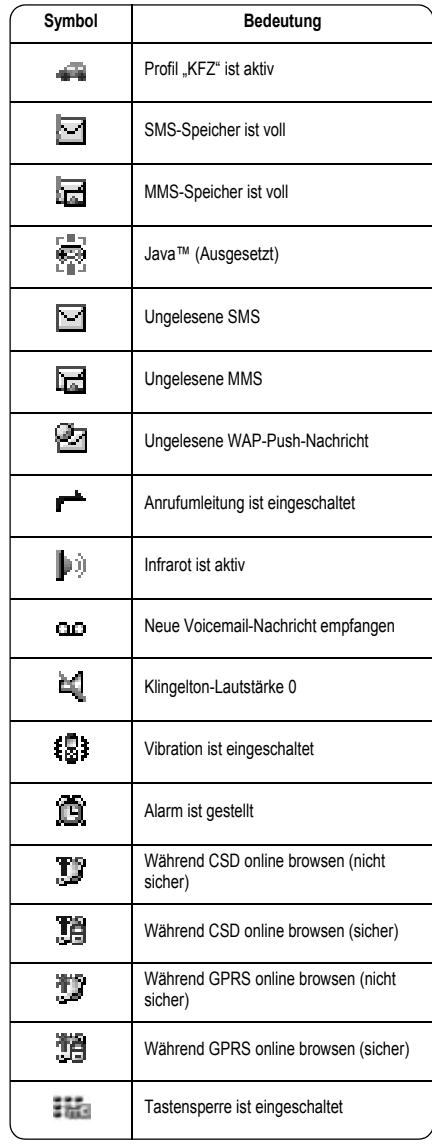

# <span id="page-9-1"></span><span id="page-9-0"></span>**Menüoption auswählen**

Im Bereitschaftsmodus auf die Mitte der Navigationstaste (·) drücken, um die Hauptmenü-Anzeige zu öffnen. Die Hauptmenü-Anzeige verfügt über 9 Optionen.

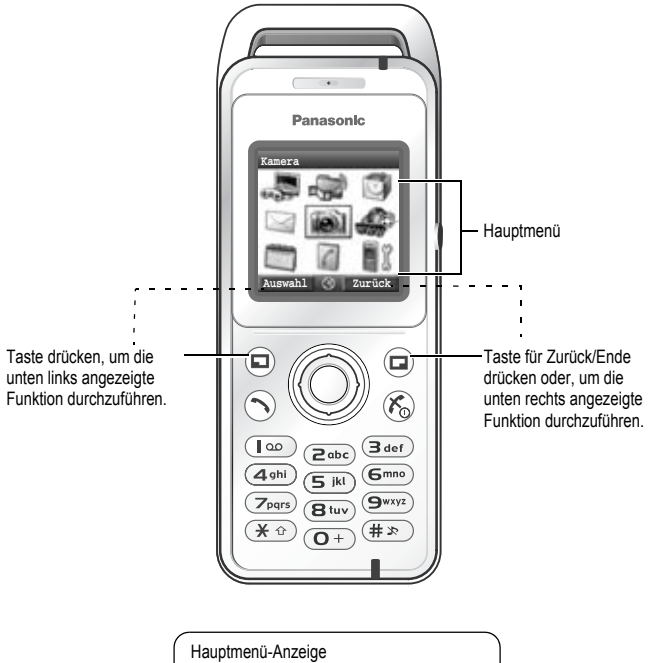

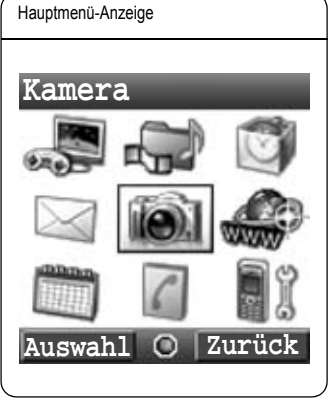

# <span id="page-10-0"></span>**In dieser Bedienungsanleitung verwendete Symbole**

In der unten aufgeführten Tabelle sind die in dieser Bedienungsanleitung verwendeten Symbole angegeben. In der rechten Spalte finden Sie die Bedeutung des jeweiligen Symbols.

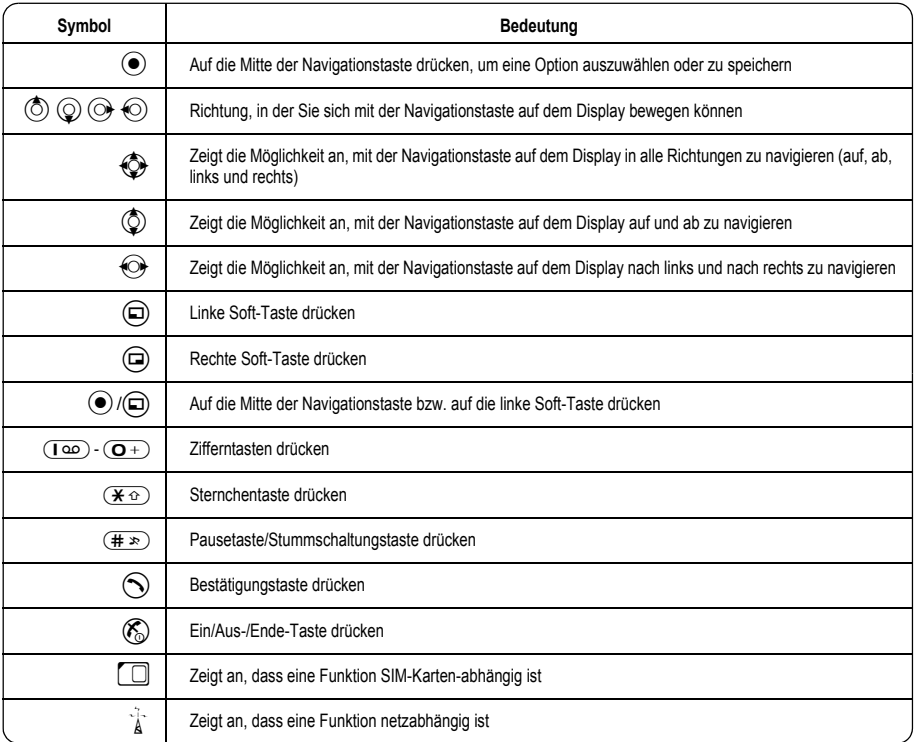

# **Grundfunktionen des Telefons und Anrufe verwalten**

<span id="page-11-0"></span>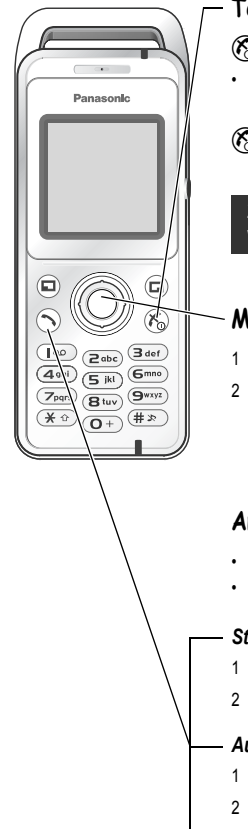

# <span id="page-11-1"></span>**Telefon ein- und ausschalten**

- 8 3 Sekunden lang gedrückt halten, um das Telefon einzuschalten.
- Beim Einschalten des Telefons wird ggf. eine Begrüßung angezeigt und das Telefon geht in den Bereitschaftsmodus über.

 $(\mathcal{K}_0)$  zum Ausschalten des Telefons erneut gedrückt halten.

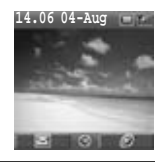

**Kamera**

**Auswahl Zurück**

Zur Vermeidung von Beschädigungen darf das Telefon nur mit der Taste  $(\mathcal{E}_n)$  ausgeschaltet werden.

# <span id="page-11-2"></span>**Menü anzeigen**

- 1 Zum Zugriff auf das Menü (·) im Bereitschaftsmodus drücken
- 2 Das Menü wird angezeigt

(Das Menü kann je nach verwendeter SIM-Karte unterschiedlich sein.)

# <span id="page-11-3"></span>**Anrufe tätigen**

- Anrufe vom Bereitschaftsmodus aus tätigen.
- Sicherstellen, dass Mobilfunknetz und **Till** angezeigt werden.

#### *Standardanwahl*

- 1 Telefonnummer eingeben  $((\overline{O+}) \cdot (\overline{S^{wxy}}), (\overline{K \cdot \Omega}), (\overline{H \cdot \mathbb{R}}))$
- 2  $\bigcirc$  /  $\bigcirc$

#### *Auswahl einer Nummer aus dem Telefonbuch*

- 1 (2) Telefonbuch (siehe "Schnellwahl" auf Seite [5\)](#page-7-2)
- 2  $\circled{c}$  gewünschter Kontakt $\odot$

#### *Anwahl einer kürzlich gewählten oder empfangenen Nummer*

- 1 (V)
- 2 2**Gewählte Nummer, Beantwortete** oder **Versäumte Rufe**
- 3  $\circ$  gewünschter Kontakt  $\odot$

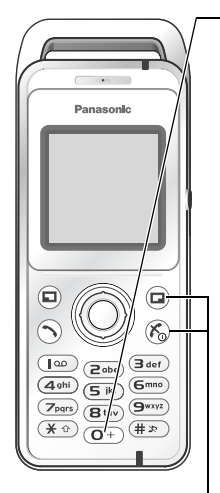

#### *Internationale Rufnummer anwählen*

Die internationale Vorwahl des Ziellandes/der Zielregion eingeben gefolgt von Ortsvorwahl und Rufnummer.

- 1  $\overline{(\mathbf{O}+)}$  gedrückt halten
- 2 Internationale Vorwahl eingeben
- 3 Ortsvorwahl und Telefonnummer eingeben  $\bigcirc$  /  $\bigcirc$

HINWEIS Die Ortsvorwahl vieler Länder/Regionen fängt mit einer "0" an. Diese entfällt in den meisten Fällen bei der Anwahl einer internationalen Rufnummer. Sollten Sie Schwierigkeiten beim Tätigen internationaler Anrufe haben, wenden Sie sich bitte an den Netzbetreiber.

#### *Notruf*

Um einen Notruf zu tätigen, muss das Antennensymbol (T) angezeigt werden.

#### **Wenn die SIM-Karte eingesetzt ist:**

Geben Sie die Notrufnummer 112 ein  $\bigcirc$  /  $\bigcirc$ 

#### **Wenn die SIM-Karte nicht eingesetzt ist:**

Geben Sie die Notrufnummer 112 ein  $\bigcirc$  /  $\bigcirc$  /  $\bigcirc$ 

oder

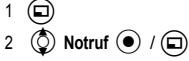

In den meisten Ländern gilt die internationale Notrufnummer 112. Wenden Sie sich an den Netzbetreiber, wenn diese Nummer mit ihrem Telefon nicht funktioniert. Ob Notrufe ohne eingesetzte SIM-Karte möglich sind, hängt von dem Land und dem Netzwerkbetreiber ab.

## <span id="page-12-0"></span>**Anrufe entgegennehmen**

Eine beliebige Taste drücken außer  $\binom{2}{0}$  /  $\binom{3}{1}$  (Annehmen mit beliebiger Taste)

**HINWEIS** Das Annehmen von Anrufen durch Drücken einer beliebigen Taste kann deaktiviert werden. (siehe "Annehmen mit beliebiger Taste" auf Seite [31](#page-33-1)). In diesem Fall können Anrufe nur durch Drücken von  $\bigcirc$  oder  $\textcircled{\scriptsize{\textsf{m}}}$  angenommen werden.

# <span id="page-12-1"></span>**Anrufe beenden/ablehnen**

 $(\mathcal{E})$  /  $(\Box)$  drücken bei eingehendem Anruf, um den Anruf abzulehnen oder um einen Anruf zu beenden.

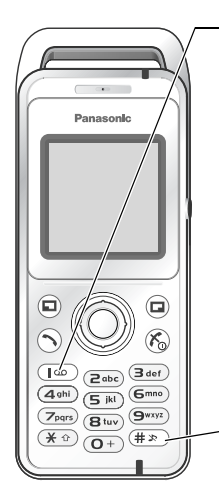

# <span id="page-13-0"></span>**Voicemail**

Bevor Sie Nachrichten aus Ihrer Mailbox abrufen können, müssen Sie sich über den Netzbetreiber beim Voicemail-Service anmelden. Um zu prüfen, ob der Zugriff auf die Mailbox konfiguriert wurde, halten Sie ( $\overline{1\omega}$ ) gedrückt. Für die Programmierung siehe "Voicemail" auf Seite [48](#page-50-2).

- 1 Beim Erhalt einer neuen Nachricht in Ihrer Mailbox ertönt ein Signalton und DED wird unten auf dem Display angezeigt oder Sie erhalten eine Benachrichtigung über SMS (je nach örtlichem Dienstanbieter).
	- **QLD** wird solange angezeigt, bis Sie sich alle Nachrichten auf Ihrer Mailbox angehört haben.
- 2 Halten Sie  $\overline{1 \omega}$ ) gedrückt, um die Rufnummer Ihrer Mailbox automatisch zu wählen.
	- Ist die Rufnummer ungültig, wenden Sie sich bitte an den Netzbetreiber.
- 3 Befolgen Sie die aufgezeichneten Anweisungen für Ihre Mailbox
- $4 \quad (\overline{\mathcal{K}}_0)$  nach Beendigung

## <span id="page-13-1"></span>**Stummschaltungsmodus aktivieren**

- 1 Um das Telefon schnell auf Ihren voreingestellten Stummschaltungsmodus zu stellen, halten Sie  $(\overline{# \times})$  gedrückt.
	- Zur Änderung der Einstellungen des Stummschaltungsmodus siehe "Profil bearbeiten" auf Seite [19](#page-21-2).
- 2 Zur Deaktivierung  $(\overline{H \gg})$  erneut gedrückt halten.

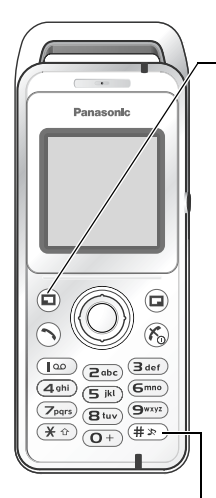

# <span id="page-14-0"></span>**Optionen während eines Anrufs**

Drücken Sie während eines Anrufs (a) für Optionen  $\circled{0}$  gewünschte Option  $\circled{0}$   $\circled{1}$ 

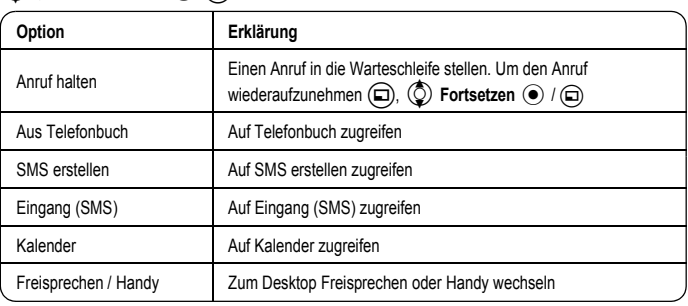

#### *Hörerlautstärke*

Während eines Anrufs: (2) /  $\bigodot$  um die Hörerlautstärke einzustellen

#### *Desktop Freisprechen*

Über Desktop Freisprechen können Sie ein Telefongespräch führen, ohne das Telefon an Ihr Ohr zu halten.

#### **Zwischen Freisprechen und Handy wechseln**

Während eines Anrufs unter Verwendung des Handhörers:

 $\circled{a}$ ,  $\circled{b}$  Freisprechen  $\circled{a}$  / $\circled{a}$ 

Während eines Anrufs unter Verwendung der Freisprecheinrichtung:

 $\textcircled{a}$ ,  $\textcircled{b}$  Handy  $\textcircled{e}$  /  $\textcircled{a}$ 

Halten Sie das Telefon im Freisprechmodus nicht ans Ohr.

#### *DTMF-Töne*

DTMF-Töne können während des Gesprächs gesendet werden. Diese werden oft zum Zugriff auf die Mailbox, bei Verwendung eines Pagers und beim Homebanking verwendet. Beispiel: Sie müssen ggf. eine Nummer eingeben, um auf die Nachrichten in Ihrer Mailbox von einer externen Quelle aus zugreifen zu können. Eine Telefonnummer mit DTMF-Tönen kann im Telefonbuch gespeichert werden, sodass die Rufnummer per Aufruf gewählt werden kann und die DTMF-Nummer automatisch gesendet wird.

**DTMF-Töne während eines Anrufs senden:**

Ziffern  $((\overline{\mathbf{Q}^+})$  -  $(\overline{\mathbf{S}^{wxyz}}), (\overline{\mathbf{H}^{\pm x}}), (\overline{\mathbf{H}^{\pm x}}))$  drücken

#### **Anwahlpause:**

Die Verwendung von Pausen ermöglicht es Ihnen, DTMF-Töne automatisch zu senden.

- 1 Geben Sie die Telefonnummer ein.
- 2 Halten Sie (#>>) gedrückt, bis ein P am Ende der eingegebenen Telefonnummer angezeigt wird.
- 3 Geben Sie die DTMF-Ziffern nach der Pause ein, z. B. die Nummer zum Zugriff auf die Textnachrichten in Ihrer Mailbox.
- $4 \bigodot / \bigodot$

Die DTMF-Töne werden drei Sekunden nach Verbindungsherstellung gesendet.

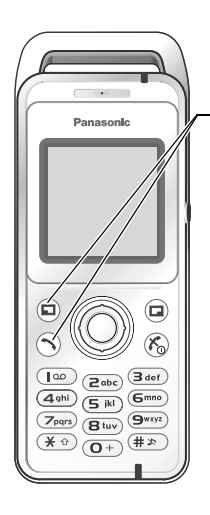

#### *Anklopfen*

Möglicherweise empfangen Sie während eines Anrufs einen weiteren Anruf. Dazu muss die Funktion "Anklopfen" aktiviert sein. (siehe "Anklopfen" auf Seite [27.](#page-29-0))

#### **Zweiten Anruf entgegennehmen:**

 $\mathcal{L}(\widehat{\mathbb{D}})$  (Der zweite Anruf ist aktiv, der derzeitige Anruf wird in die Warteschleife gestellt.)

Beim Verbinden von zwei Anrufen sind durch Drücken von (m) folgende Optionen verfügbar.

 $\circled{2}$  gewünschte Option  $\circled{\bullet}$  / $\circled{\Box}$ 

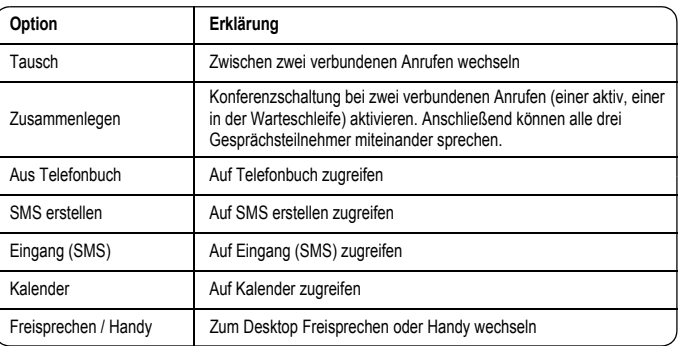

#### **Zweiten Anruf ablehnen:**

@ drücken, um den eingehenden Anruf abzulehnen und mit dem derzeitigen Anruf fortzufahren.

#### **Derzeitigen Anruf beenden und zweiten Anruf entgegennehmen:**

 $(\mathcal{K}_{\Omega})$  drücken, um den derzeitigen Anruf zu beenden und anschließend eine beliebige Taste außer

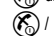

 $(\mathcal{K}_0)$  /  $(\Box)$  drücken, um den eingehenden Anruf entgegenzunehmen.

#### Die Funktion "Anklopfen" ist netzabhängig ( $\tilde{A}$ .).

#### *Weiteren Anruf tätigen*

#### **Während eines Anrufs:**

Die zweite Telefonnummer eingeben und  $\bigcirc$  /  $\bigcirc$  drücken

oder

A zum Aufrufen der Optionen drücken, den gewünschten Eintrag aus dem Telefonbuch auswählen und  $\odot$  drücken.

• Der erste Anruf wird in die Warteschleife gestellt.

Das Tätigen eines zweiten Anrufs ist netzabhängig  $\binom{f-1}{A}$ .

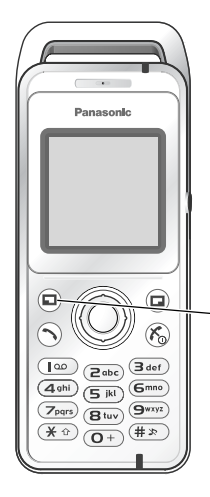

#### *Konferenzschaltungen*

Bei einer Konferenzschaltung kommunizieren 3 oder mehr Gesprächsteilnehmer gleichzeitig miteinander.  $\binom{4}{6}$ 

- 1 Konferenzschaltung durch Verbindung von zwei Anrufen herstellen
- 2 Weitere Teilnehmer in die Konferenzschaltung aufnehmen (bis zu insgesamt 5 Verbindungen), indem weitere Anrufe getätigt oder eingehende Gespräche angenommen werden

Beim Tätigen oder Entgegennehmen eines Anrufs wird die Konferenzschaltung in die Warteschleife gestellt. Die Teilnehmer der Konferenzschaltung können in der Warteschleife weiterhin miteinander kommunizieren. Jede zusätzliche Verbindung kann in die Konferenzschaltung aufgenommen werden durch Auswahl von  $\textcircled{a}$ ,  $\textcircled{c}$  **Zusammenlegen**  $\textcircled{e}$  /  $\textcircled{a}$ ).

#### **Konferenzschaltungs-Optionen**

Sie können einen Teilnehmer der Konferenzschaltung auswählen und die Konferenzschaltung teilen, sodass Sie mit dieser Person privat sprechen können, ohne dass die restlichen Gesprächsteilnehmer mithören.

1 Drücken Sie während einer Konferenzschaltung ( $\Box$ )

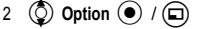

- 3 (C) gewünschter Gesprächsteilnehmer in der Konferenzschaltungs-Liste
- 4 gewünschte Option  $\textcircled{\scriptsize{\textsf{m}}}$
- 5  $\circled{)}$  gewünschte Option  $\circled{)}$  / $\circled{)}$

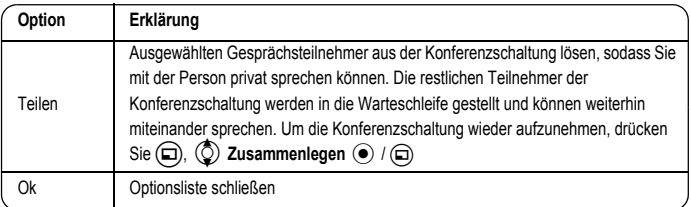

Um die Gesprächsverbindung zu beenden, (a) (Ende) drücken

 $6$   $\left(\frac{1}{2}\right)$  drücken, um die Konferenzschaltung und alle Verbindungen zu beenden

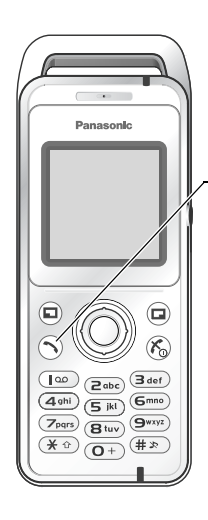

# <span id="page-17-0"></span>**Ruflisten**

Kürzlich gewählte Telefonnummern, beantwortete Anrufe und versäumte Anrufe werden in Ruflisten gespeichert. Anhand der Nummern in der Rufliste können Anrufe getätigt, Nachrichten gesendet oder diese Nummern in das Telefonbuch aufgenommen werden. Die Nummern können ebenfalls aus der Liste gelöscht werden.

#### *Ruflisten anzeigen*

- 1  $\odot$
- 2 2**Gewählte Nummer**, **Angen.Anrufe** oder **Versäumt**
- 3 (2) gewünschte Telefonnummer ( $\bullet$ )

#### *Eine Nummer aus Ruflisten wählen*

- 1  $\bigcap$
- 2 2**Gewählte Nummer**, **Angen.Anrufe** oder **Versäumt**
- 3  $\circled{)}$  gewünschte Telefonnummer  $\circled{)}$
- $4 \quad \textcircled{c}$
- 5  $\circled{a}$  Anruf  $\circled{a}$  /  $\circled{a}$

#### *Nachrichten senden*

- 1  $\odot$
- 2 2**Gewählte Nummer**, **Angen.Anrufe** oder **Versäumt**
- 3 (c) gewünschte Telefonnummer  $\odot$
- $4 \n\odot$
- 5  $\circled{)}$  Nachricht senden  $\circled{)}$  / $\circled{)}$
- **6**  $\bigcirc$  **MMS** oder **SMS**  $\bigcirc$  /  $\bigcirc$
- 7 Nachricht eingeben

Für Einzelheiten zum Erstellen einer Nachricht siehe "Neue MMS erstellen" auf Seite [38](#page-40-2) oder "Textnachricht erstellen" auf Seite [44](#page-46-1).

1  $\odot$ 

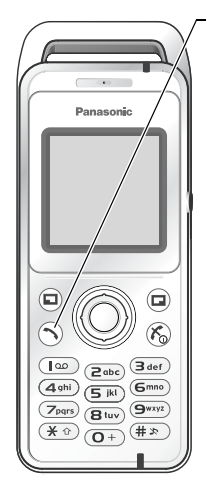

## *Telefonnummer aus Ruflisten im Telefonbuch speichern*

- 2 2**Gewählte Nummer**, **Angen.Anrufe** oder **Versäumt**
- 3 © gewünschte Telefonnummer ●
- 4  $\bigcirc$
- 5  $\circled{2}$  Zum Telefonbuch  $\circled{0}$  / $\circled{1}$
- $6 \quad \textcircled{2}$  Handy oder SIM  $\textcircled{2}$  / $\textcircled{1}$
- 7  $\circled{2}$  gewünschtes Symbol  $\circled{2}$
- 8 Entsprechend eingeben  $\odot$

(Bei Bedarf die Schritte 7 und 8 wiederholen)

 $9$   $\bigoplus$ 

#### *Optionen in Ruflisten*

In jeder Rufliste sind durch Drücken von (C) folgende Optionen verfügbar.

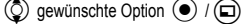

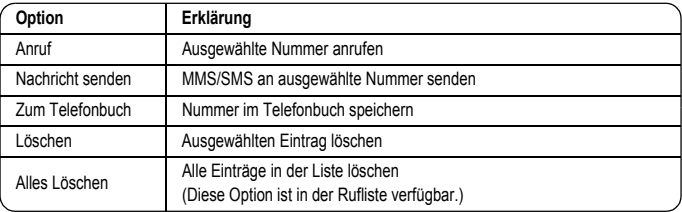

# **Menüs im Überblick**

<span id="page-19-0"></span>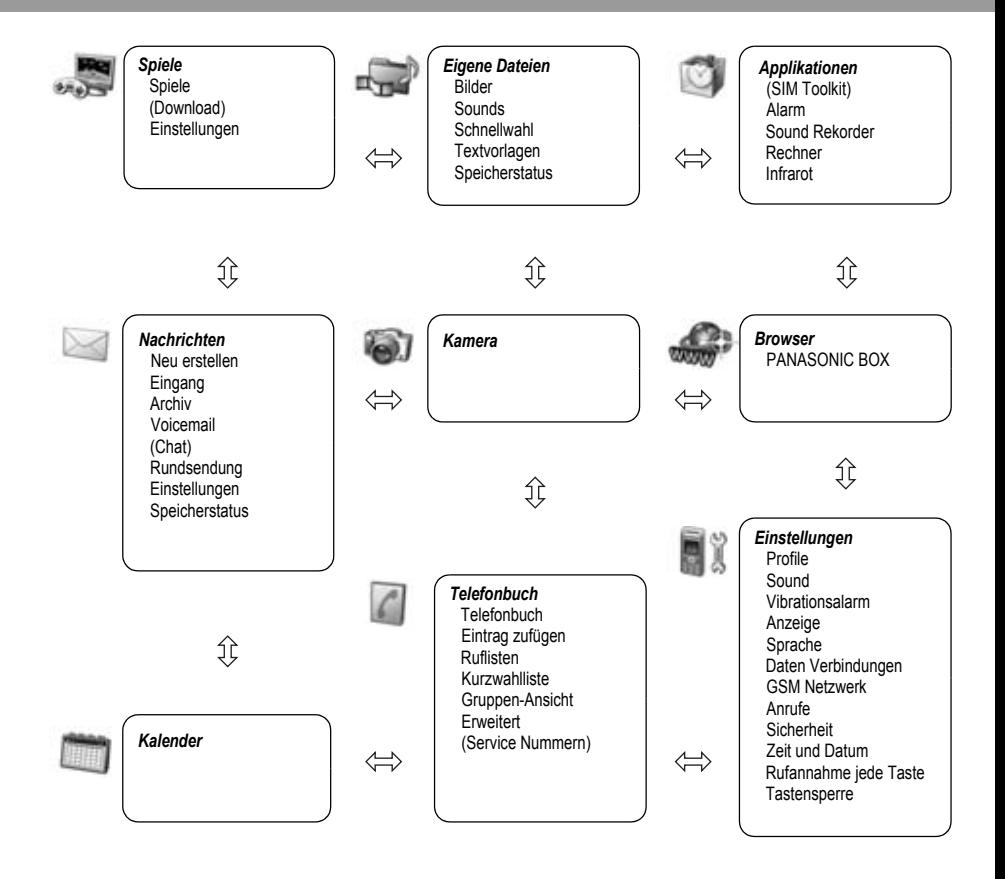

SIM-Toolkit und Service Nummern sind SIM-Karten-abhängig ( $\Box$ ). Herunterladen und Chatten sind netzbetreiberabhängig.

# <span id="page-20-0"></span>**Struktur des Menüs Einstellungen**

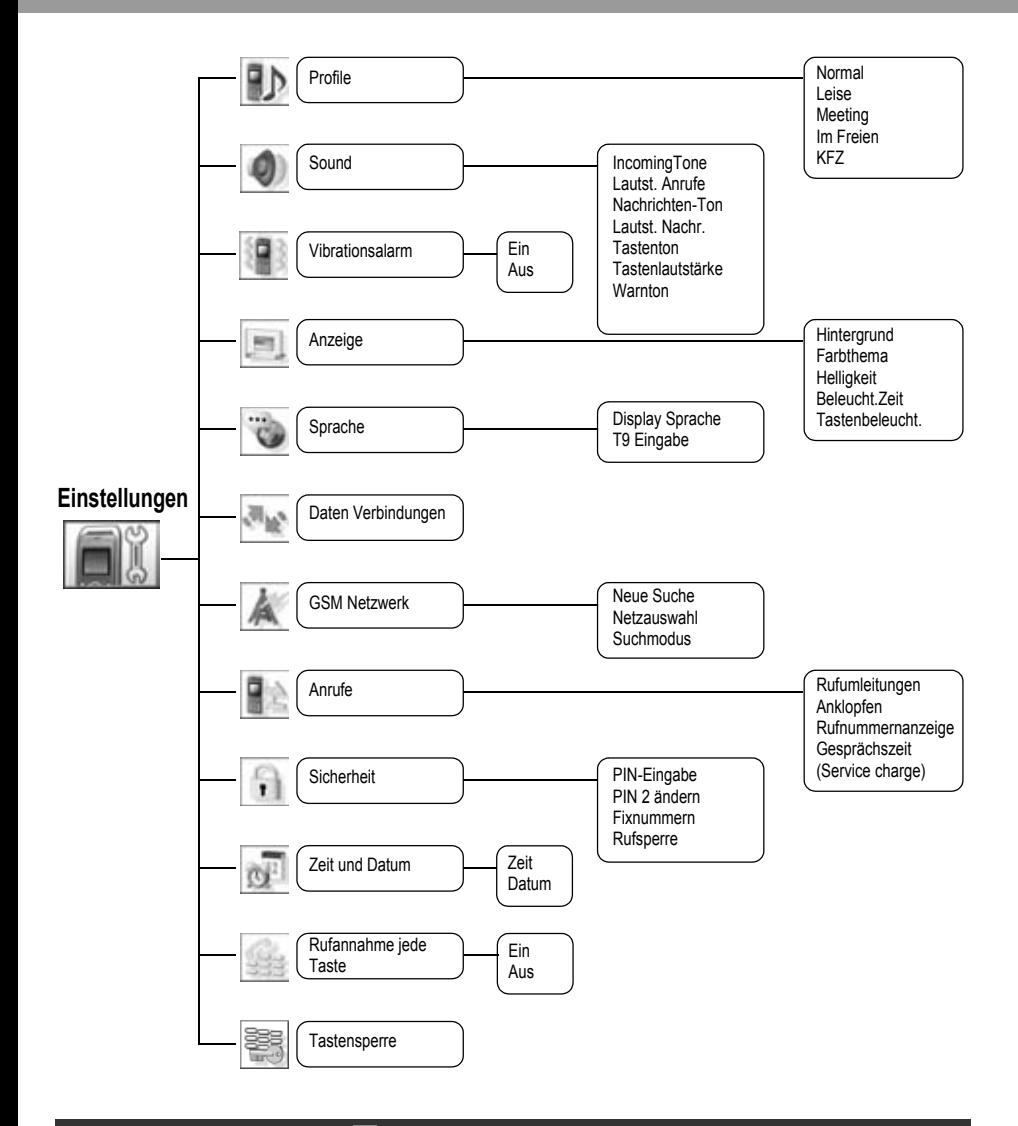

Die Gebühren sind SIM-Karten-abhängig ( $\Box$ ).

# <span id="page-21-0"></span>**Einstellungen**

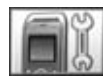

**Profile**

# <span id="page-21-1"></span>**Profil einstellen**

Sie können zwischen fünf Profilen auf Ihrem Telefon wechseln. Jedes dieser Profile verfügt über eine einzigartige Kombination von Rufton, Ruflautstärke usw.

Profile werden zur Verwendung in verschiedenen Umgebungen erstellt. Sie können beispielsweise ein leises Profil, ein Meetingprofil mit einem für formelle Anlässe passenden Rufton und ein Profil für laute Umgebungen, z.B. im Freien erstellen.

Innerhalb jedes Profils können unterschiedliche Melodien für eingehende Anrufe und Textnachrichten eingestellt werden.

# *Profil aktivieren*

<span id="page-21-2"></span>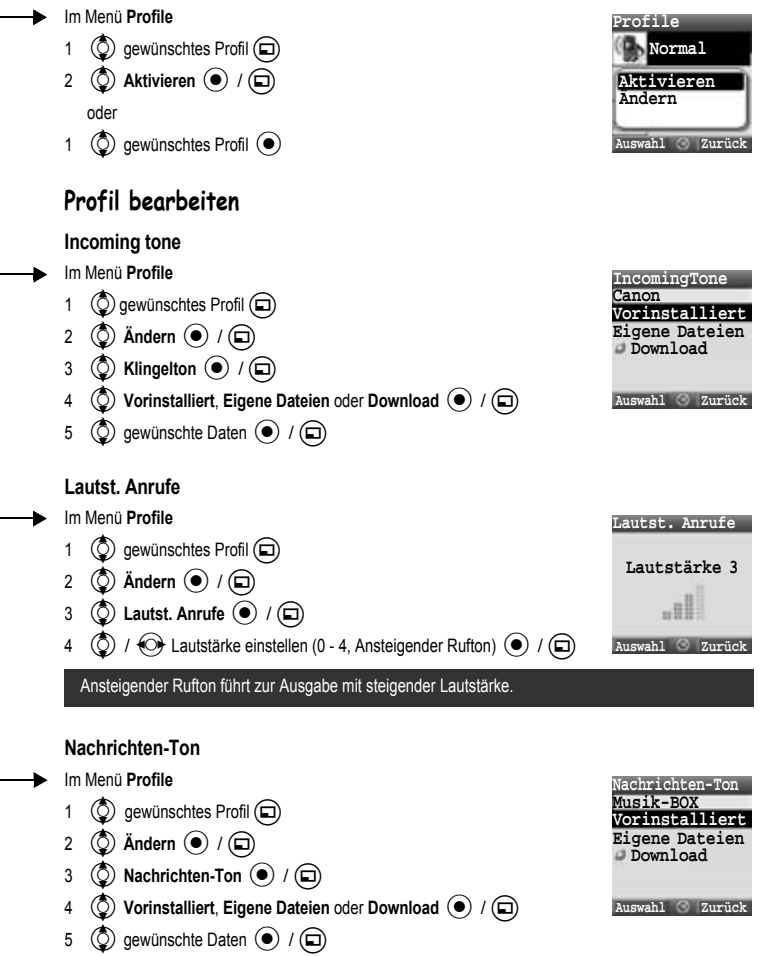

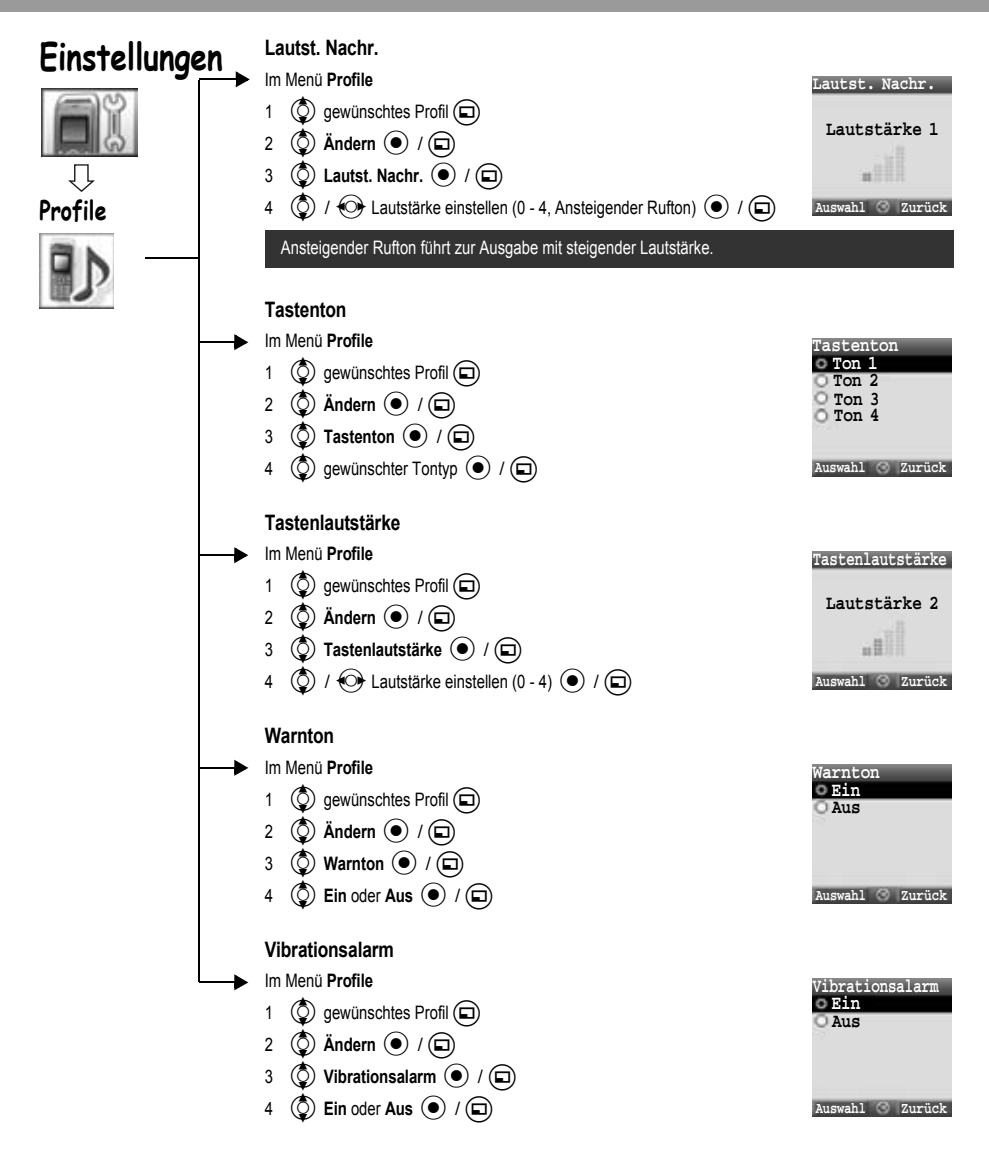

<span id="page-23-0"></span>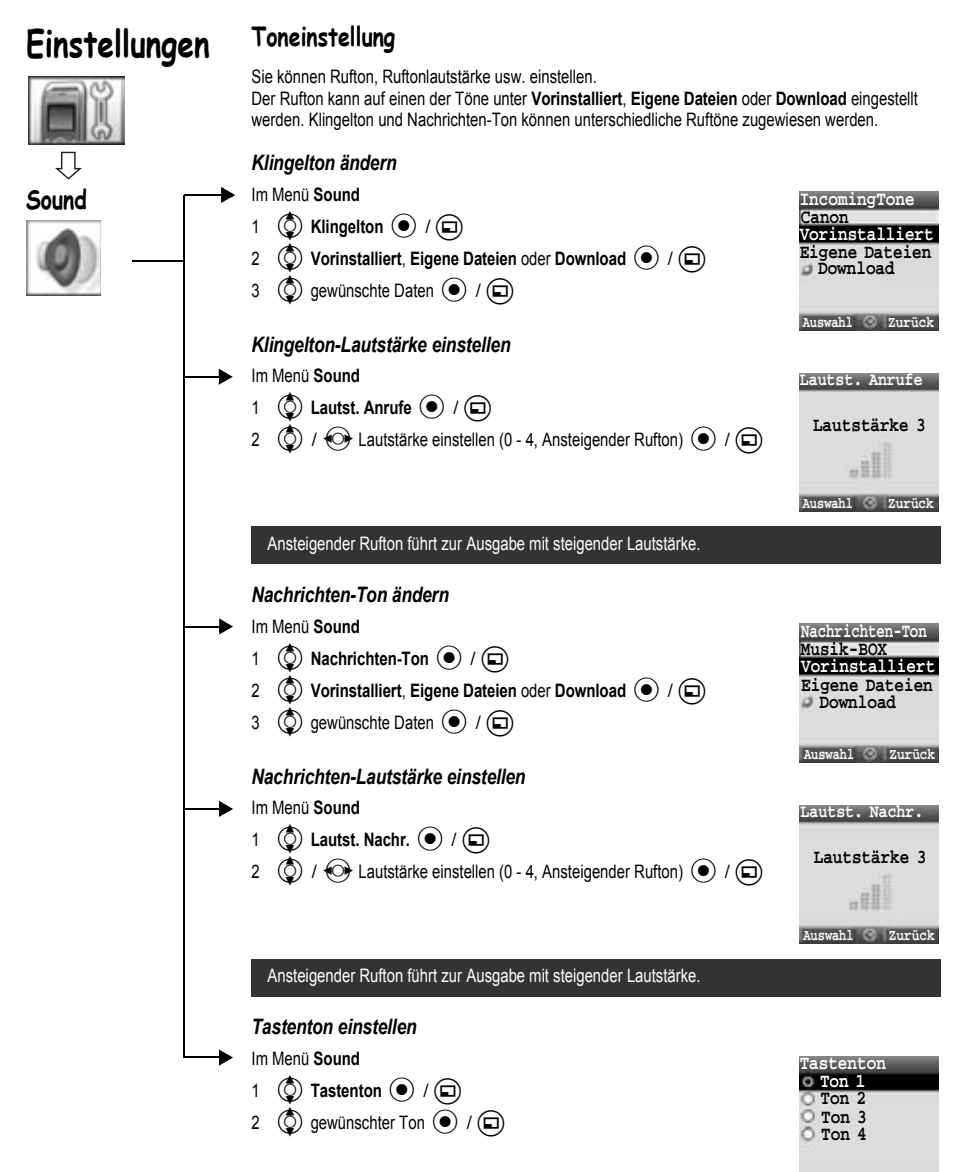

**Auswahl Zurück**

<span id="page-24-0"></span>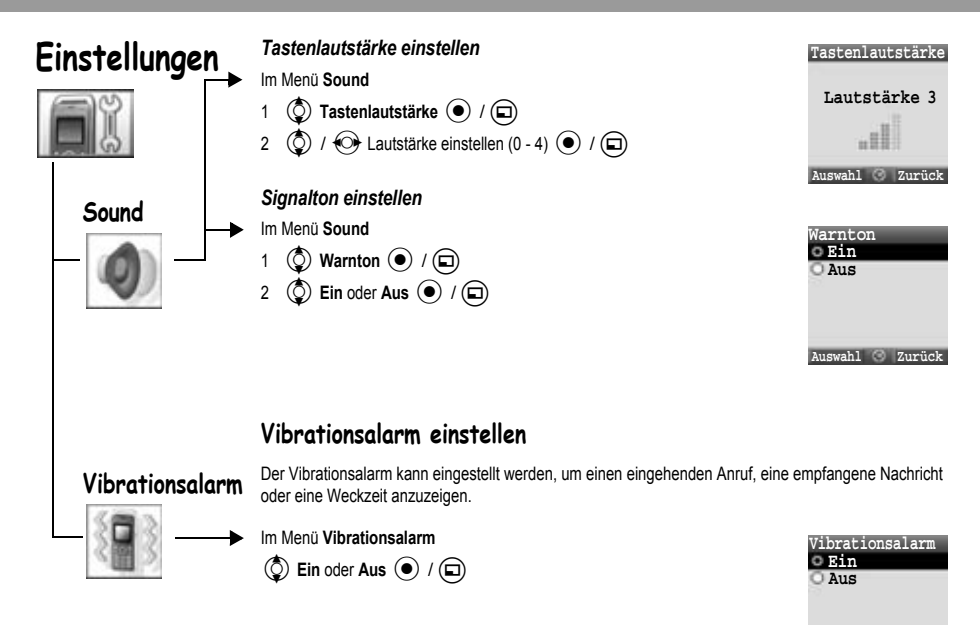

**Auswahl Zurück**

<span id="page-25-0"></span>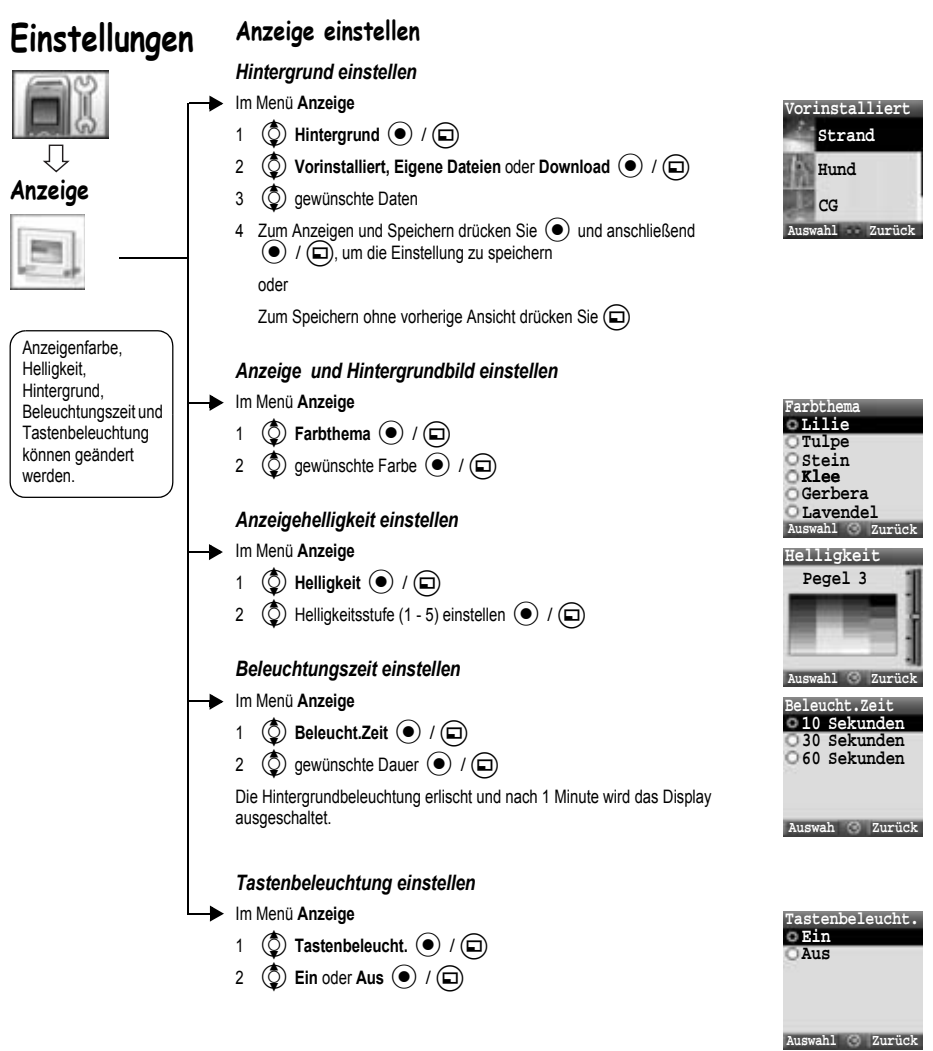

<span id="page-26-2"></span><span id="page-26-1"></span><span id="page-26-0"></span>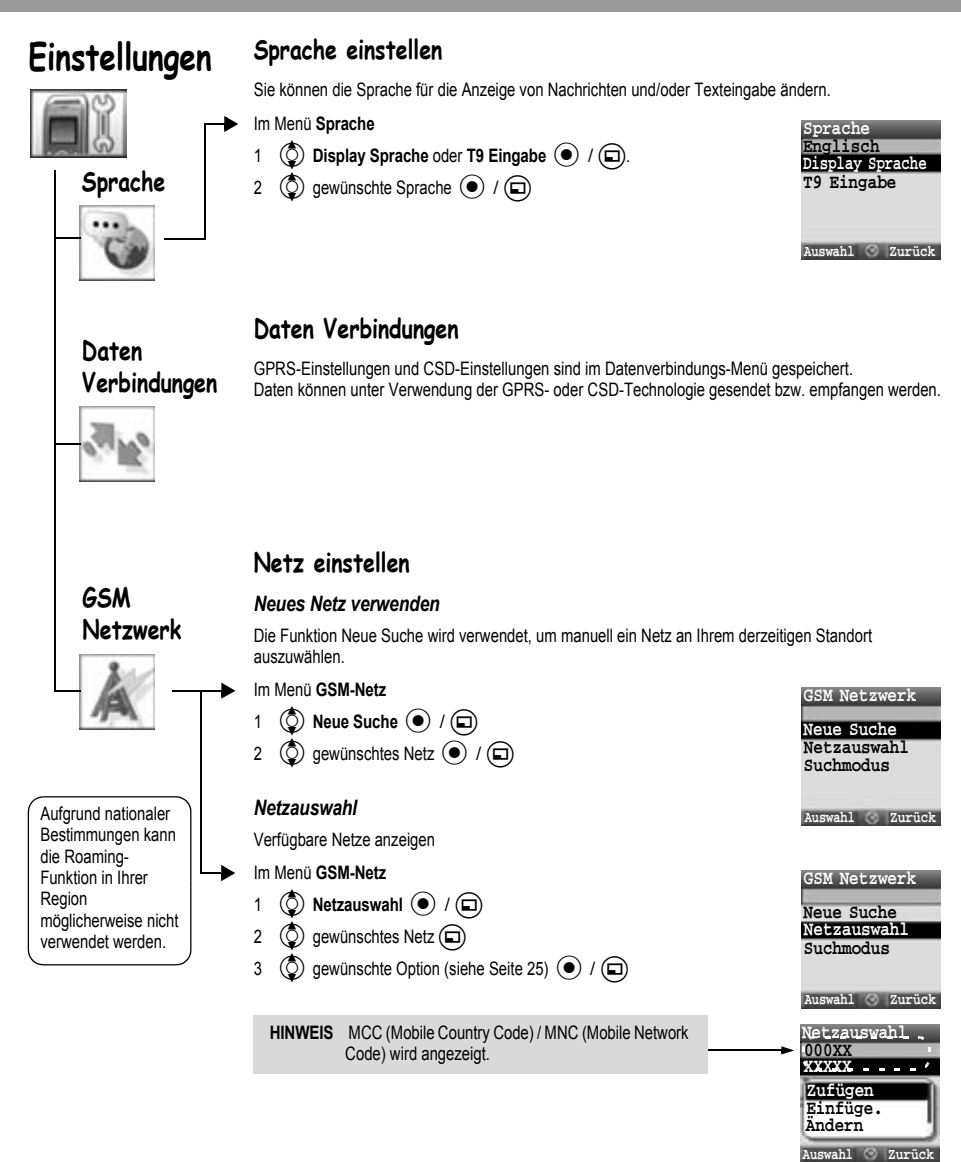

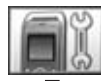

**GSM Netzwerk**

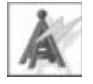

Aufgrund nationaler Bestimmungen kann die Roaming-Funktion in Ihrer Region möglicherweise nicht verwendet werden.

Bei der Einstellung des Suchmodus auf Automatisch wählt das Telefon automatisch ein neues Mobilfunknetz aus, um einen optimalen Netzempfang beizubehalten. Die Netzliste wird bei Einstellung des Suchmodus auf Automatisch verwendet. Die Positionsnummern in der Liste mit bevorzugten Netzen gibt die Suchpriorität an.

Sie können die Liste wie folgt bearbeiten:

<span id="page-27-0"></span>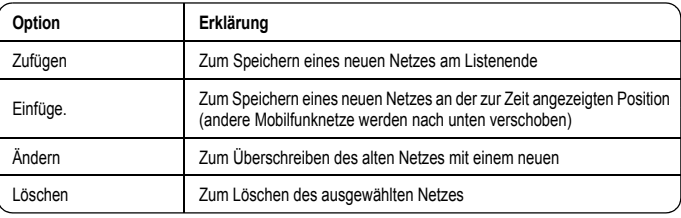

#### *Suchmodus*

Sie können Ihr Telefon so einstellen, dass es beim Roaming automatisch oder manuell nach neuen Mobilfunknetzen sucht.

#### Im Menü **GSM-Netz**

1  $\circled{)}$  Suchmodus  $\circled{)}$  / $\circled{)}$ 

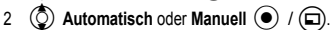

Bei Einstellung des Suchmodus auf Manuell verwendet das Telefon nur ein ausgewähltes Mobilfunknetz.

Bei Verlust des Empfangs muss ein neues Mobilfunknetz manuell ausgewählt werden.

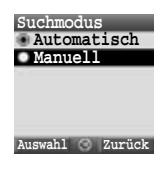

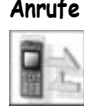

# <span id="page-28-0"></span>**Anrufeinstellungen**

#### *Anrufumleitung*

Anrufe, Faxe und eingehende Daten können in unterschiedlichen Situationen auf verschiedene Nummern umgeleitet werden. Sie können beispielsweise Anrufe auf Ihre Mailbox umleiten, wenn das Telefon ausgeschaltet ist.

#### **Sie können die Telefonnummer, auf die Anrufe umgeleitet werden sollen, wie folgt eingeben:**

- Im Menü **Anrufe**
- 1  $\circled{0}$  Rufumleitungen  $\circled{0}$  / $\circled{1}$
- 2  $\circled{)}$  Gespräche, Fax oder Datenrufe  $\circled{)}$  / $\circled{)}$
- 3  $\circ$  die Bedingungen für die Durchführung der Umleitung  $\circ$  (Menü)

```
4 \circled{)} Ein \circled{)} / \circled{)}
```
- 5  $\left(\bigcircright)$  Direkteingabe oder Aus Telefonbuch  $\left(\bullet\right)$  / $\left(\square\right)$ .
- 6 Bei Auswahl von **Direkteingabe**, Telefonnummer eingeben, auf die Anrufe umgeleitet werden sollen <

(Bei Auswahl von  $\textcircled{\textsf{m}}$  nach Eingabe der Telefonnummer,  $\textcircled{\textsf{m}}$  Ok

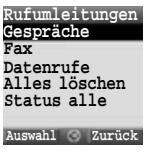

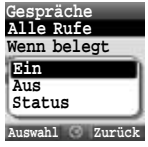

oder

 $\left(\bullet\right)$  /  $\left(\Box\right)$ 

Bei Auswahl Aus Telefonbuch, (2) gewünschten Kontakt aus Telefonbuch ( $\Box$ ).

Eine Anfrage zur Rufumleitung wird an das Netz gesendet.

Die eingegebene Telefonnummer wird im Netz gespeichert. Von nun an werden eingehende Anrufe an die zuvor eingegebene Telefonnummer umgeleitet.

- Wenn Sie die Registrierung der Telefonnummer löschen möchten, wählen Sie in Schritt 4 (C) Aus  $\left(\bullet\right)$  / ( $\square$ ).
- Wenn Sie die Registrierung aller Telefonnummern löschen möchten, wählen Sie in Schritt 2  $\circled{C}$ ) Alles  $l$ öschen  $\overline{(\bullet)}$  / $\overline{(\Box)}$ .
- Wenn Sie den Status der Rufumleitung prüfen möchten, wählen Sie  $\circled{C}$  Status  $\circled{P}$  / $\circled{D}$  in Schritt 4.
- Wenn Sie alle Stati der Rufumleitung prüfen möchten, wählen Sie  $\binom{3}{2}$  Status alle  $\binom{4}{1}$  /  $\boxed{1}$  in Schritt 2.

**Anrufe**

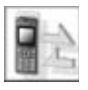

**Ändern der eingegebenen Nummer, auf die Anrufe umgeleitet werden:**

Im Menü **Anrufe**

- 1  $\circled{O}$  Rufumleitungen  $\circled{O}$  / $\circled{O}$
- **2**  $\circled{0}$  Gespräche, Fax oder Datenrufe  $\circled{0}$  / $\circled{1}$
- 3  $\circled{2}$  die Bedingungen für die Durchführung der Umleitung  $\circled{1}$  (Menü)
- 4  $\circled{)}$  Ein  $\circled{)}$  /  $\circled{)}$
- 5  $\circled{)}$  Direkteingabe oder Aus Telefonbuch  $\circled{)}$  / $\circled{)}$ .
- 6 Bei Auswahl von **Direkteingabe**, Telefonnummer eingeben, auf die Anrufe umgeleitet werden sollen  $\odot$

(Bei Auswahl von  $\textcircled{\textbf{1}}$ ) nach Eingabe der Telefonnummer,  $\textcircled{\textbf{2}}$ ) Ok $\textcircled{\textbf{4}}$  /  $\textcircled{\textbf{1}}$ ) oder

Bei Auswahl Aus Telefonbuch, (c) gewünschten Kontakt aus Telefonbuch (c)

Eine Anfrage zur Rufumleitung wird an das Netz gesendet.

HINWEIS Bei Aktivierung der Rufumleitung wird ein entsprechendes Symbol (<sup>2</sup>) angezeigt.

#### **Einstellungen der Rufumleitung**

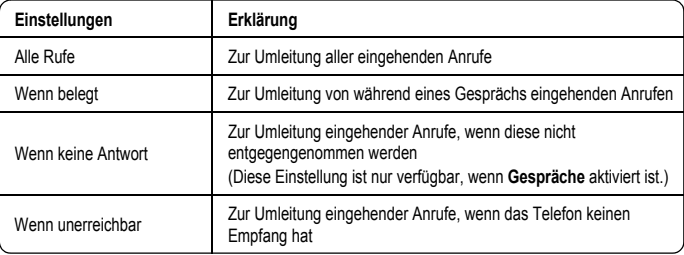

Diese Funktion ist netzabhängig (

#### <span id="page-29-0"></span>*Anklopfen*

Bei Aktivierung der Funktion Anklopfen kann ein weiterer Anruf entgegengenommen werden.

Im Menü **Anrufe**

- 1  $\circled{O}$  Anklopfen  $\circled{\bullet}$  / $\circled{\Box}$
- 2 Der aktuelle Status, "Anklopfen deaktiviert" oder "Anklopfen aktiviert", wird angezeigt.

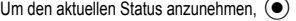

```
(Bei Auswahl von \textcircled{\scriptsize{\textsf{m}}}, \textcircled{\scriptsize{\textsf{p}}} Ok \textcircled{\scriptsize{\textsf{m}}} / \textcircled{\scriptsize{\textsf{m}}})
```
oder

Um die Einstellungen zu ändern, (a) Aktivieren oder Deaktivieren ( $\bullet$ ) / (a)

Diese Funktion ist netzabhängig (F).

**Zurück**

**04:04 12-Mar**

**Sende Anfrage**

**Anrufe**

#### *Rufnummernanzeige* Sie können einstellen, ob Ihre Telefonnummer bei Anrufen auf einem anderen Telefon angezeigt wird (Anrufer-ID). Im Menü **Anrufe** 1  $\circled{O}$  Rufnummernanzeige  $\circled{O}$  /  $\circled{D}$ **2**  $\bigcirc$  Netz aktiviert, **Ein** oder Aus  $\bigcirc$  / $\bigcirc$ *Anrufdauer* Zur Anzeige der Dauer von eingehenden und getätigten Anrufen. Im Menü **Anrufe** 1  $\circled{6}$  Gesprächszeit  $\circled{0}$  /  $\circled{1}$ **2**  $\bigcirc$  **Eingehend, oder Ausgehend**  $\bigcirc$  / $\bigcirc$ Zum Zurücksetzen des Zählers  $\textcircled{\bullet}$  x 2 /  $\textcircled{\right}$  x 2 **Einstellungen Rufnummernanzeige Auswahl Zurück Ein Netz Aus Gesprächszeit Eingehend Auswahl Zurück Ausgehend**

#### *Gebühren*

Sie können die für Ihre Anrufe erhobenen Gebühren prüfen.

Im Menü **Anrufe**

**(C)** Gebühren ( $\bullet$ ) /  $\Box$ 

Folgendes kann eingestellt werden:

 $\circled{2}$  gewünschte Option  $\circled{+}$  / $\circled{=}$ 

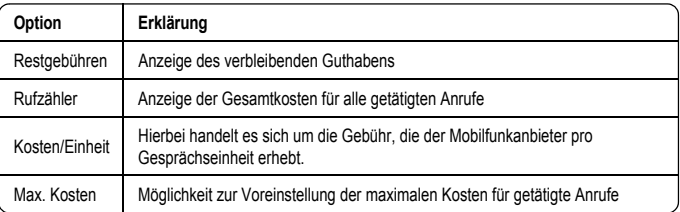

**HINWEIS** Die Länge einer Einheit variiert möglicherweise während des Tages (z. B. Hauptzeit, Nebenzeit, Wochenende). Gebühren für Anrufe können entsprechend berechnet werden. Die Gebühreninformationen zeigen jedoch möglicherweise nicht die tatsächlichen, von Ihrem Netzbetreiber erhobenen Gebühren.

Diese Funktion ist SIM-Karten- ( $\Box$ ) und netzabhängig ( $\lambda$ ).

<span id="page-31-0"></span>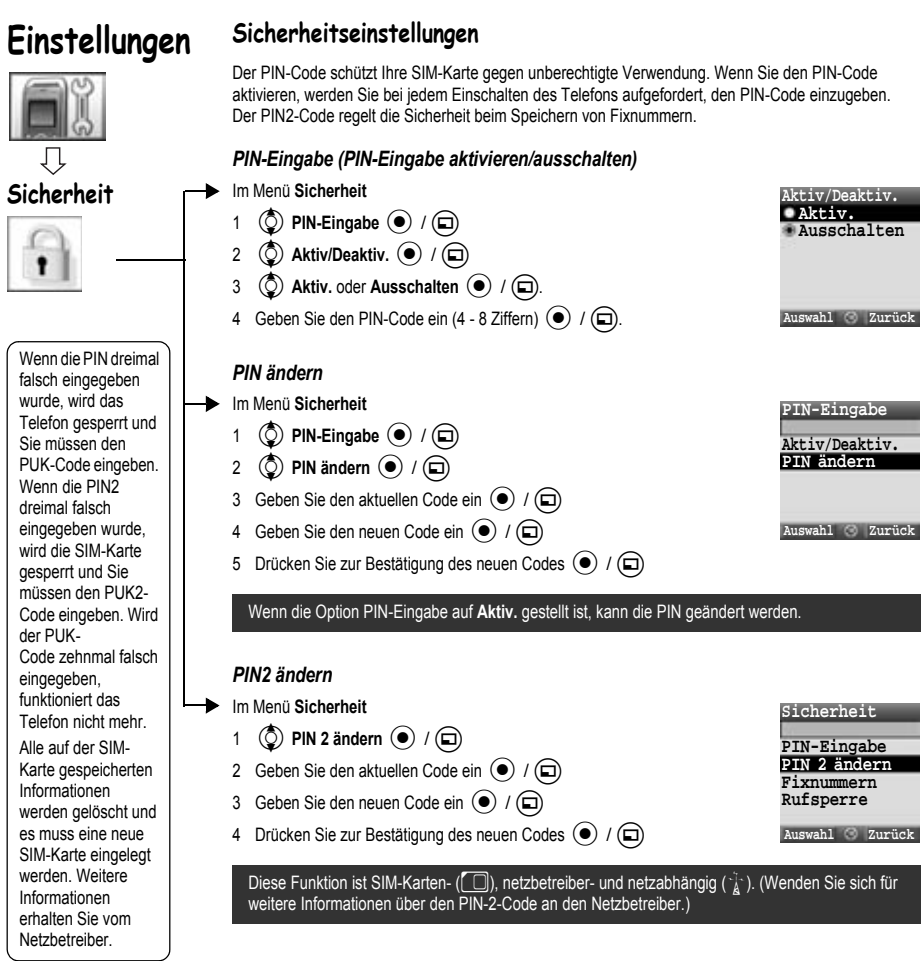

## *Fixnummern* Fixnummern sind Teil des Telefonbuchs, jedoch mit zusätzlicher Sicherheit. Wenn Fixnummern aktiviert ist: ¾Können nur die Nummern im Fixnummernspeicher gewählt werden. ¾Müssen alle manuell gewählten Telefonnummern bereits im Fixnummernspeicher abgelegten Telefonnummern entsprechen. Wenn Sie eine Telefonnummer speichern, ändern oder löschen möchten, müssen Sie Ihre PIN2 eingeben. Im Menü **Sicherheit** 1  $\circled{)}$  Fixnummern  $\circled{)}$  / $\circled{)}$ 2  $\circled{)}$  Aktiv. oder Ausschalten  $\circled{)}$  / $\circled{)}$ 3 Geben Sie den PIN2-Code ein  $(4 - 8 \text{ Ziffern})$   $\left(\bigcirc\right) / \left(\bigcirc\right)$ *Anrufsperre* Durch die Anrufsperre werden bestimmte aus- und/oder eingehende Anrufe durch ein Passwort von Ihrem Netzbetreiber geschützt. Bei der Aktualisierung oder Prüfung des Status der Anrufsperre muss das Telefon für ein Mobilfunknetz registriert sein. Für Anrufe können verschiedene Rufbeschränkungen verwendet werden. Im Menü **Sicherheit** 1  $\circled{0}$  Rufsperre  $\circled{0}$  / $\circled{1}$ 2  $\circled{2}$  entsprechende Einstellung aus der Tabelle unten  $\circled{1}$ (bei Auswahl von  $\odot$ ) können Sie das Passwort eingeben (4 Ziffern)  $\left(\mathbf{0}\right)$  /  $\left(\mathbf{0}\right)$ **3** ( $\bigcirc$ ) Ein, Aus oder Status  $\bigcirc$  / $\bigcirc$ Diese Funktion ist SIM-Karten- ( $\Box$ ), netzbetreiber- und netzabhängig ( $\bar{f}$ ). (Wenden Sie sich für weitere Informationen über den PIN-2-Code an den Netzbetreiber.) **Einstellungen**

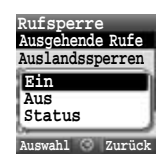

**Fixnummern**

**Auswahl Zurück**

**Ausschalten Aktiv.**

4 Geben Sie bei Auswahl von **Ein** oder Aus Ihr Passwort ein (4 Zeichen) ( $\bullet$ ) / ( $\Box$ )

Sie können die Schritte 3 und 4 überspringen, wenn Sie in Schritt 2 Ihr Passwort eingeben.

#### **Einstellungen der Anrufsperre**

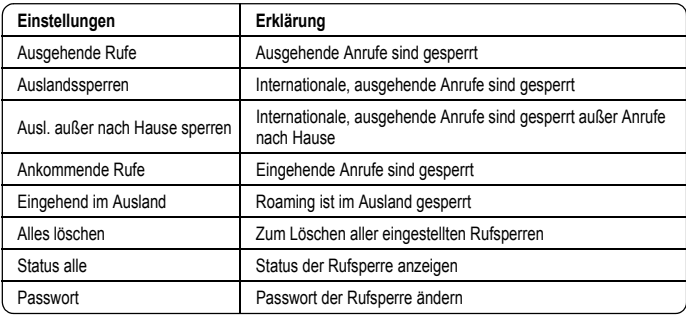

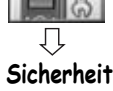

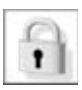

<span id="page-33-1"></span><span id="page-33-0"></span>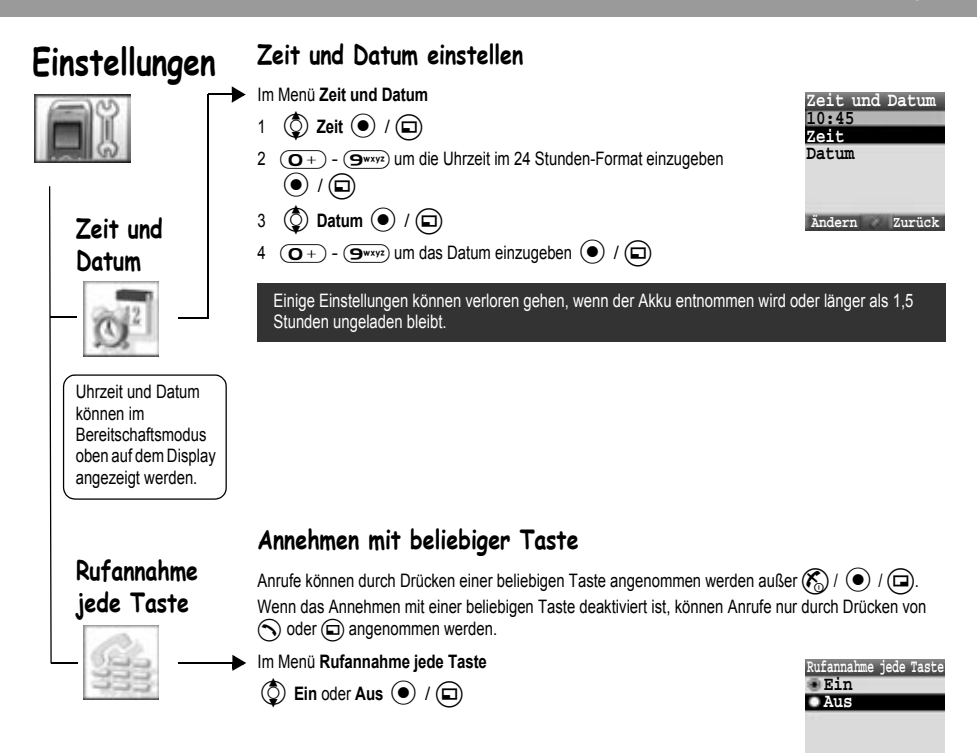

**Auswahl Zurück**

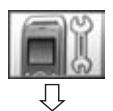

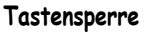

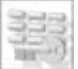

# <span id="page-34-0"></span>**Tastensperre**

Die Tastensperre verhindert, dass beim versehntlichen Drücken einer Taste deren Funktion ausgeführt wird. Bei aktivierter Tastensperre wird auf dem Display " " " " angezeigt. Wenn ein Anruf eingeht, wird die Tastensperre vorübergehend deaktiviert und Sie können den Anruf entgegennehmen.

#### *Tastensperre aktivieren*

- Im Menü **Tastensperre**
	- 1 "Tastensperre aktivieren?"  $\odot$  /  $\bigcirc$

oder

Im Bereitschaftsmodus

- 1  $\left($  qedrückt halten
- 2 "Tastensperre aktivieren?"  $\circled{\bullet}$  / $\circled{\Box}$

Bei aktivierter Tastensperre können weiterhin Notrufe getätigt werden, aber das Wählen der Nummer wird nicht angezeigt.

#### *Tastensperre deaktivieren*

Wenn " "" auf dem Display angezeigt wird

- 1  $\odot$
- 2 "Tastensperre deaktivieren ?"  $\odot$  /  $\odot$

<span id="page-35-0"></span>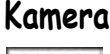

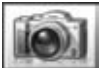

#### *Bild aufnehmen*

Die Kamerareichweite beträgt 35 cm - oo. Die erforderliche Mindesbeleuchtung beträgt 5 Lux.

Im Menü **Kamera**

 $\odot$  um das Bild aufzunehmen.

**Bild unter Eigene Dateien** speichern (nach dem Aufnehmen des Bildes):

 $\textcircled{\scriptsize{m}}$ 

Das Bild wird unter **Eigene Dateien / Bilder / Gespeicherte Fotos** gespeichert.

**Rückkehr zum Kamerabetrieb ohne das Bild zu speichern**

(nach dem Aufnehmen des Bildes):

@

**HINWEIS** Wenn Sie nach dem Aufnehmen des Bildes (•) drücken, können Sie das Bild an eine MMS anhängen. Siehe "Nachricht senden" auf Seite [40](#page-42-0).

#### *Helligkeit einstellen*

Bei aktivem Sucher kann die Helligkeit eingestellt werden.

 $\circled{)}$  um die Helligkeit zu erhöhen

 $\left($ O) um die Helligkeit zu verringern

Bildhelligkeitsanzeige:

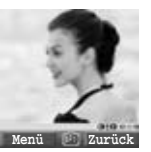

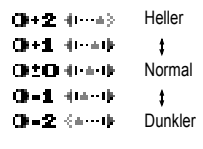

#### *Optionen im Sucher*

Durch Drücken von  $\textcircled{\textsf{m}}$  sind folgende Optionen verfügbar.  $\circled{2}$  gewünschte Option  $\circled{\bullet}$  / $\circled{\Box}$ 

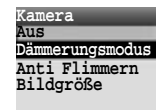

**Auswahl Zurück**

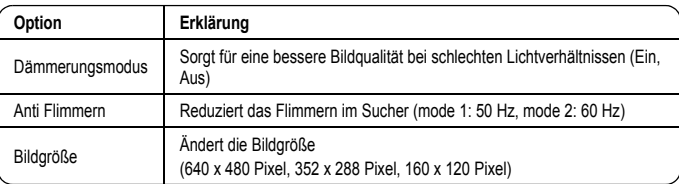

Beim Aufnehmen von Bildern kommt es unter bestimmten Bedingungen möglicherweise zum Auftreten von Flimmern.

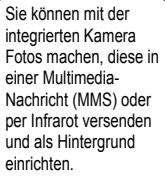

Sie können einem Kontakt in Ihrem Telefonbuch ebenfalls ein Foto anhängen.

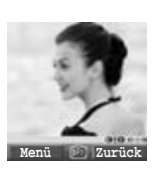
## **Kamera**

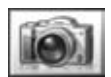

#### *Bilder speichern und verwenden*

Nachdem ein Bild aufgenommen wurde, wird es unter Eigene Dateien abgespeichert. Um ein gespeichertes Bild als Hintergrund oder für Kontakte zu verwenden, siehe "Hintergrund einstellen" auf Seite [23](#page-25-0) und "Telefonnummer im Telefon speichern" auf Seite [53.](#page-55-0)

HINWEIS Wenn die Speicherkapazität für "Eigene Dateien" erschöpft ist, können Bilder erst wieder gespeichert werden, nachdem Dateien (Bilder, Sounds und Textvorlagen) gelöscht wurden.  $\textcircled{r}$  drücken, um nicht benötigte Dateien zu löschen.

#### *Eingehende Anrufe während des Kamerabetriebs*

Wenn Sie während des Kamerabetriebs einen Anruf usw. erhalten, wird der Kameramodus abgebrochen und das Telefon wechselt zum eingehenden Anruf usw.

#### Das aufgenommene Bild wird nicht gespeichert.

#### *Selbstporträt*

Sie können auch ein Selbstporträt machen. Zum Fotografieren eines Selbstporträts sehen Sie sich im Selbstporträt-Spiegel an und drücken Sie  $\left(\bullet\right)$ .

#### *Bilder ansehen*

Von der Kamera aufgenommene Bilder werden im JPEG-Grafikdateiformat erstellt. JPEG ist ein standardisiertes Kompressionsformat für Grafikdateien. JPEG-Grafikdateien können mit den meisten allgemeinen Bildbetrachtungs- und Bildbearbeitungsprogrammen sowie mit einem Internetbrowser angesehen werden.

**HINWEIS** Setzen Sie die Kamera keiner direkten Sonneneinstrahlung aus, um ihre Funktion nicht zu beeinträchtigen.

> Befindet sich die Kamera im Vorschaumodus oder wird ein aufgenommenes Bild angezeigt, wechselt das Telefon nach 3 Minuten automatisch in den Bereitschaftsmodus oder in das Hauptmenü. Befindet sich die Kamera im Vorschaumodus und wird das Options-Menü angezeigt, ändert sich der Status nicht, d. h., das Telefon wechselt nicht den Bereitschaftsmodus.

## **Texteingabe (Bearbeiten)**

<span id="page-37-0"></span>Sie können mit alphanumerischen Zeichen Einträge im Telefonbuch anlegen, Text- und E-Mail-Nachrichten verfassen usw.

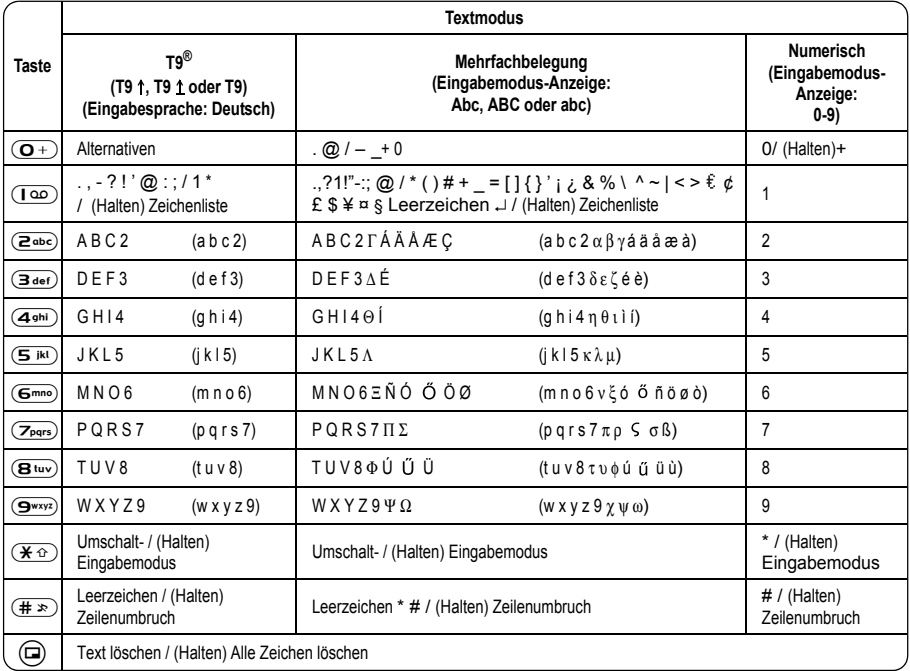

Die Anzeige der Zeichen im Modus T9® hängt von der jeweiligen Eingabesprache ab.

#### **Umschaltmodus**

#### *Umschaltmodus ändern*

Der Umschaltmodus kann durch Drücken (innerhalb 1 Sekunde) von  $(\overline{\mathbf{H}} \circ \overline{\mathbf{F}})$  geändert werden.

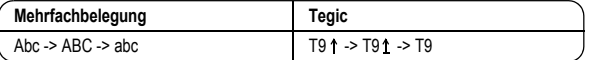

Wird der Eingabemodus geändert, wird der Umschaltmodus initialisiert.

#### *Großbuchstaben am Wortanfang*

Großbuchstaben am Wortanfang gilt für Abc und T9 1.

Wird der Eingabemodus zu Abc oder T9 1 geändert, werden der erste Buchstabe als Großbuchstabe und alle weiteren Buchstaben als Kleinbuchstaben eingegeben. (Die Eingabemodus-Anzeige wechselt zu abc oder T9.)

Werden die Zeichen [. (Punkt) oder ! oder ?] eingegeben, wird das nächste Zeichen als Großbuchstabe angezeigt. (Die Eingabemodus-Anzeige wechselt zu Abc oder T9 1.)

#### **Eingabemodus**

#### *Eingabemodus ändern*

Der Eingabemodus kann durch gedrückt halten (länger als 1 Sekunde) von  $\overline{(} \cdot \overline{)}$  geändert werden.

#### **Eingabemodus**

```
Mehrfachbelegung -> Ziffern -> T9 (ausgewählte Tegic-Sprache)
(Abc -> 0-9 -> T9<sup>+</sup>)
```
Das Telefon behält den gewählten Eingabemodus bei.

#### **Texteingabe**

#### *T9®*

Mit diesem Texteingabemodus wird die Anzahl der Tastendrücke deutlich reduziert.

Drücken Sie für jeden gewünschten Buchstaben die entsprechende Taste. Der gewünschte Buchstabe wird möglicherweise nicht angezeigt. Drücken Sie weitere Tasten, bis das Wortende erreicht ist. Prüfen Sie, ob das Wort korrekt angezeigt wird, bevor Sie mit dem nächsten Wort fortfahren. Wenn die eingegebenen Buchstaben nicht das gewünschte Wort ergeben haben, drücken Sie  $\overline{O}$ +,  $\overline{O}$  oder  $\overline{O}$  so oft, bis das richtige Wort angezeigt wird. Fahren Sie anschließend mit dem nächsten Wort fort.

Beispiel einer Texteingabe im T9-Modus

Zum Erstellen einer neuen Nachricht müssen Sie folgende Schritte durchführen:

1 Zu Beginn einer neuen Nachricht (D)(Löschen) gedrückt halten, um ggf. vorherigen Text zu löschen.

- $2 \times \hat{P}$  (Umschalten) drücken, um ggf. zwischen Groß- und Kleinschreibung zu wechseln.
- $3 \quad (\overline{\mathbf{2}^{\text{abc}}(\mathbf{6}^{\text{mno}})(\mathbf{7}_{\text{pqrs}})(\mathbf{8}^{\text{tuv}})(\mathbf{3}^{\text{def}})$ drücken.

"Anruf" wird angezeigt.

Beachten Sie, dass sich das Wort mit jeder Buchstabeneingabe ändert; geben Sie daher das Wort vollständig ein, bevor Sie es ändern.

T9<sup>®</sup> Sprachen können unter T9-Eingabe, Optionen ( $\Box \rightarrow \Diamond$ ) **T9 Eingabe** ( $\bullet$ ) /  $\Box$ ) ausgewählt werden.

Wenn das gewünschte Wort nicht im Wörterbuch des Telefons gespeichert ist, müssen Sie es über den Mehrfachbelegungsmodus (Abc) eingeben.

#### *T9 Benutzerwörterbuch*

Alle eingegebenen Wörter werden im Benutzerwörterbuch gespeichert und beim nächsten Mal wieder vorgeschlagen.

#### *Andere Textmodi*

Wählen Sie den Textmodus aus (oben rechts auf dem Display)

#### **Mehrfachbelegungsmodus (Abc, ABC oder abc):**

Durch jeden schnell hintereinander erfolgenden Tastendruck wird das nächste Zeichen dieser Taste angezeigt. Wird die Taste freigegeben oder eine andere Taste gedrückt, wird das angezeigte Zeichen beibehalten. Der Cursor zeigt nun die nächste Position an. Im T9- (T9 1) oder Mehrfachbelegungsmodus (Abc) wird der erste Buchstabe eines Satzes als Großbuchstabe eingegeben.

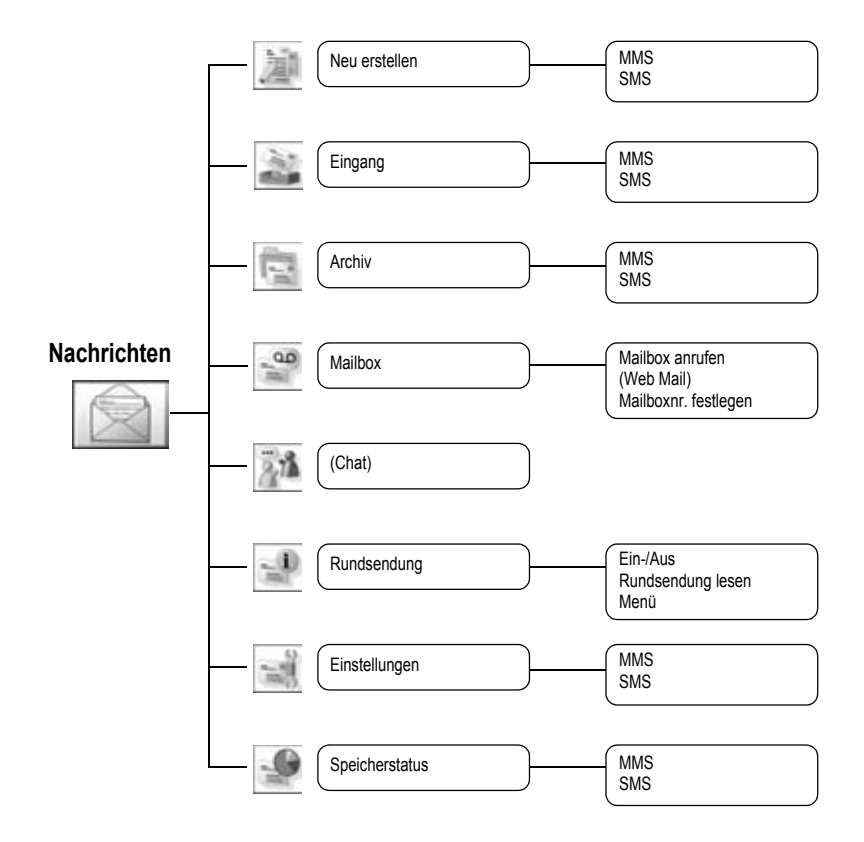

Chat und Webmail sind netzbetreiberabhängig.

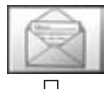

### **Neu erstellen**

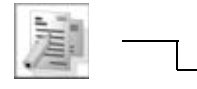

Mit diesem Telefon sind verschiedene Nachrichtentypen einschließlich SMS und MMS möglich.

#### **MMS (Multimedia Messaging Service)**

Ihr Telefon ist mit bestimmten Multimedia Messaging Services (MMS) kompatibel. Sie können Bilder und Audiodateien mit Textnachrichten versenden und der Empfänger kann diese als Diashow ansehen. MMS können an andere MMS-fähige Mobiltelefone oder an E-Mail-Adressen gesendet werden. Der Erhalt einer MMS wird Ihnen durch eine Benachrichtigung angezeigt (siehe Seite [41](#page-43-0)). Beim Kauf Ihres Telefons ist möglicherweise bereits ein MMS-Profil eingerichtet. Zur Änderung der Einstellungen siehe Seite [43.](#page-45-0) Sie können im Bereitschaftsmodus durch Drücken der linken Soft-Taste ( $\textcircled{f}$ ) oder der Links-Taste ( $\textcircled{f}$ ) direkt auf Nachrichten zugreifen.

#### <span id="page-40-0"></span>*Neue MMS erstellen*

Im Menü **Neu erstellen**

 $1$   $\circled{)}$  MMS $\circled{)}$   $\circled{)}$ 

Beim Erstellen einer Nachricht steht folgendes Menü zur Verfügung.

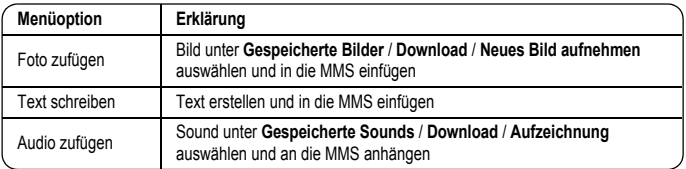

2 Nach der Bild- oder Audioauswahl bzw. nach der Texteingabe sind folgende Optionen verfügbar, wenn  $\textcircled{a}$  gedrückt wird

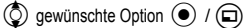

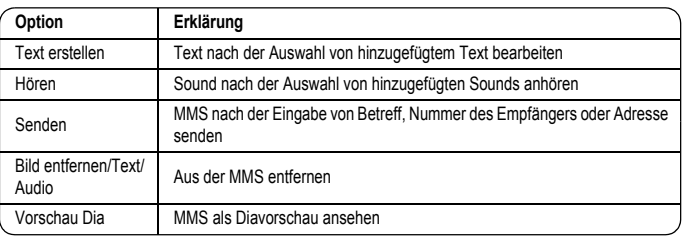

## **Neu erstellen**

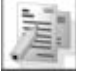

#### *Dia erstellen*

Um MMS mit mehr als nur einem Bild, Text oder Sound zu senden, müssen Sie neue Dias in die MMS einfügen.

Im Menü **Neu erstellen**

- 1  $\circled{0}$  **MMS** $\circled{0}$  /  $\circled{1}$
- 2 (◎ F**oto zufügen, Text schreiben** oder **Audio zufügen (●) / (□)**, dann ein Foto oder Sound<br>wählen oder einen Text eingeben.

$$
3 \circledcirc
$$
 Dias  $\odot$ 

#### **Diaoption**

Wenn Dias markiert ist, stehen durch Drücken von (a) folgende Optionen zur Verfügung.

 $\circled{1}$  gewünschte Option  $\circled{1}$  / $\circled{1}$ 

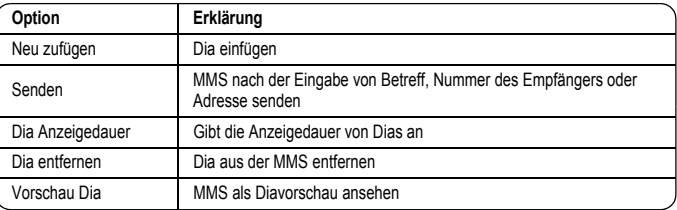

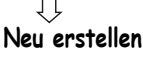

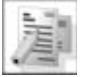

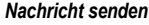

Nach Beendigung der Nachricht (a) drücken.

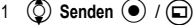

- 2  $\circled{0}$  Betreff zufügen  $\circled{\bullet}$
- 3 Betreff eingeben <
- 4 4**Empfänger**<
- 5  $\circled{C}$  Aus Telefonbuch, Nummerneingabe oder Adresseingabe  $\circled{O}$  / $\circled{D}$

6 Bei Auswahl von Aus Telefonbuch, (c) gewünschter Kontakt (m) oder

Bei Auswahl von **Nummerneingabe** Nummer eingeben (a) / (a) oder

Bei Auswahl von **Adresseingabe**, Adresse eingeben <

7 4**Senden**<

Vor dem Senden einer Nachricht stehen durch Drücken von (m) folgende Optionen zur Verfügung  $\circled{2}$  gewünschte Option  $\circled{+}$  / $\circled{+}$ 

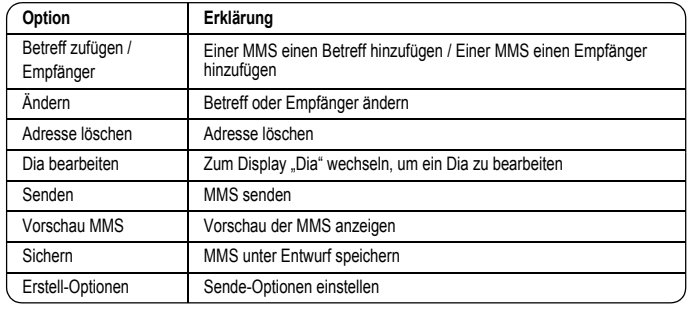

#### *Erstell-Optionen*

Vor dem Senden einer Nachricht können folgende Optionen eingestellt werden.

Nach Beendigung der Nachricht (a) drücken.

- 1  $\circled{C}$  Senden  $\circled{O}$  / $\circled{D}$
- 2 (a) für Optionen
- 3 **(C)** Erstell-Optionen  $\odot$  /  $\bigcirc$
- 4  $\circled{)}$  gewünschte Option  $\circled{)}$  / $\circled{)}$

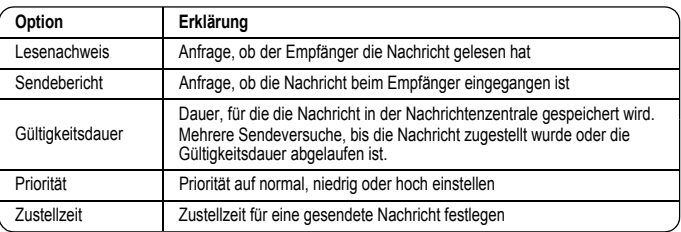

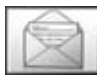

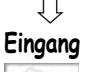

#### <span id="page-43-0"></span>*Nachrichten empfangen*

Der Empfang einer MMS wird durch das Nachrichten-Symbol ( [محمول] ) sowie durch Tonausgabe,<br>Aufleuchten des Displays und/oder Vibration angezeigt.

Im Menü **Eingang**

 $1$   $\circled{0}$  **MMS**  $\circled{0}$   $\prime$   $\circled{1}$ 

2  $\circled{2}$  gewünschte Benachrichtigung  $\circled{2}$ 

Durch Drücken von (a) sind folgende Optionen verfügbar.

 $\circled{2}$  gewünschte Option  $\circled{1}$  / $\circled{1}$ 

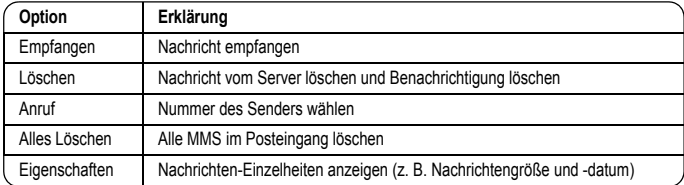

#### *Nachricht lesen*

- Im Menü **Eingang**
	- 1  $\circled{0}$  MMS  $\circled{0}$  /  $\circled{1}$
	- 2  $\circled{2}$  gewünschte Nachricht  $\circled{2}$

Beim Ansehen der Liste sind durch Drücken von  $\textcircled{\textsf{}}$  folgende Optionen möglich.

 $\circled{q}$  gewünschte Option  $\circled{q}$  / $\circled{q}$ 

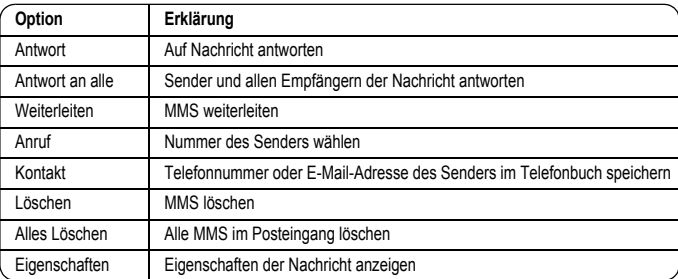

#### *Nachrichtenliste anzeigen*

Folgende Nachrichten sind im Archiv gespeichert.

- ¾Ausgang: Nachdem eine Nachricht gesendet wurde, wird sie im Postausgang gespeichert.
- ¾Nicht gesendet: Nicht gesendete Nachrichten werden unter "Nicht gesendet" gespeichert.
- ¾Entwürfe: Zum Erstellen eines Nachrichtenentwurfs.

MMS-Entwürfe: Im MMS-Modus gespeicherte Nachrichten werden unter Entwürfe gespeichert. Schlägt die Übermittlung einer MMS fehl, wird die Nachricht zusammen mit anderen bereits gespeicherten Nachrichten unter Nicht gesendet abgelegt.

#### Im Menü **Archiv**

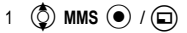

2  $\circled{2}$  gewünschte Liste  $\circled{2}$  / $\circled{1}$ 

In jeder Liste sind durch Drücken von (a) folgende Optionen erhältlich.

 $\circled{2}$  gewünschte Option  $\circled{\bullet}$  / $\circled{\Box}$ 

#### **Ausgang**

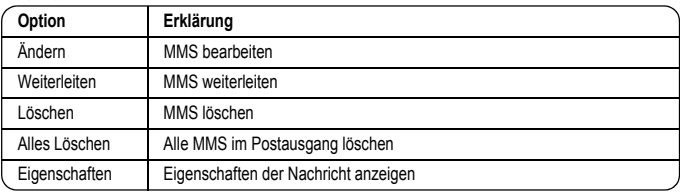

#### **Nicht gesendet, Entwürfe**

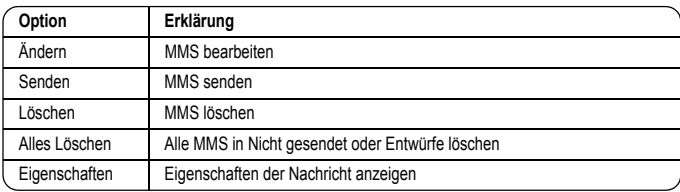

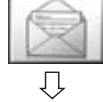

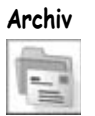

<span id="page-45-0"></span>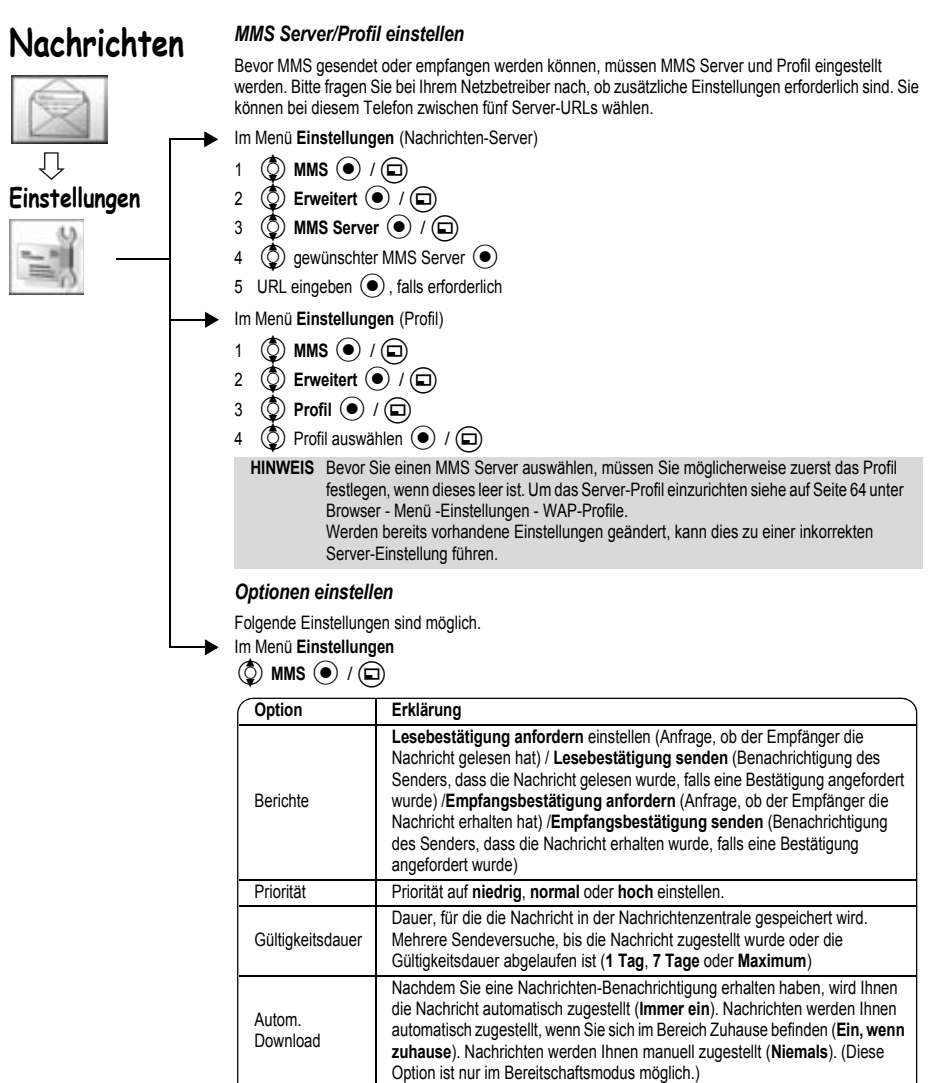

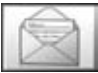

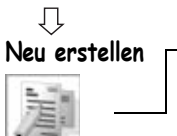

#### **SMS (Short Message Service)**

Sie können Textnachrichten empfangen, anzeigen, bearbeiten und/oder an ein beliebiges Netz mit einem Roaming-Abkommen senden. (je nach Telefon-Parametern des Empfängers).

Die Nummer der Nachrichtenzentrale ist auf der SIM-Karte vorprogrammiert; das Ändern dieser Nummer (siehe Seite [47](#page-49-0)) kann zum Fehlschlagen einer SMS führen.

**Menü Zurück**

**459Abc**

#### <span id="page-46-0"></span>*Textnachricht erstellen*

Im Menü **Neu erstellen**

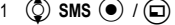

2 Textnachricht erstellen – max. 459 Zeichen, siehe "Texteingabe" auf Seite [35](#page-37-0).

Beim Erstellen von Textnachrichten sind durch Drücken von (m) folgende

Optionen erhältlich.

 $\circled{2}$  gewünschte Option  $\circled{\bullet}$  / $\circled{\Box}$ 

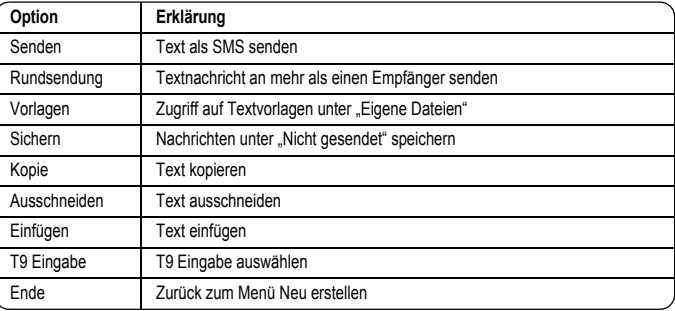

#### *Nachricht senden*

Nach dem Erstellen der Nachricht (m) drücken.

- 1  $\circled{)}$  Senden $\circled{)}$  /  $\circled{)}$
- 2 Telefonnummer des Empfängers eingeben  $\left( \bullet \right)$

Wenn aus dem Telefonbuch ausgewählt werden soll:

- 1  $\circled{O}$  Senden  $\circled{\bullet}$  /  $\circled{\Box}$
- 2 $\odot$
- 3  $\circled{Q}$  gewünschter Kontakt  $\circled{I}$
- $4 \cdot \bullet$

Vor dem Senden einer Nachricht stehen durch Drücken von (m) folgende Optionen zur Verfügung.

 $\circled{q}$  gewünschte Option  $\circled{q}$  / $\circled{q}$ 

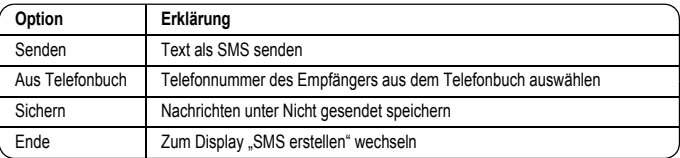

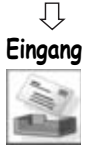

#### *Nachrichten empfangen*

Der Empfang einer SMS wird durch das Nachrichten-Symbol (1994) sowie durch Tonausgabe, Aufleuchten des Displays und/oder Vibration angezeigt.

#### *Nachricht lesen*

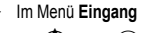

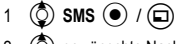

2 © gewünschte Nachricht  $\odot$ 

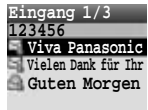

**Menü Zurück**

Beim Ansehen von Nachrichten sind durch Drücken von (D) folgende Optionen erhältlich.

 $\circled{2}$  gewünschte Option  $\circled{4}$  / $\circled{1}$ 

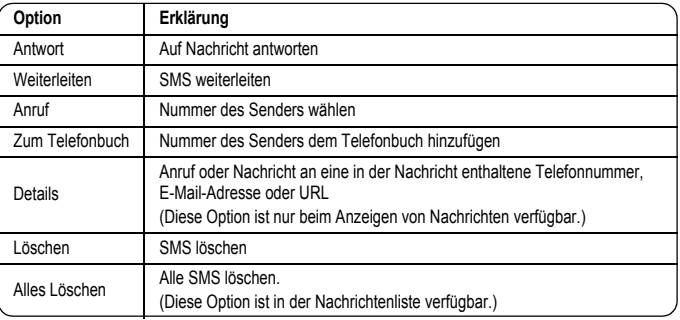

Während des Betrachtens einer Nachricht können detaillierte Informationen zu der SMS durch Drücken von  $\odot$  angezeigt werden.

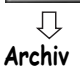

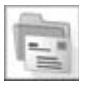

#### *Nachrichtenliste anzeigen*

Diese Nachrichtenlisten sind im Archiv gespeichert.

- ¾Ausgang: Nachdem eine Nachricht gesendet wurde, wird sie im Postausgang gespeichert.
- ¾Nicht gesendet: Schlägt die Übermittlung einer SMS fehl, wird die Nachricht zusammen mit anderen bereits gespeicherten Nachrichten unter Nicht gesendet gespeichert. Im SMS-Modus bearbeitete und gespeicherte Nachrichten werden unter Nicht gesendet gespeichert.
- ¾Entwürfe: Zum Erstellen eines Nachrichtenentwurfs.

SMS-Entwurf: Die letzte im SMS-Modus bearbeitete Nachricht wird unter Entwürfe gespeichert.

- Im Menü **Archiv**
	- 1  $\circled{)}$  SMS  $\circled{)}$  / $\circled{)}$
	- 2  $\circled{2}$  gewünschte Liste  $\circled{2}$  / $\circled{1}$

In jeder Liste sind durch Drücken von (D) folgende Optionen erhältlich.

 $\circled{2}$  gewünschte Option  $\circled{2}$  / $\circled{1}$ 

#### **Ausgang, Nicht gesendet**

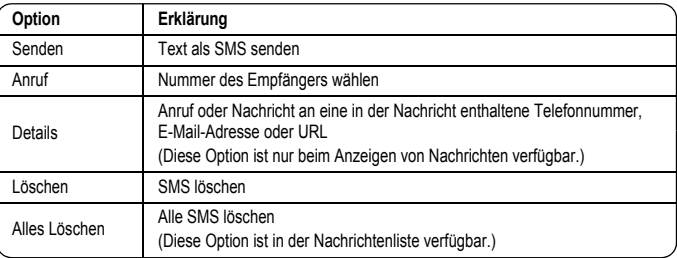

#### **Entwurf**

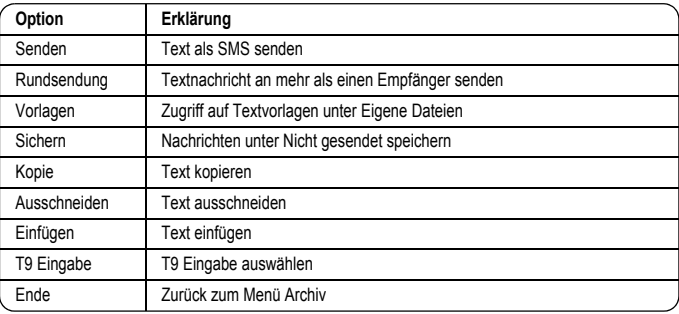

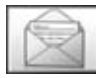

## **Einstellungen**

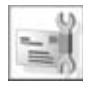

#### <span id="page-49-0"></span>*Nummer der Nachrichtenzentrale einstellen*

Die Nummer der Nachrichtenzentrale ist auf der SIM-Karte vorprogrammiert; das Ändern dieser Nummer kann zum Fehlschlagen einer SMS führen.

Im Menü **Einstellungen** 

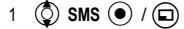

- 2  $\circled{)}$  Nachrichtenzentrale  $\circled{)}$  /  $\circled{)}$
- 3 Nummer der Nachrichtenzentrale im internationalen Format eingeben (siehe "Anwahl einer internationalen Rufnummer" auf Seite [10\)](#page-12-0) <

**Einstellungen Auswahl Zurück Nachrichtenzentrale +102030405060708 Nachrichten-Typ Gültigkeitsdauer Zustellbericht Speicher gesend. SMS**

Ist die Nummer der Nachrichtenzentrale bereits programmiert, ändern Sie die Nummer bitte nicht.

#### *Optionen einstellen*

Im Menü **Einstellungen** 

- $1$   $\circled{5}$  SMS  $\circled{0}$   $\circ$   $\circ$
- 2  $\circled{2}$  gewünschte Option  $\circled{2}$  / $\circled{1}$

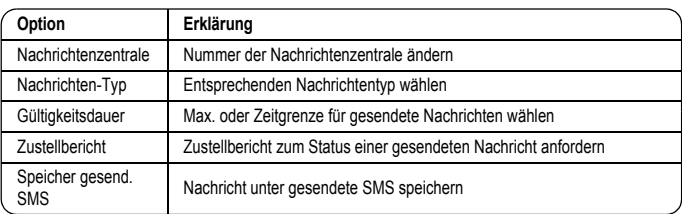

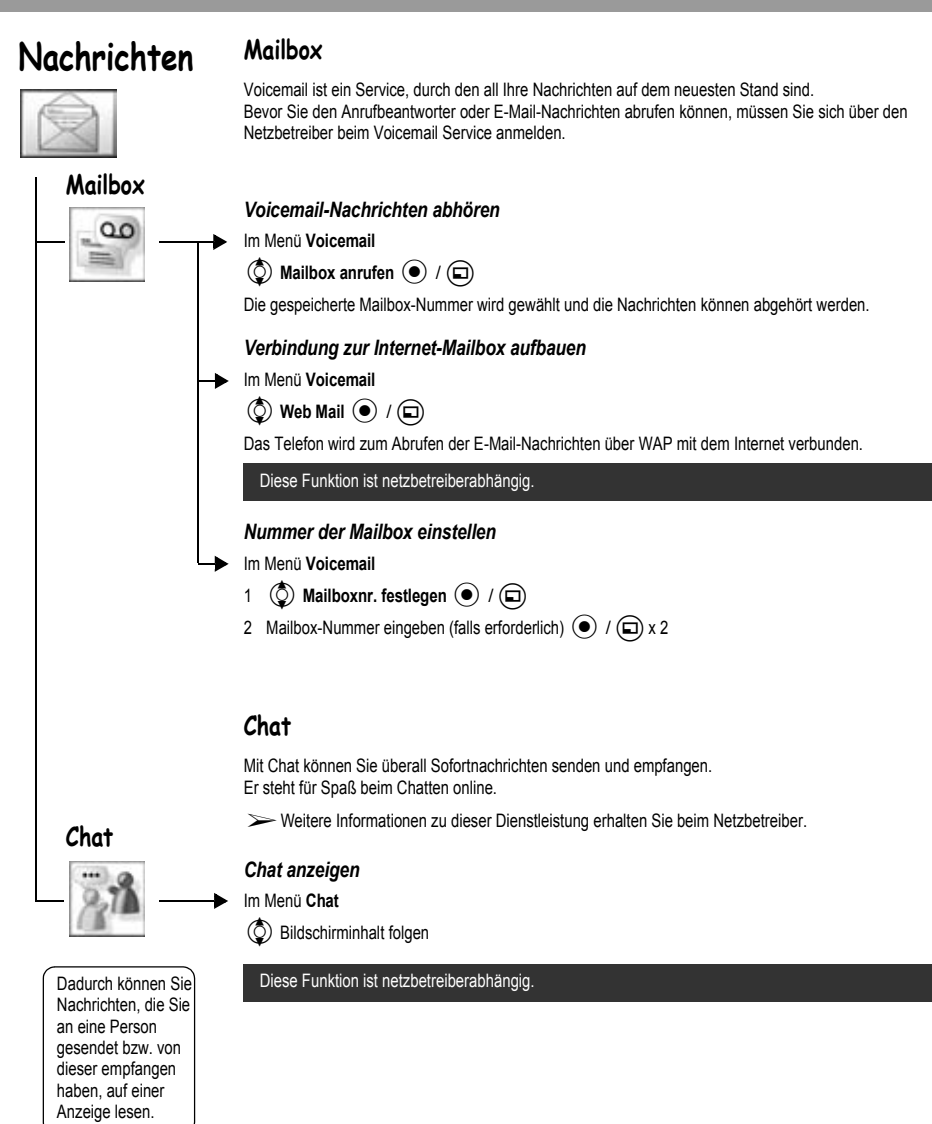

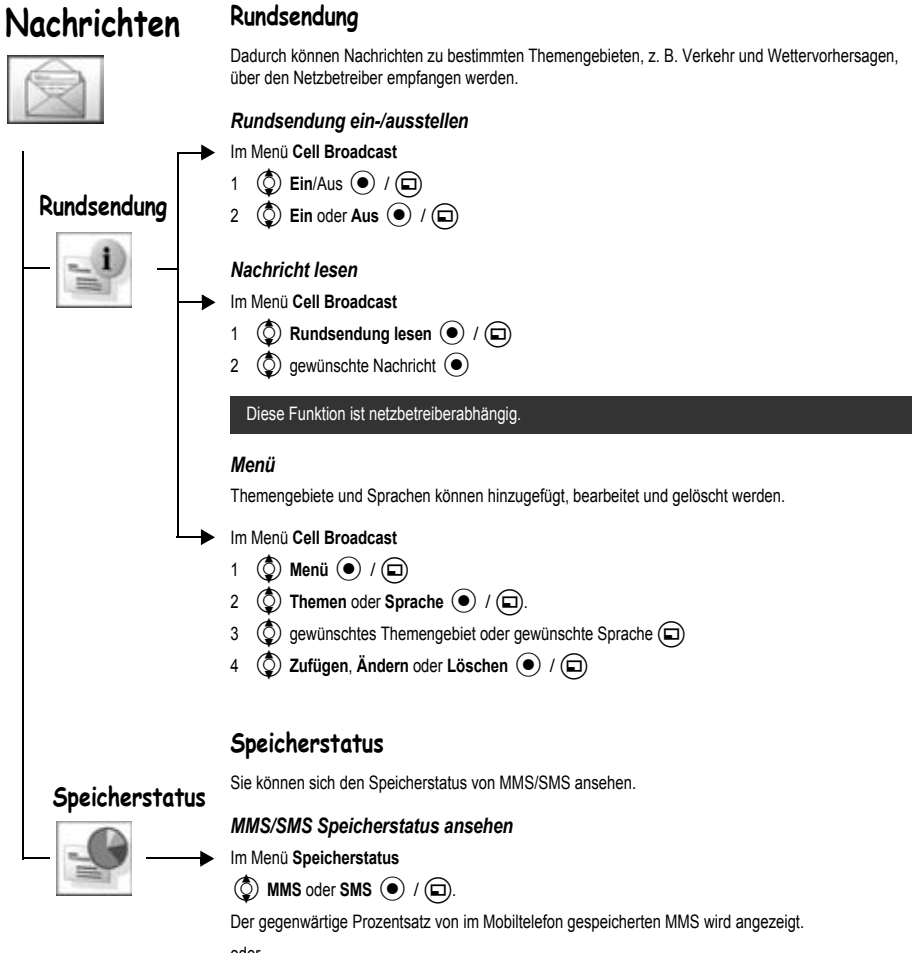

oder

Der gegenwärtige Prozentsatz von auf der SIM-Karte und im Mobiltelefon gespeicherten SMS wird angezeigt.

## **Struktur des Menüs Telefonbuch**

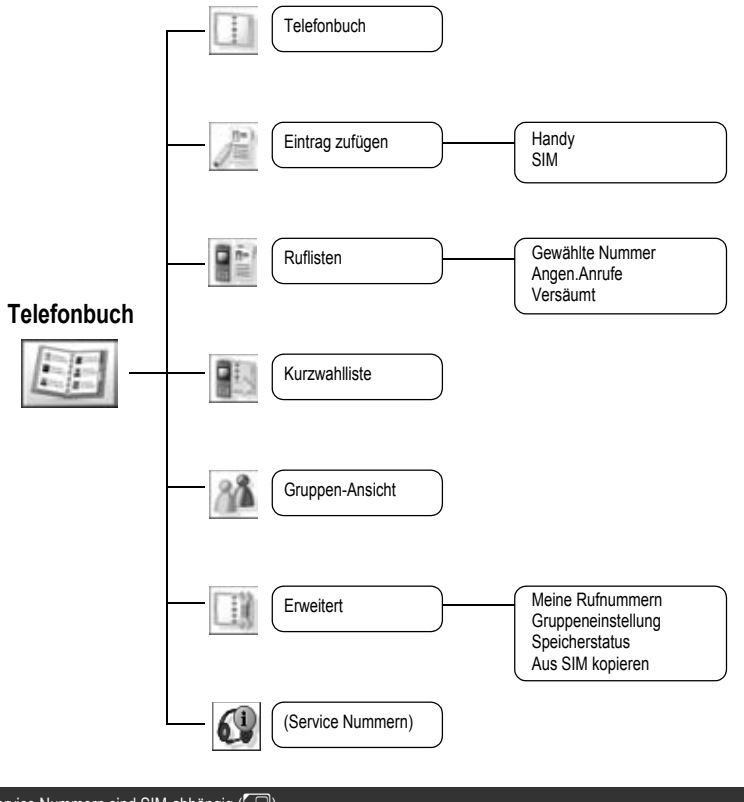

Service Nummern sind SIM-abhängig ( $\Box$ ).

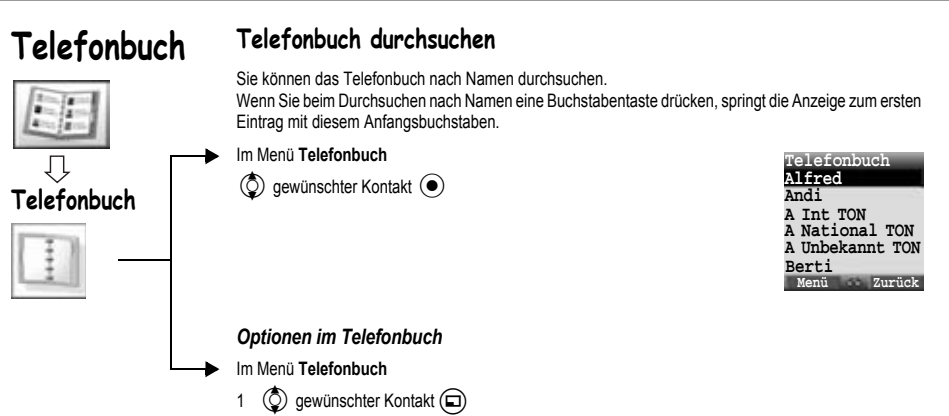

2  $\circled{2}$  gewünschte Option  $\circled{2}$  / $\circled{1}$ 

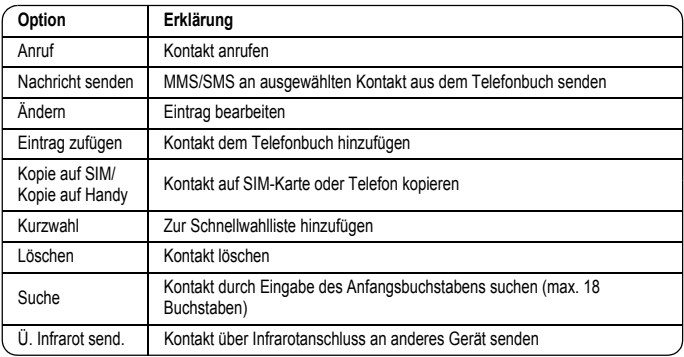

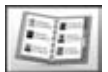

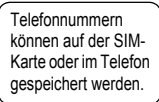

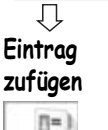

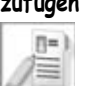

#### **Speichern**

#### *Telefonnummer auf der SIM-Karte speichern*

Sie können Folgendes auf der SIM-Karte speichern: Name, Telefonnummer. Die Länge von Namen und Telefonnummern sowie die gesamte Datenmenge sind SIM-Karten-abhängig.

#### Im Menü **Kontakt hinzufügen**

- $1$   $\circled{)}$  **SIM**  $\circled{)}$   $\prime$   $\circled{)}$
- 2  $\circled{)}$  Namenssymbol ( $\circled{)}$
- 3 Name eingeben  $\odot$
- 4  $\circled{)}$  Telefonsymbol  $\circled{}$
- 5 Telefonnummer eingeben  $\odot$  / $\bigcirc$

 $6$  ( $\Box$ )

#### <span id="page-54-0"></span>*Optionen im SIM-Telefonbuch*

Beim Eingeben des Namens sind durch Drücken von (D) folgende Optionen erhältlich.  $\circled{q}$  gewünschte Option  $\circled{q}$  / $\circled{q}$ 

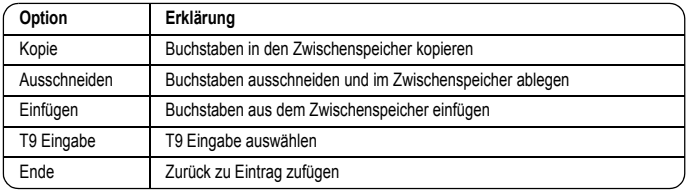

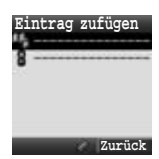

<span id="page-55-0"></span>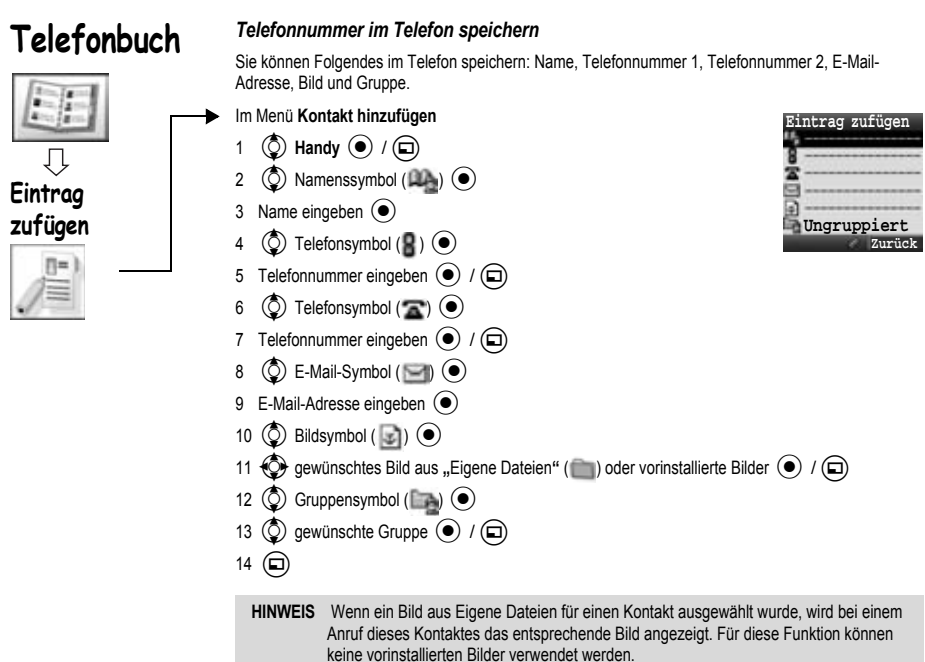

#### *Optionen im Handy-Telefonbuch*

Bei der Eingabe von Name und E-Mail-Adresse sind durch Drücken von (c) dieselben Optionen möglich wie beim SIM-Telefonbuch (siehe Seite [52\)](#page-54-0).

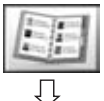

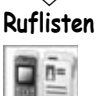

#### **Ruflisten**

Kürzlich gewählte Telefonnummern, beantwortete Anrufe und versäumte Anrufe werden in Ruflisten gespeichert. Anhand der Nummern in der Rufliste können Anrufe getätigt, Nachrichten gesendet oder diese Nummern in das Telefonbuch aufgenommen werden. Die Nummern können ebenfalls aus der Liste gelöscht werden.

#### *Ruflisten anzeigen*

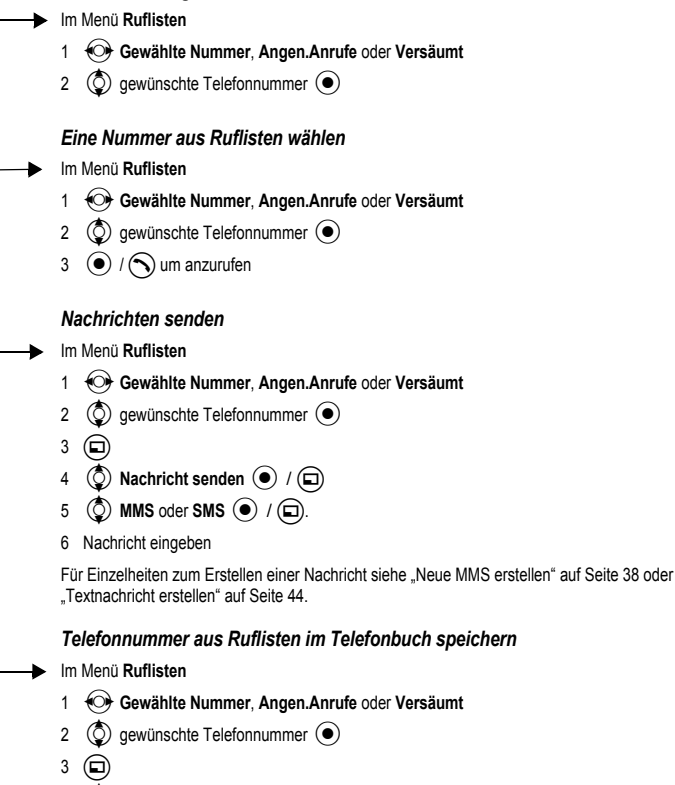

4  $\circled{2}$  Zum Telefonbuch  $\circled{0}$  / $\circled{1}$ 

- 5  $\bigcirc$  **Handy** oder **SIM**  $\bigcirc$  / $\bigcirc$ .
- 6 © gewünschtes Symbol  $\odot$
- 7 Entsprechend eingeben ( $\bullet$ )

(Bei Bedarf die Schritte 6 und 7 wiederholen)

 $8 \quad \textcircled{2}$ 

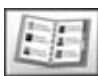

**Ruflisten**

#### *Optionen in Ruflisten*

In jeder Rufliste sind durch Drücken von (C) folgende Optionen verfügbar.  $\circled{2}$  gewünschte Option  $\circled{2}$  / $\circled{1}$ 

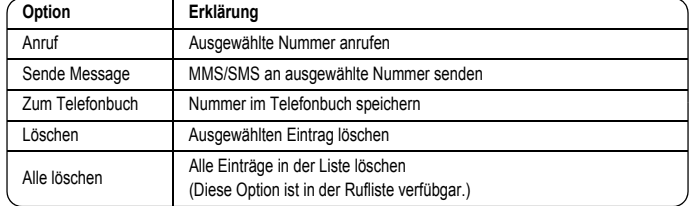

#### **Kurzwahl**

Bei Telefonnummern aus der Kurzwahlliste des Telefonbuchs kann eine Kurzwahl durchgeführt werden. Drücken Sie im Bereitschaftsmodus eine Zifferntaste (2 - 9) und halten Sie diese gedrückt.

#### **Kurzwahlliste**

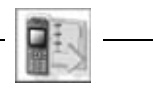

- *Kurzwahl einstellen*
- Im Menü **Kurzwahlliste**
- 1  $\circled{0}$  gewünschte Liste  $\circled{0}$
- 2 Telefonnummer eingeben  $\odot$  / $\odot$

Sie können auch eine Telefonnummer aus dem Telefonbuch auswählen, indem Sie in Schritt 1 auf (a) drücken.

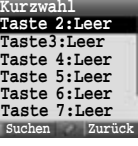

#### *Gespeicherte Nummern anzeigen*

Drücken Sie im Bereitschaftsmodus eine Zifferntaste (2 - 9) und halten Sie diese gedrückt.

#### *Anruf mit Kurzwahl tätigen*

Im Bereitschaftsmodus

- 1 Drücken Sie eine Zifferntaste (2 9) und halten Sie diese gedrückt.
- 2  $\circled{2}$  gewünschte Liste  $\circled{1}/\circled{1}$

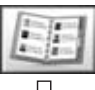

**Gruppen-Ansicht**

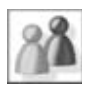

#### **Telefonbucheinträge in Gruppen einteilen**

Bei der Möglichkeit, im Telefonbuch eingetragene Kontakte in Gruppen einzuteilen, handelt es sich um eine Zusatzfunktion des Handy-Telefonbuchs.

Gruppen dienen zur Zusammenfassung verschiedener Kategorien von Einträgen im Telefonbuch, z. B. geschäftlich und privat. JedeGruppe kann einer entsprechenden Kategorie zugewiesen werden, um schnellen Zugriff auf die darunter gespeicherten Einträge zu erhalten.

Sie können den Gruppen einen bestimmten Rufton zuordnen, um diese zu identifizieren (siehe "Gruppeneinstellungen" auf Seite [58\)](#page-60-0).

#### *Gruppenanzeigen*

Im Menü **Gruppen anzeigen**

 $\circled{2}$  gewünschte Gruppe  $\circled{\bullet}$  / $\circled{\Box}$ 

Durch Drücken von (C) sind folgende Optionen verfügbar.  $\circled{2}$  gewünschte Option  $\circled{2}$  / $\circled{1}$ 

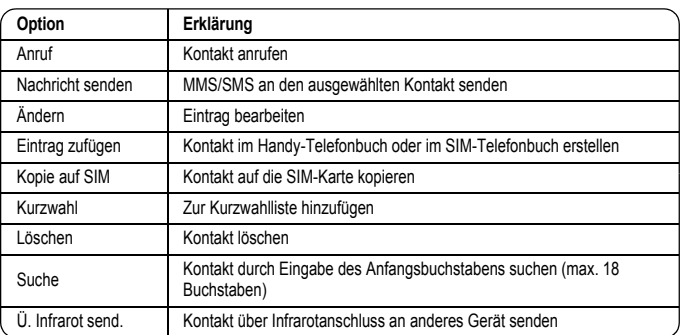

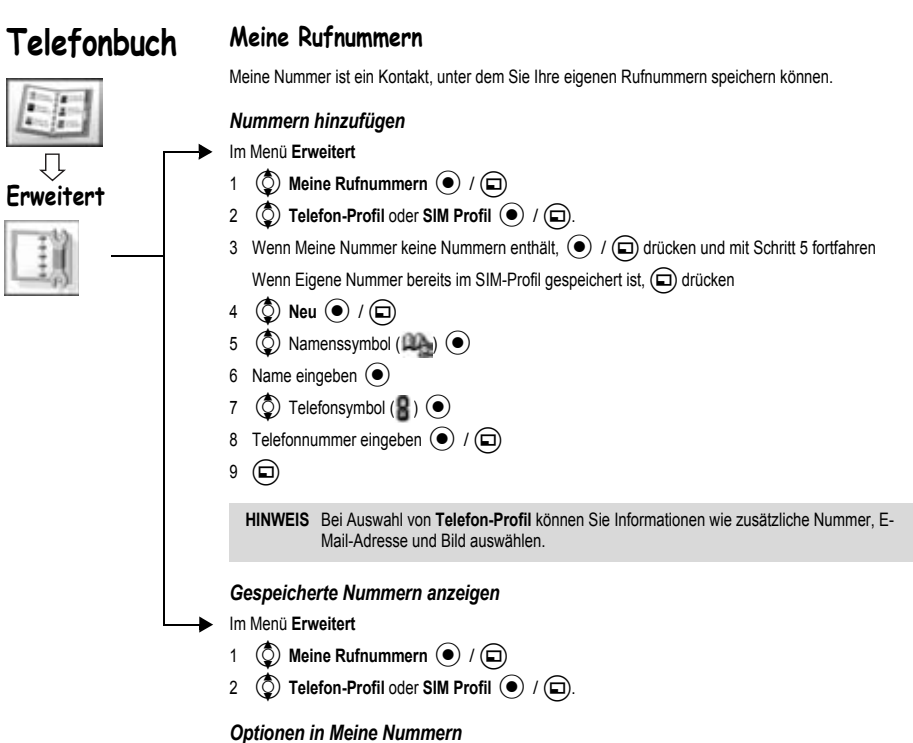

Beim Anzeigen von Meine Nummern sind durch Drücken von (□) folgende Optionen verfügbar.

 $\circled{Q}$  gewünschte Option  $\circled{\bullet}$  / $\circled{\Box}$ 

#### **Telefon-Profil (Display anzeigen)**

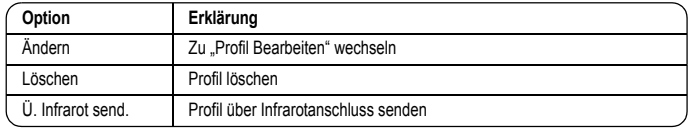

#### **SIM Profil (Display anzeigen und Display auflisten)**

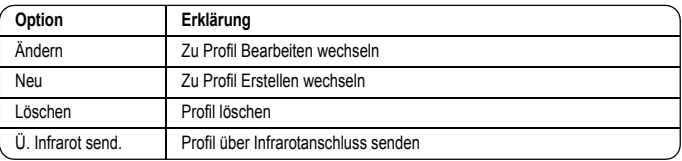

<span id="page-60-0"></span>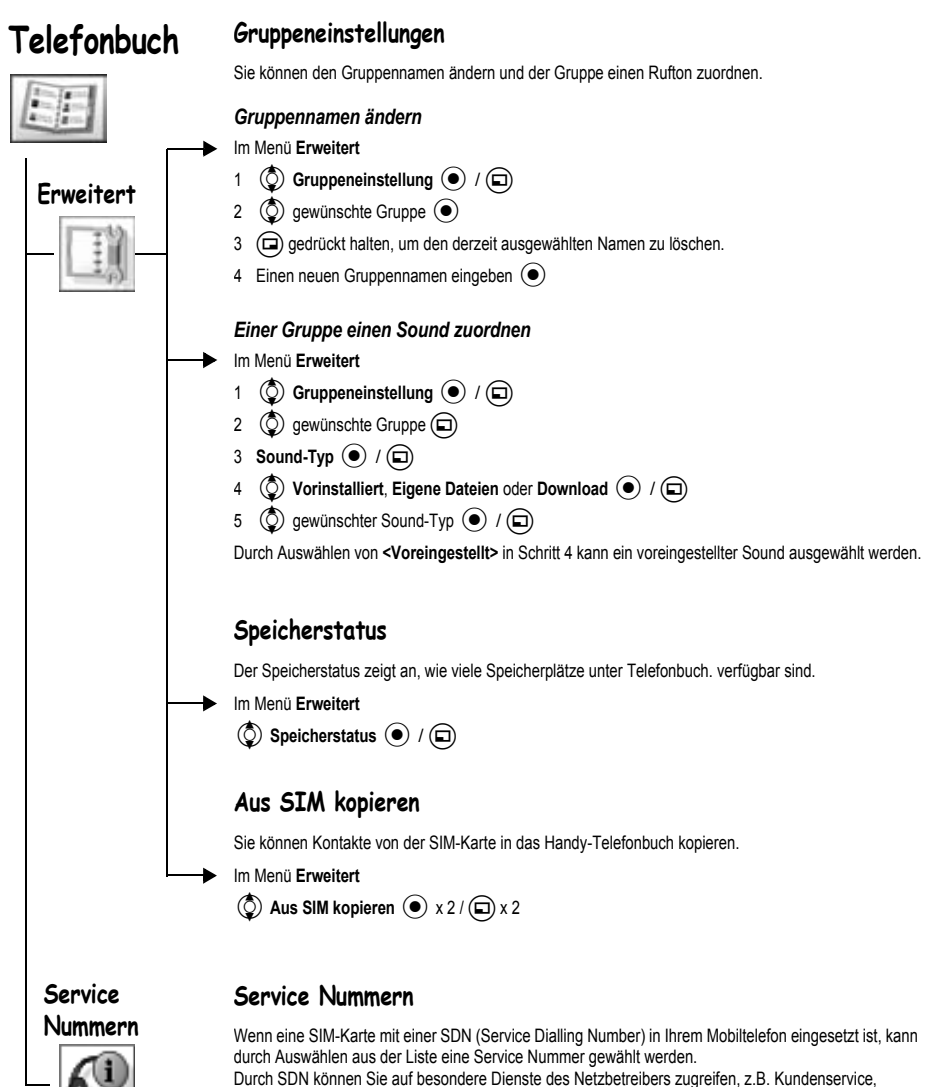

Notfallservice usw.

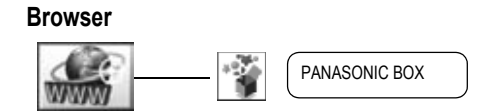

Hinweis: Das Browsermenü kann je nach Netzbetreiber und Land von dem obn abgebildeten abweichen.

## **Browser**

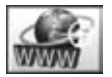

Mit dem WAP-Browser (Wireless Application Protocol) des Mobiltelefons können Sie auf vom Netzwerk unterstützte Internetdienste zugreifen, z. B. Nachrichten, Wettervorhersage. Sport usw.

#### **Server-Einstellung**

Ihr Gerät ist möglicherweise für WAP voreingestellt. Dann müssen Sie nur noch das jeweilige WAP-Profil aktivieren. Anderenfalls wenden Sie sich bitte an Ihren Netzbetreiber, um die Konfigurationsdaten zu erfragen. Der WAP-Dienst muß bei einigen Betreibern abonniert werden.

Werden bereits vorhandene Einstellungen geändert, kann dies zu Fehlfunktionen des Browsers führen.

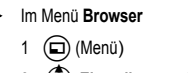

2  $\circled{)}$  Einstellungen  $\circled{)}$  / $\circled{)}$ 3 **(3)** WAP-Profile  $\left( \bullet \right)$  /  $\left( \Box \right)$ 

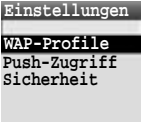

**Auswahl Zurück**

Im Mobiltelefon können zehn Server-Einstellungen eingerichtet werden. Wenn Sie den Namen Ihres Servers in den WAP-Profilen finden, wählen Sie den Server aus und drücken Sie (m) (Optionen), anschließend wählen Sie **Bearbeiten** und drücken  $\odot$ . Wenn keine Einstellungen vorhanden sind, wenden Sie sich für diese Einstellungen an den Netzbetreiber. [Profilname, Homepage, Gateway, Anschluss, Datenverbindungen (GPRS- und CSD-Einstellung)]

Bevor Sie die Server-Informationen einstellen, müssen Sie die GPRS- und CSD-Einstellung im Menü "Einstellungen > Datenverbindungen" einrichten.

Diese Konfigurationsoptionen werden vom Netzbetreiber bereitgestellt. Nach Beenden der Eingabe drücken Sie  $\textcircled{1}$  (Speichern) und anschließend  $\textcircled{1}$  oder wählen Sie Aktivieren, nachdem Sie (a) (Optionen) gedrückt haben.

Wenn der Browser das erste Mal aktiviert wird, ist noch kein Inhalt gespeichert. Daher wird die vom Netzbetreiber voreingestellte Homepage-URL angezeigt. Bei jedem Aufrufen des Browsers wird die Home-URL aus dem Cache-Speicher aufgerufen. (Der Cache-Speicher ist der Speicher des Telefons , in dem heruntergeladene Inhalte gespeichert werden.)

#### **Inhalte anzeigen**

Im Menü **Browser**

Menü auswählen (

In jeder Liste sind durch Drücken von (a) Optionen verfügbar. (siehe Seite [61](#page-63-0).)

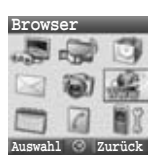

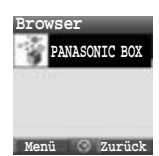

## **Browser**

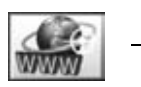

#### <span id="page-63-0"></span>**Browser-Menü**

Im Menü **Browser**

- $1 \quad \textcircled{m}$  (Menü)
- 2  $\circled{2}$  aus den untenstehenden Optionen wählen  $\circled{1}$  / $\circled{1}$

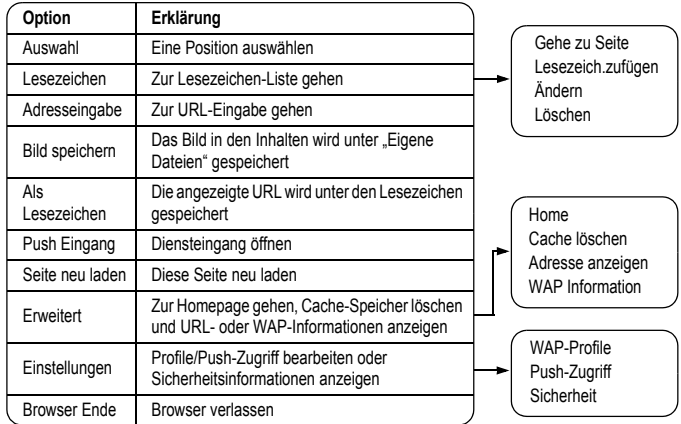

#### **Browser-Menü (Lesezeichen)**

- Im Menü **Browser** oder Inhalte
	- 1  $\Box$  (Menü)
	- 2  $\circled{2}$  Lesezeichen  $\circled{2}$  /  $\circled{1}$
	- 3  $\circled{2}$  gewünschte Lesezeichen
	- 4 ( $\bullet$ ) um die URL zu laden

oder

(a) um Optionen auszuwählen

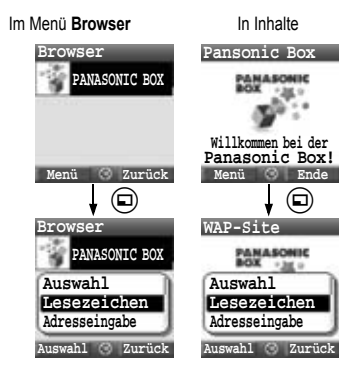

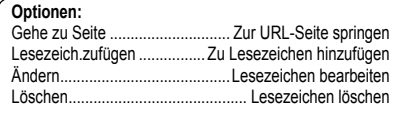

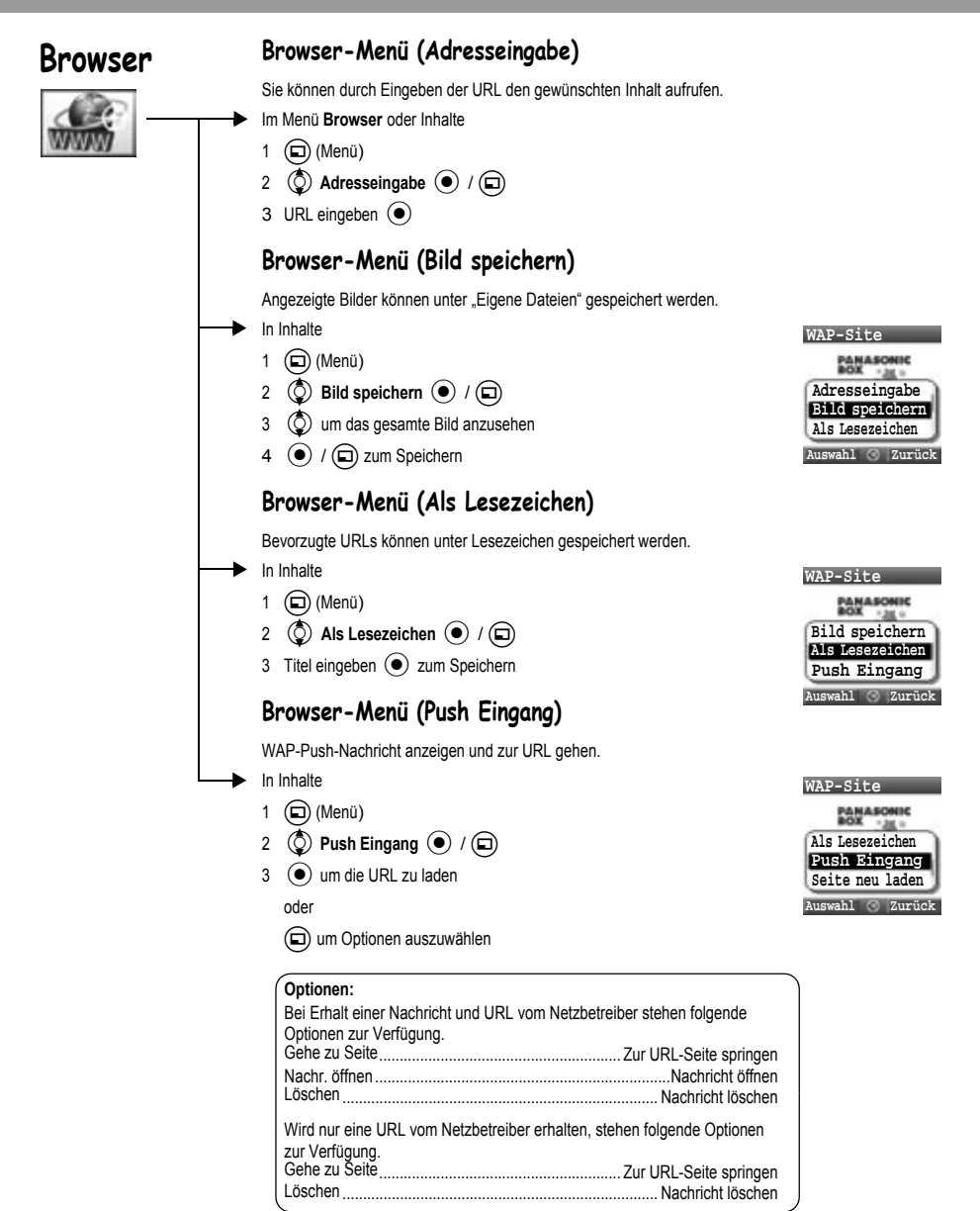

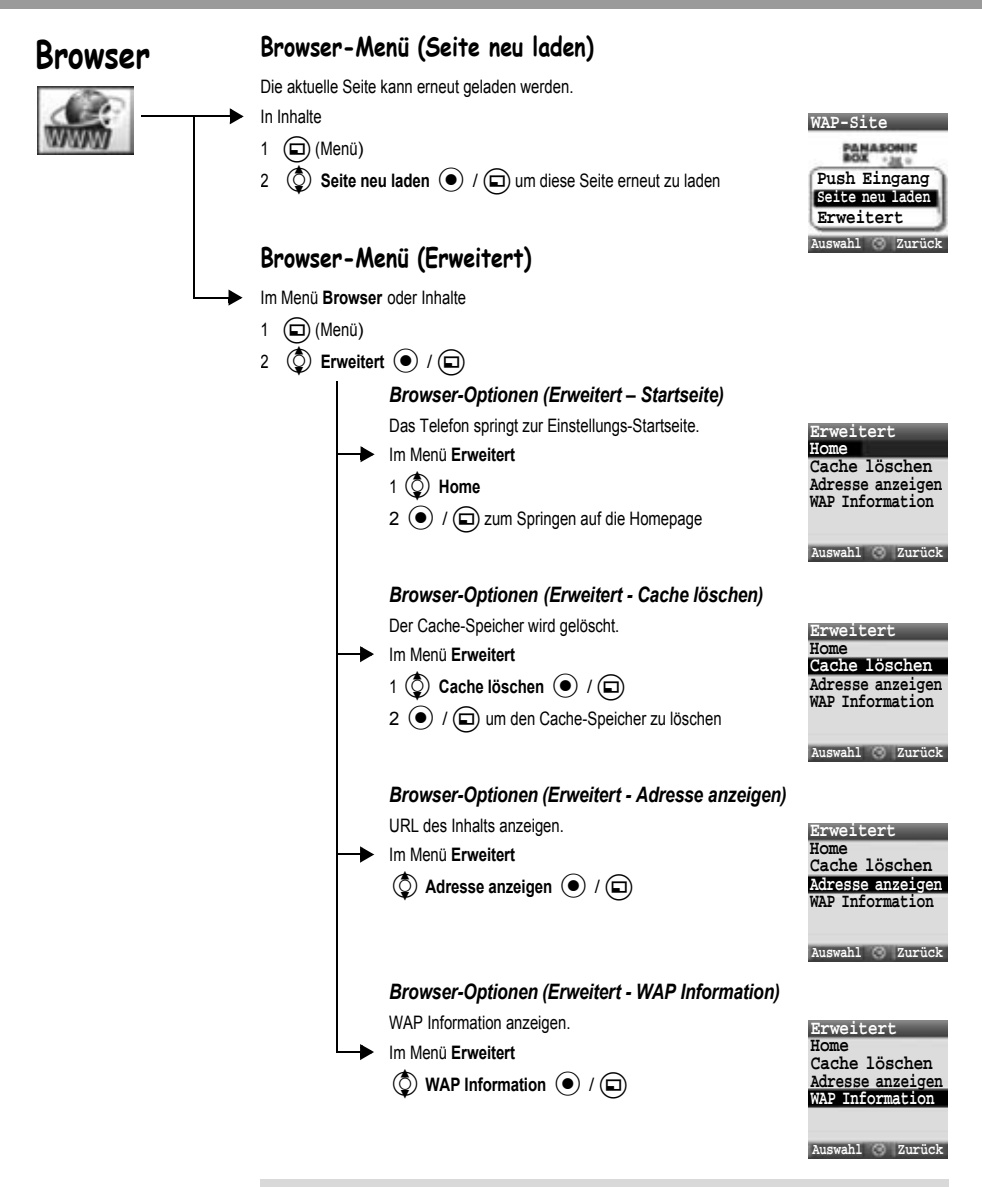

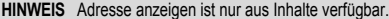

<span id="page-66-0"></span>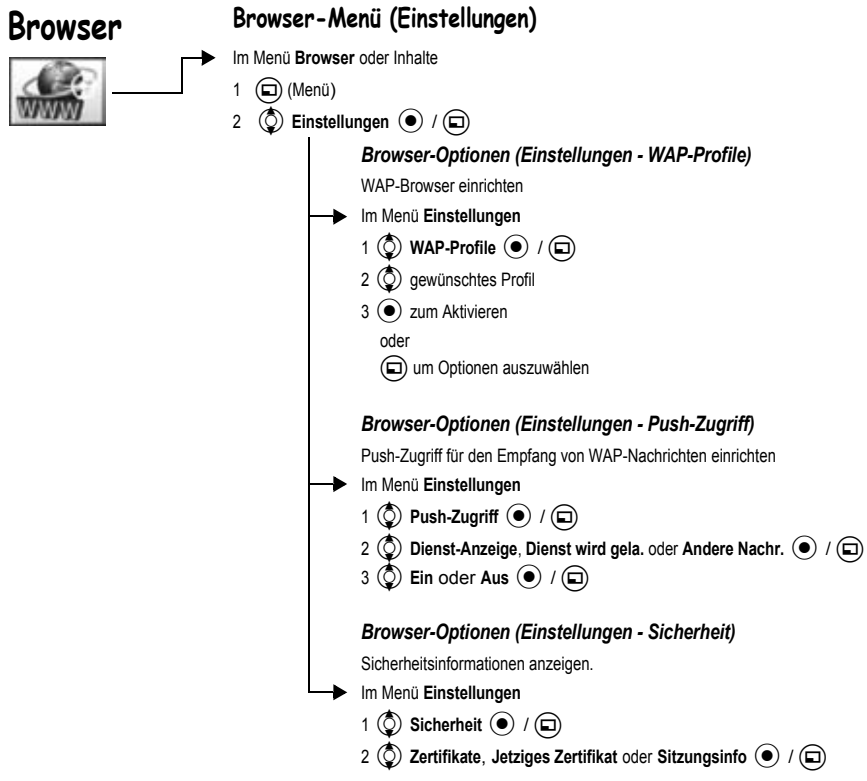

## **Struktur des Spiele-Menüs**

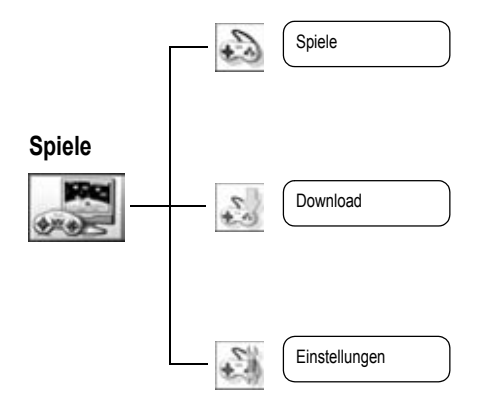

Das Herunterladen ist netzbetreiberabhängig.

## **Spiele**

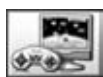

#### **Spiele auswählen**

Eine Java™-Anwendung ist bereits vorinstalliert – MobileGolf. Die heruntergeladene Java™-Anwendung ist ggf. auch aufgelistet.

#### Im Menü **Spiele**

4 Java™-Anwendung, die Sie spielen möchten <

Durch Drücken von  $\textcircled{\textsf{m}}$  sind folgende Optionen verfügbar.

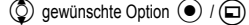

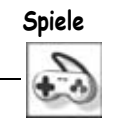

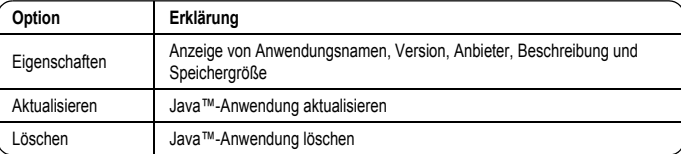

Ihr Telefon unterstützt J2ME™ Java™-Anwendungen. Andere Arten von Java™-Anwendungen können nicht installiert werden.

#### *MobileGolf*

Hierbei handelt es sich um ein Golfspiel. Treten Sie an allen 18 Löchern gegen Ihr Handicap an.

#### **Tastenfunktionen:**

 $\bigodot$  zum Einstellen der Richtung, anschließend  $\bigodot$  zum Wechseln zur Abschlagsanzeige.

#### In der Abschlagsanzeige

 $\langle \bigcirc \rangle$  zum Auswählen des zu verwendenden Golfschlägers,  $\langle \bullet \rangle$  einmal, um den Schlag auszuführen und ein zweites Mal  $\left(\bullet\right)$ , um die Stärke des Schlags festzulegen. Drücken Sie anschließend die Taste  $\left(\bullet\right)$ , um den Schlag innerhalb der vorgegebenen Zeit auszuführen.

#### **Download**

#### **Herunterladen von Spielen**

Die heruntergeladenen Java™-Anwendungen werden im Spiele-Menü gespeichert.

Im Menü **Download**

Gewünschte Java™-Anwendung auswählen <

#### Diese Funktion ist netzbetreiberabhängig.

#### **Einstellungen**

Einstellungen für Java™-Anwendungen, wie z. B. Lautstärke und Hintergrundbeleuchtung, können geändert werden.

## **Spiele**

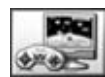

**Einstellungen**

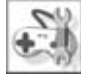

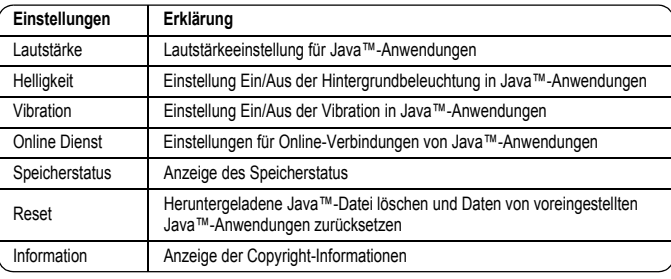

#### Bei Auswahl von "Online Dienst" werden mehr Optionen wie folgt angezeigt.

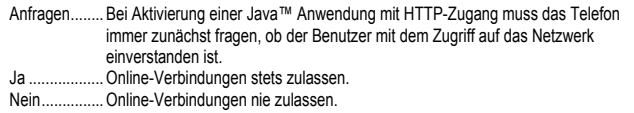

## **Struktur des Menüs Applikationen**

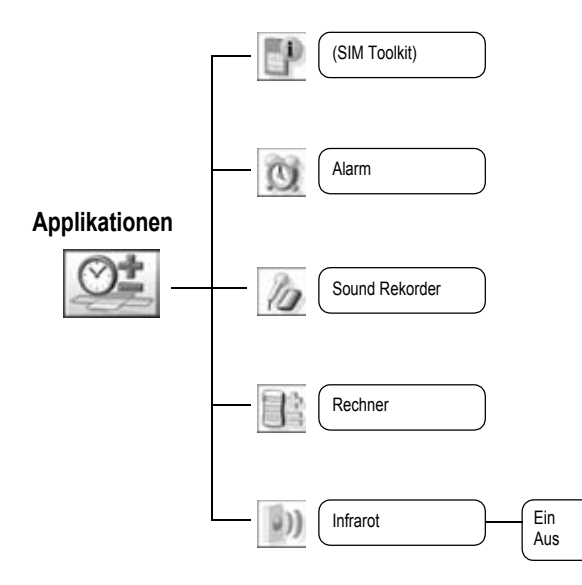

SIM Toolkit ist SIM-Karten-abhängig (C). Das Menü wird umbenannt.

## **Applikationen**

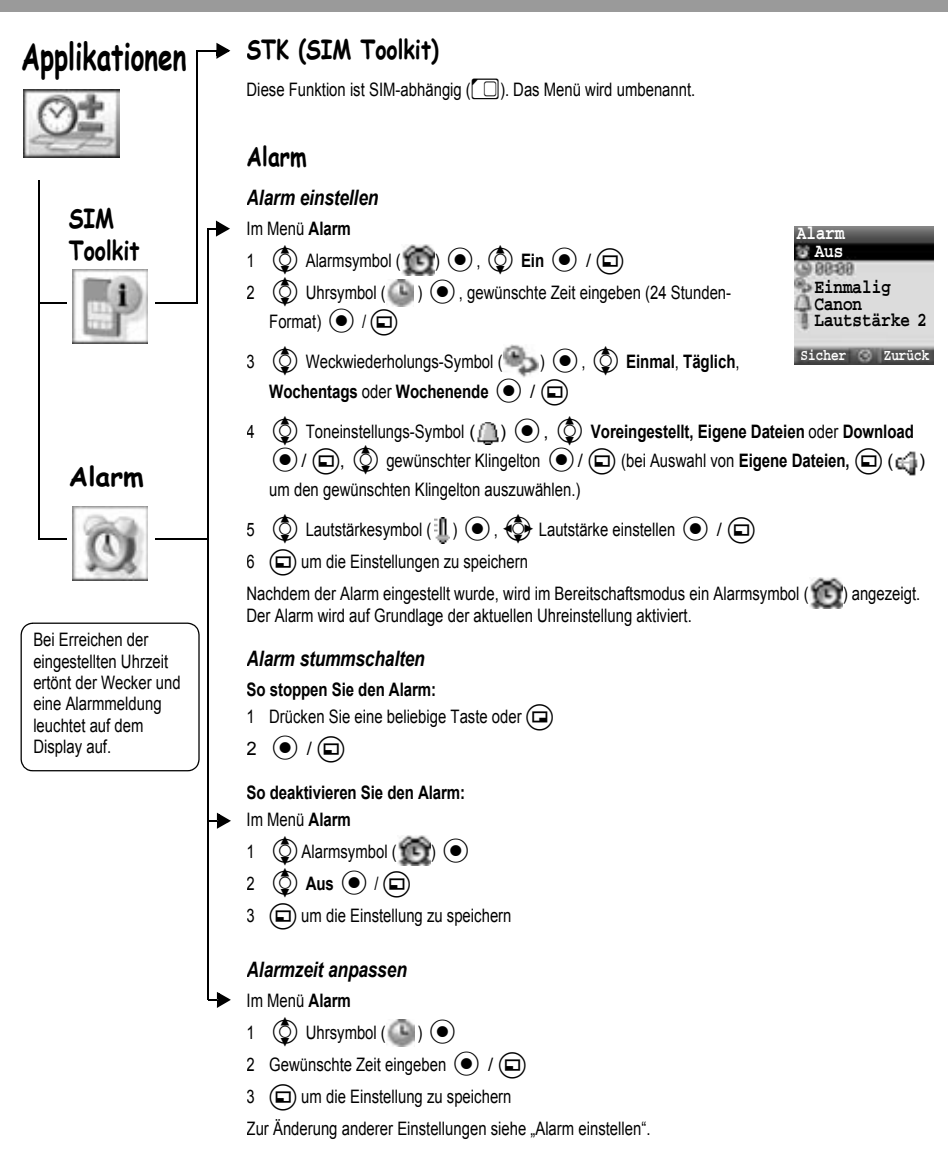
<span id="page-72-3"></span><span id="page-72-2"></span><span id="page-72-0"></span>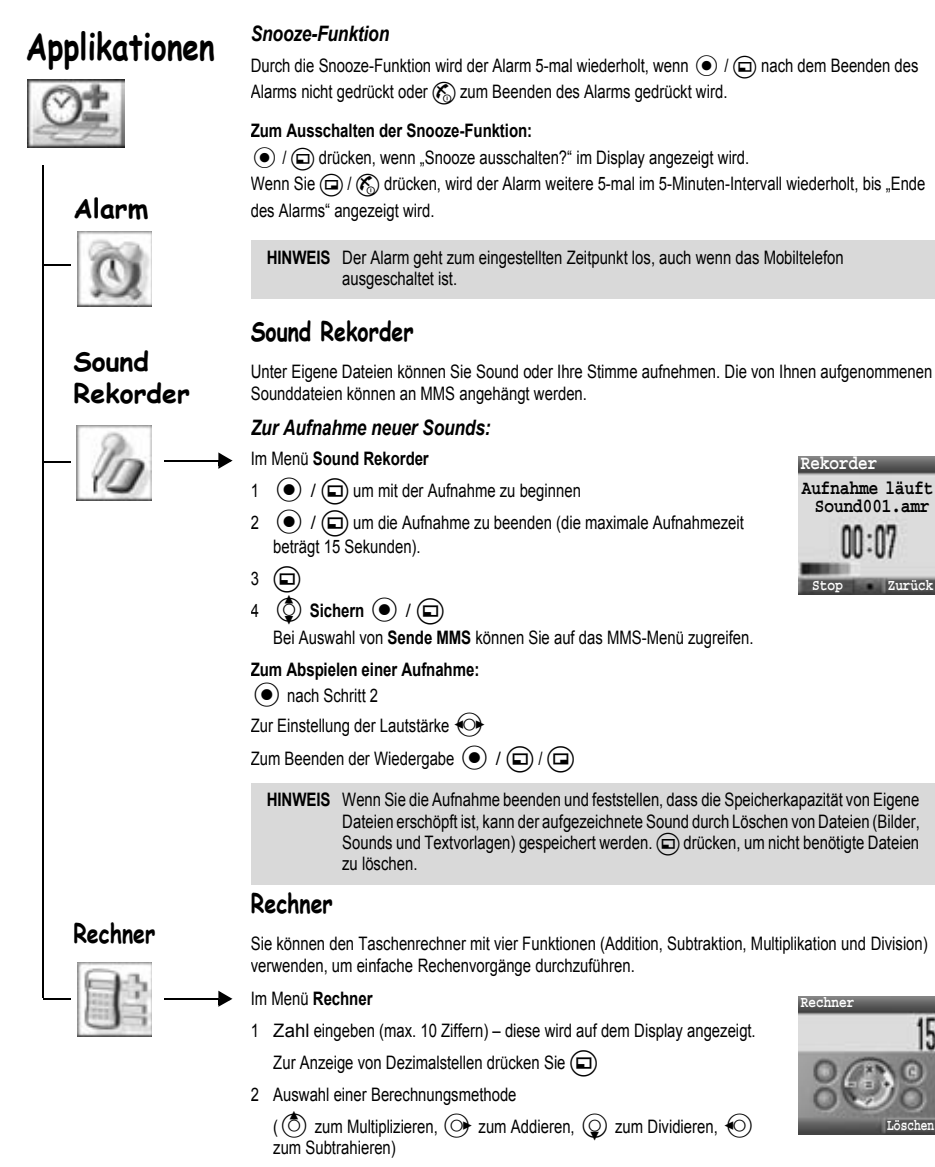

- <span id="page-72-1"></span>3 Zahl eingeben (max. 10 Ziffern) – diese wird auf dem Display angezeigt.
- $\left( \bullet \right)$  um das Ergebnis zu berechnen

# **Applikationen**

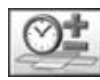

<span id="page-73-0"></span>**Infrarot**

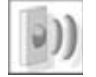

Sollten Sie versuchen, Daten, die nicht gespeichert oder weitergeleitet werden können, zu senden, wird eine Fehlermeldung angezeigt.

### **Infrarot**

Über eine Infrarotverbindung zu einem anderen X200 oder einem anderen Gerät mit Infrarotanschluss können Sie Daten zwischen diesen Geräten übertragen.

#### *Infrarotverbindung vorbereiten*

- ¾Stellen Sie das X200 und ein anderes Gerät mit Infrarotanschluss in geeigneter Reichweite für Infrarot-Übertragungen auf.
- ¾Zwischen den beiden kommunizierenden Geräten dürfen sich keine Hindernisse befinden.
- ¾Die Infrarotanschlüsse der beiden Geräte müssen aufeinander ausgerichtet sein.
- ¾Bei Verwendung eines PCs müssen Sie auf diesem zunächst eine Infrarotverbindung einrichten. (Beispiel: **Start** > **Einstellungen** > **Systemsteuerung** > **Infrarot** > **Registerkarte Optionen** > **Infrarotübertragung aktivieren**)

#### *Daten senden*

Sie können folgende Arten von Daten senden: Kontakte, Bilder und Sounds im Ordner Eigene Dateien. Stellen Sie sicher, dass die Infrarotanschlüsse Ihres X200 und des anderen Telefons bzw. Geräts aufeinander ausgerichtet sind und dass sich keine Hindernisse zwischen beiden befinden.

Einige Downloads unterstehen möglicherweise dem Copyright. Diese Dateien dürfen nicht gesendet werden.

#### *Infrarot einstellen*

Vor dem Empfangen von Daten müssen Sie zunächst Infrarot aktivieren.

Im Menü **Infrarot**

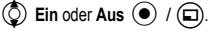

**HINWEIS** Wenn Infrarot eingeschaltet ist, wird " vie auf dem Display angezeigt. Wird Infrarot 10 Minuten lang nicht verwendet oder wird das Telefon ausgeschaltet, wird diese Funktion automatisch ausgeschaltet und " i i " wird nicht mehr angezeigt.

#### *Bilder und Sounds senden*

Vom Bereitschaftsdisplay

- $\odot$
- 2  $\bigodot$  Eigene Dateien  $\bigodot$  /  $\bigodot$
- 3 **(C)** Bilder oder Sounds  $\left( \bigcirc \right)$  /  $\left( \bigcirc \right)$
- $\circled{2}$  gewünschte Option  $\circled{\bullet}$  / $\circled{\Box}$
- $\circled{5}$  zu sendende Daten auswählen  $\circled{1}$
- $\circled{0}$  Ü. Infrarot send.  $\circled{\bullet}$  / $\circled{\Box}$

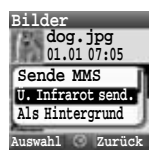

# **Applikationen**

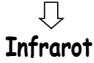

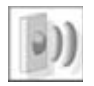

#### *Telefonbuch senden*

Vom Bereitschaftsdisplay

- $1 \odot$
- 2 **O** Telefonbuch (0 / (2)
- 3 **(b)** Telefonbuch  $\odot$  /  $\bigoplus$ 
	- 4  $\circled{2}$  zu sendende Daten auswählen  $\circled{1}$
- 5  $\circled{0}$  Ü. Infrarot send.  $\circled{0}$  / $\circled{1}$

#### *Daten über den Infrarotanschluss empfangen*

Vor dem Empfangen von Daten müssen Sie zunächst Infrarot aktivieren.

Die Meldung **Daten empfangen** wird angezeigt gefolgt von den gesendeten Daten.

 $\circledcirc$  /  $\circledcirc$  zum Speichern der Daten

oder

@ zum Abbrechen

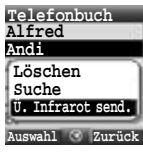

### <span id="page-75-0"></span>**Kalender**

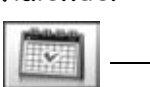

### *Kalender anzeigen*

Im Menü **Kalender**

**2** zur Anzeige der Kalenderseiten

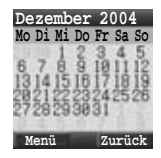

Durch Drücken von (□) sind folgende Optionen verfügbar.

 $\circled{Q}$  gewünschte Option  $\circled{\bullet}$  / $\circled{\right}$ 

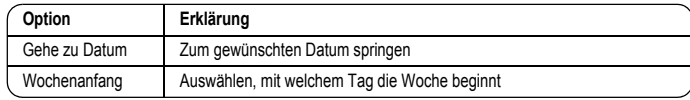

# **Struktur des Menüs "Eigene Dateien"**

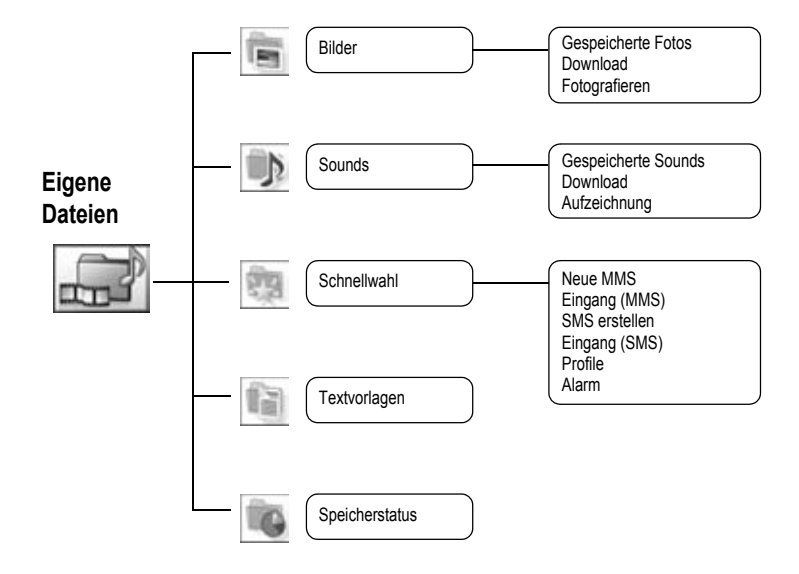

### **Eigene Dateien**

# <span id="page-77-1"></span>**Bilder (Eigene Dateien > Bilder) Eigene Dateien**

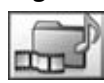

Die auf dem X200 gespeicherten Daten werden unter Eigene Dateien abgelegt. Es sind vier voreingestellte Ordner vorhanden (Bilder, Sounds, Kurzwahl, Textvorlagen). Die maximale Speicherkapazität der Ordner beträgt ca. 1 MB.

### <span id="page-77-0"></span>Л **Bilder**

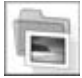

Von der Kamera aufgenommene oder aus dem Internet heruntergeladene Bilder können verwaltet werden.

*Bild/Grafik anzeigen*

Im Menü **Bilder**

- 1  $\circled{)}$  Gespeicherte Fotos  $\circled{\bullet}$  /  $\circled{\Box}$
- 2  $\circled{)}$  gewünschte(s) Bild / Grafik  $\circled{\bullet}$

#### *Bild/Grafikdatei herunterladen*

Im Menü **Bilder**

- 1  $\circled{0}$  Download  $\circled{0}$  / $\circled{1}$
- 2 Die Site, von der das Bild/die Grafikdatei heruntergeladen wird, wird angezeigt

#### *Bild aufnehmen*

Im Menü **Bilder**

- 1  $\circled{O}$  Fotografieren  $\circled{O}$  / $\circled{=}$
- 2 Das Telefon wechselt in den Kameramodus (siehe Seite [33](#page-35-0))

#### *Bildoptionen*

Bei Auswahl eines Bildes sind durch Drücken von (a) folgende Optionen verfügbar.

 $\circled{1}$  gewünschte Option  $\circled{1}$  / $\circled{1}$ 

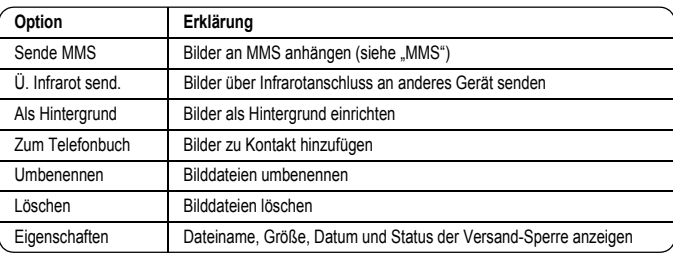

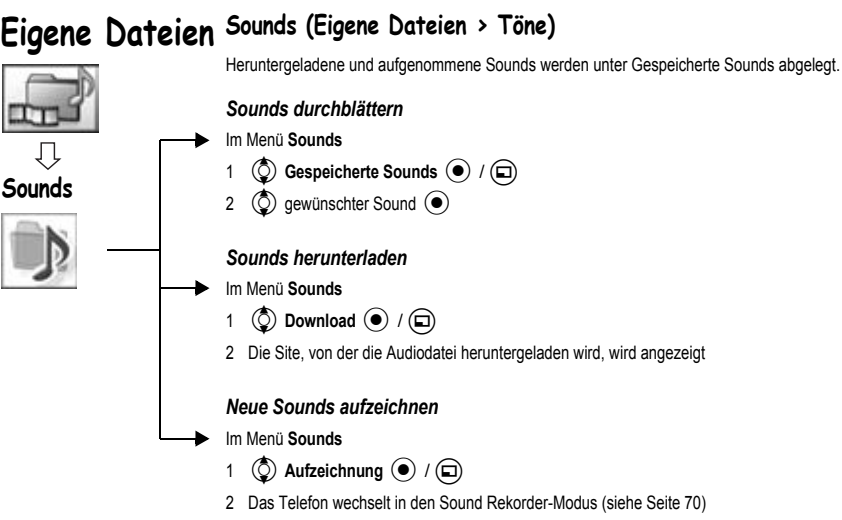

#### *Optionen in Sounddatei (Gespeicherte Sounds)*

Bei Auswahl von Sound sind durch Drücken von (m) folgende Optionen verfügbar.

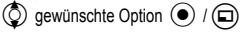

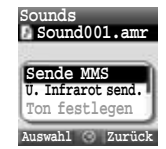

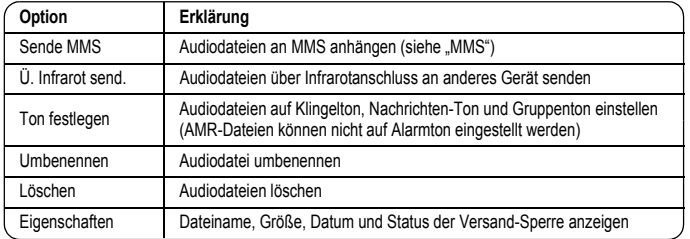

<span id="page-78-0"></span>

### **Schnellwahl Eigene Dateien**

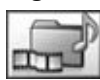

<span id="page-79-0"></span>**Schnellwahl**

Sie können Schnellwahl unter Eigene Dateien einstellen.

#### *Schnellwahl anzeigen*

- Im Menü **Schnellwahl**
	- $\circled{2}$  gewünschter Inhalt  $\circled{\bullet}$

Durch Drücken von  $\textcircled{\textbf{1}}$  sind folgende Optionen verfügbar.

 $\circled{2}$  gewünschte Option  $\circled{2}$  / $\circled{1}$ 

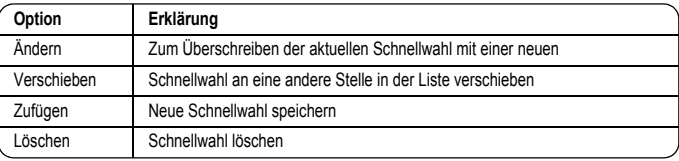

**Auf Schnellwahl zugreifen:**

Vom Bereitschaftsdisplay

 $1$  (0)

2  $\circled{)}$  gewünschte Schnellwahl  $\circled{\bullet}$ 

### **Textvorlagen**

Beim Erstellen von Textnachrichten können im Telefon gespeicherte Vorlagen verwendet werden. Sie können oft verwendete Nachrichten ebenfalls als Vorlagen speichern.

### <span id="page-79-1"></span>**Textvorlagen**

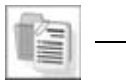

Im Menü **Textvorlagen**

 $\circled{)}$  gewünschte Vorlage  $\circled{\bullet}$ 

*Textvorlagen bearbeiten*

(Rückkehr zum Display Bearbeiten)

Durch Drücken von (a) sind folgende Optionen verfügbar.

 $\circled{2}$  gewünschte Option  $\circled{\bullet}$  / $\circled{\Box}$ 

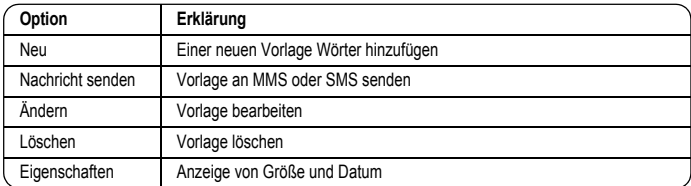

# **Speicherstatus Eigene Dateien**

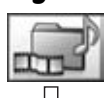

Sie können sich anzeigen lassen, wie viele Daten in den einzelnen Ordnern unter Eigene Dateien gespeichert sind.

Der Speicher in "Eigene Dateien" ist getrennt vom MMS und Java™ Speicher.

<span id="page-80-0"></span>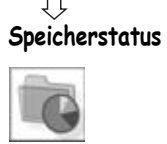

# **Persönliche WAP-/MMS-Einstellungen**

#### Verwenden Sie die folgende Tabelle, um Ihre GSM-/GPRS-, WAP-/MMS-Einstellungen zu notieren

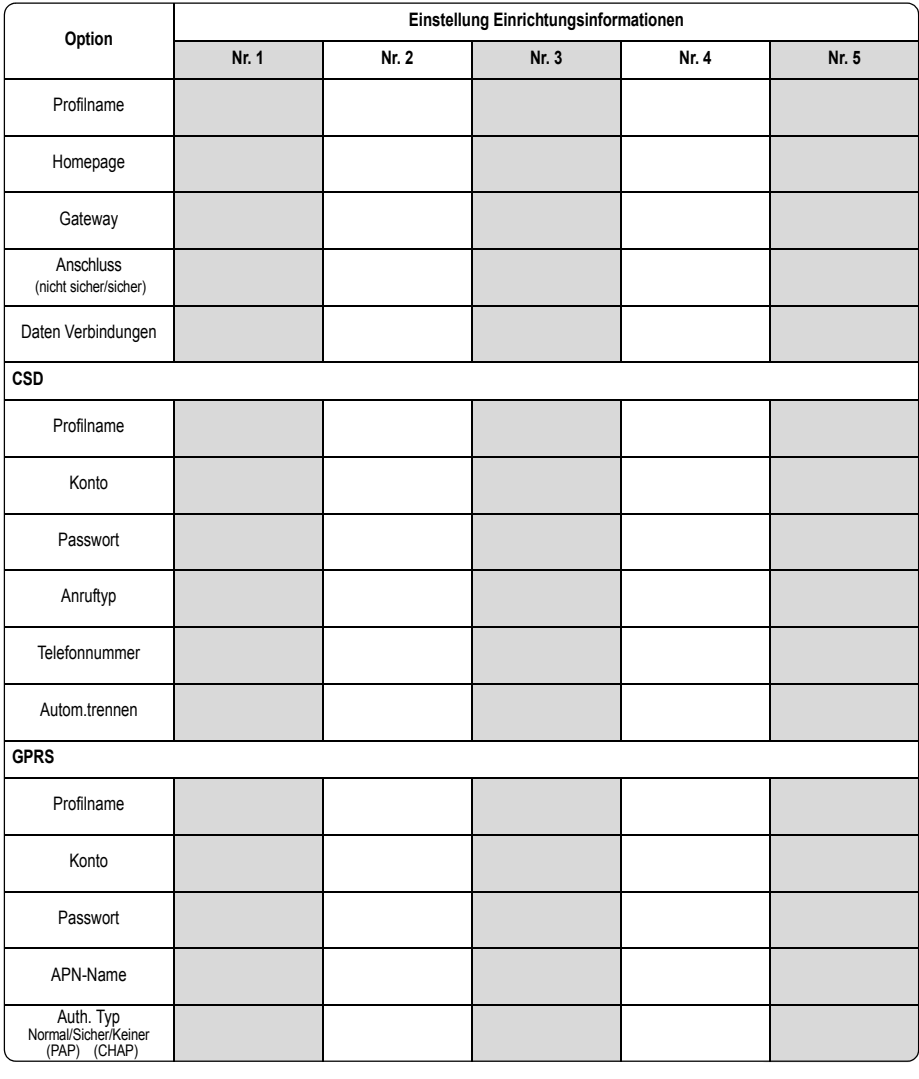

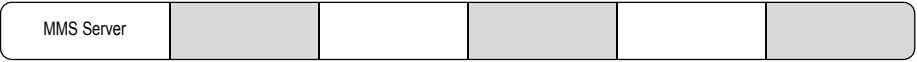

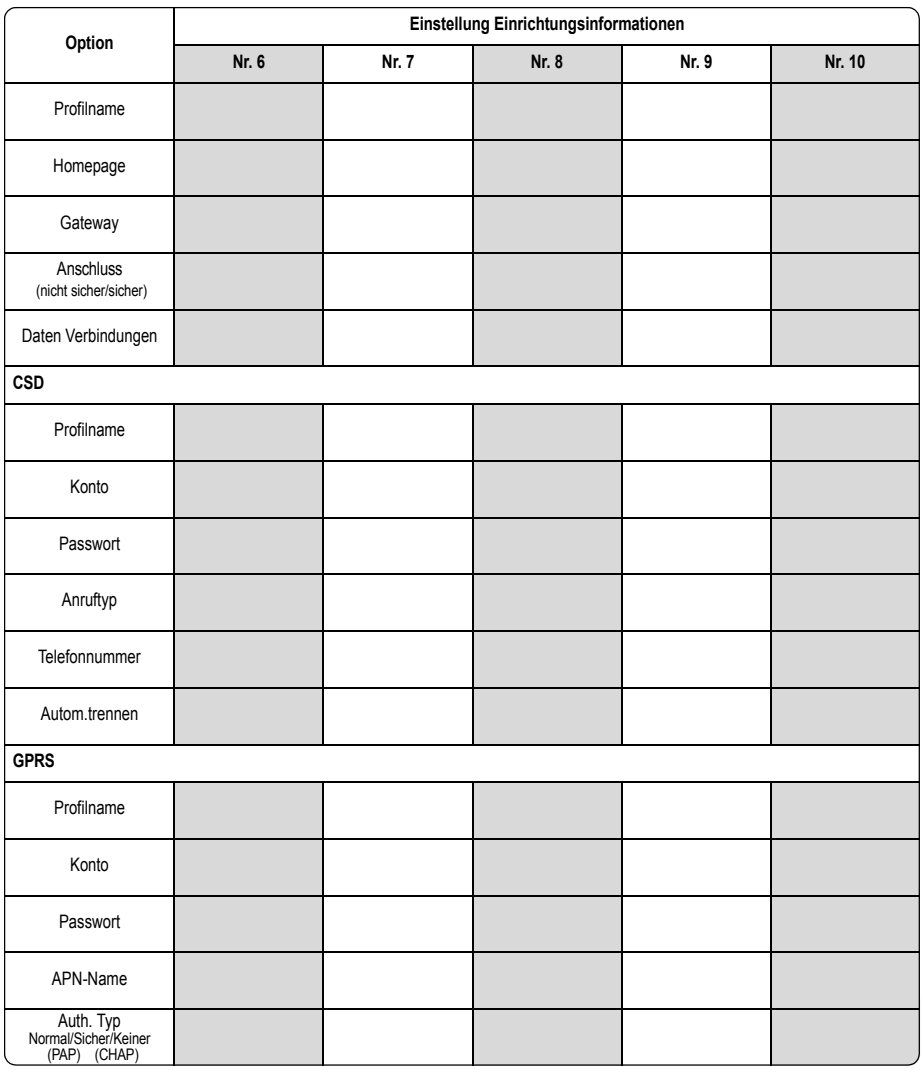

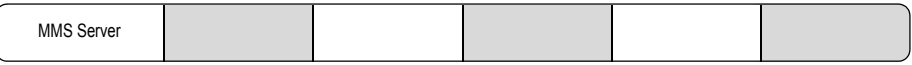

### **Fehlersuche**

Wenden Sie sich im Falle eines andauernden Problems bitte an Ihren Händler.

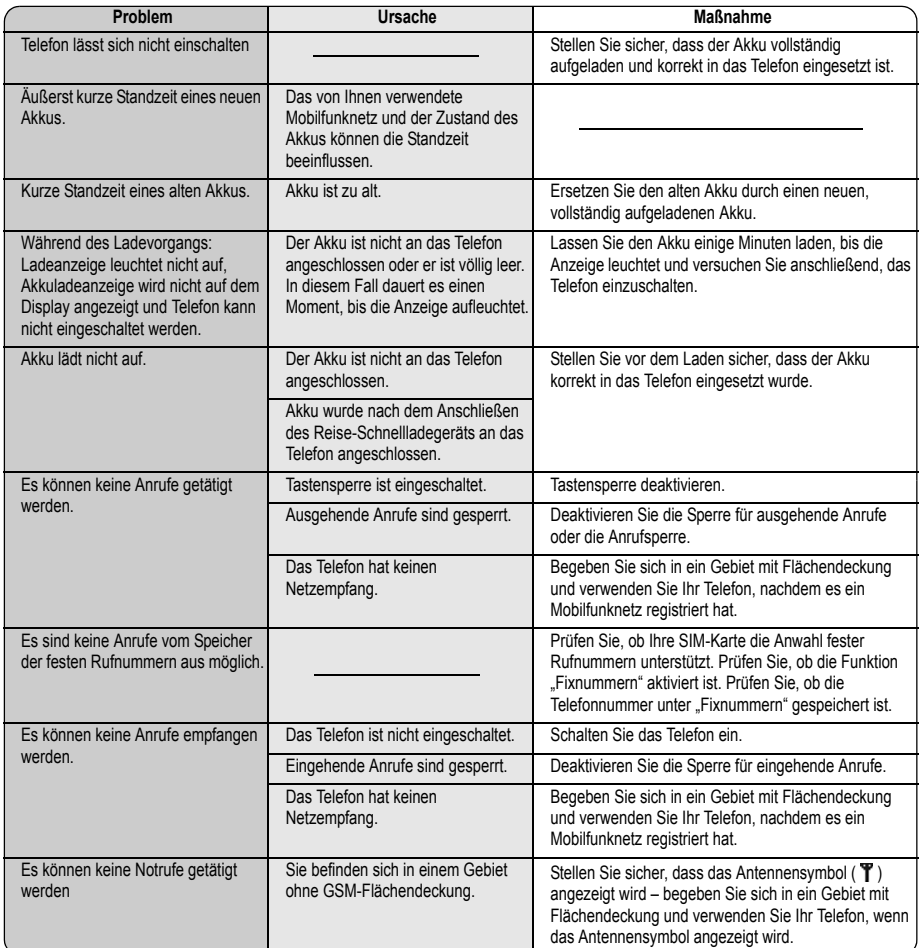

### <span id="page-84-0"></span>**Wichtige Fehlermeldungen**

Im Folgenden sind die wichtigsten Fehlermeldungen aufgeführt, die angezeigt werden können:

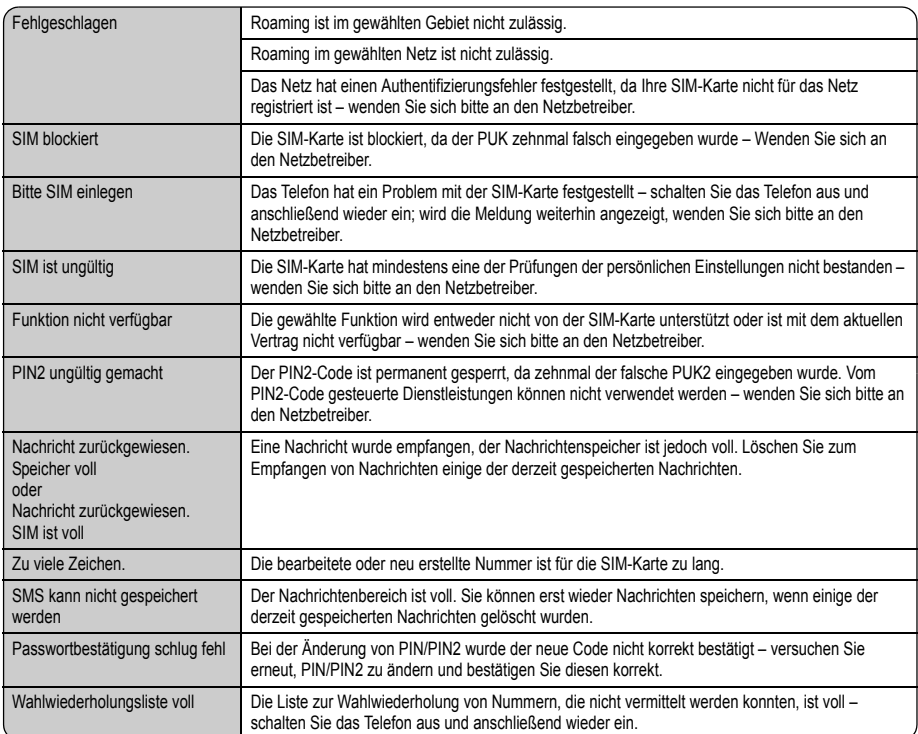

### **Glossar**

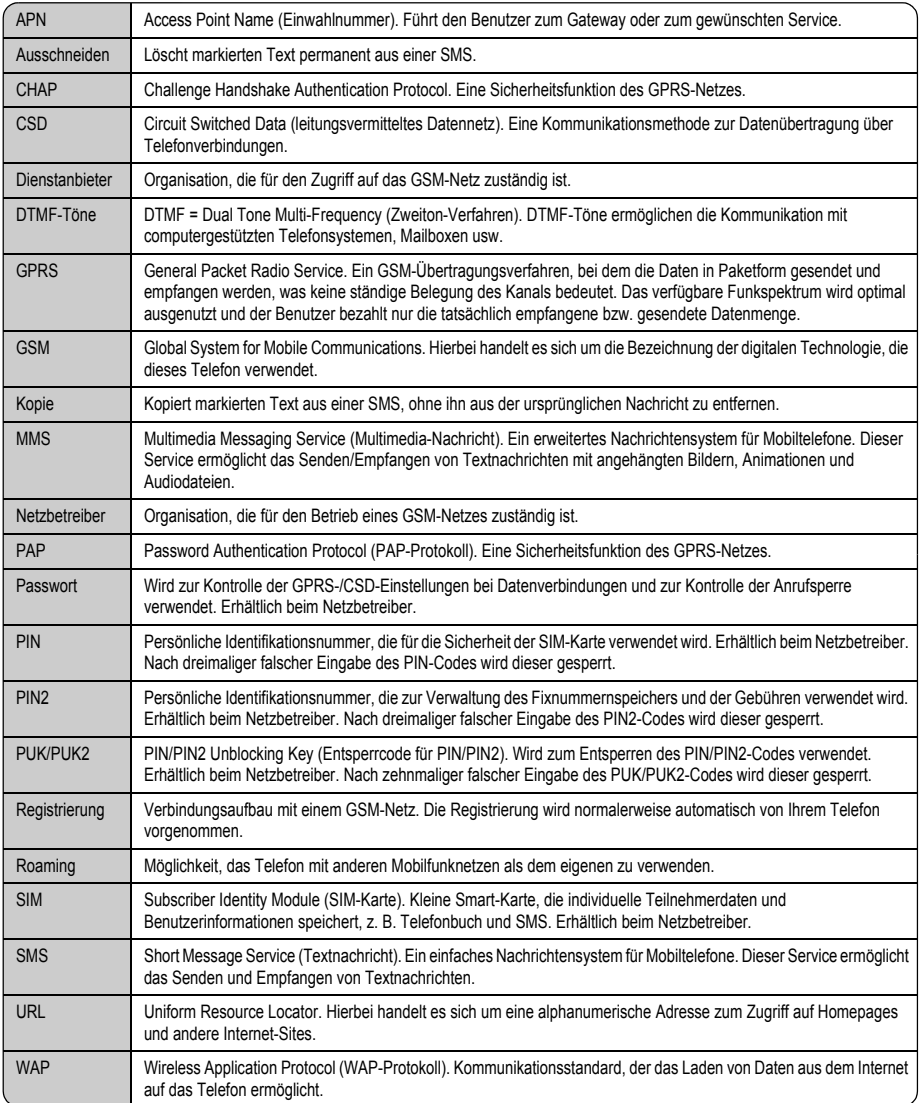

### $\boldsymbol{\mathsf{A}}$

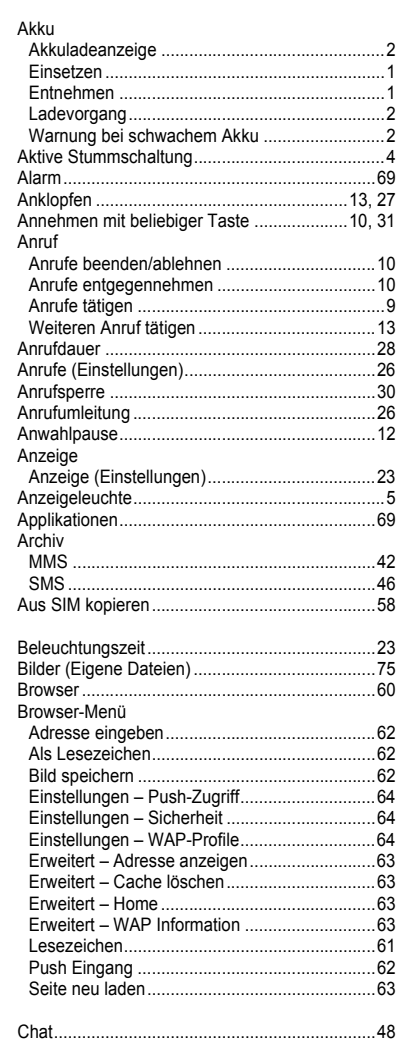

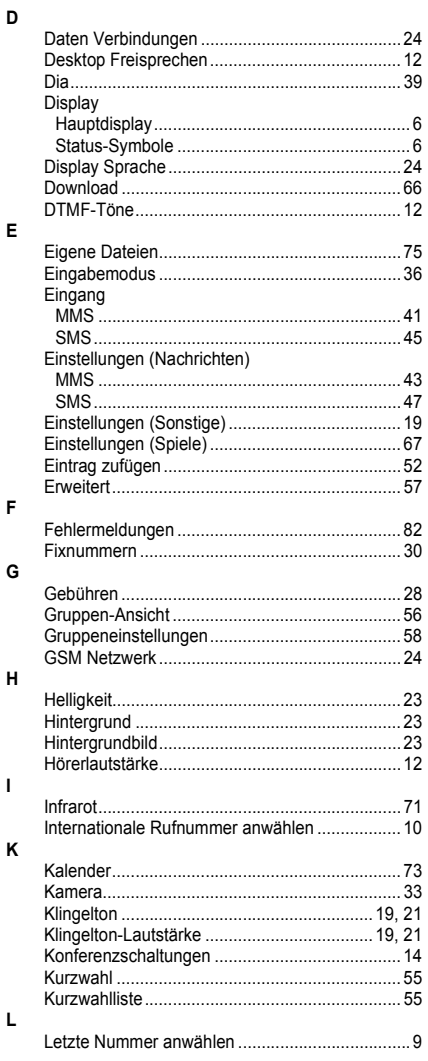

 $\mathbf{c}$ 

B

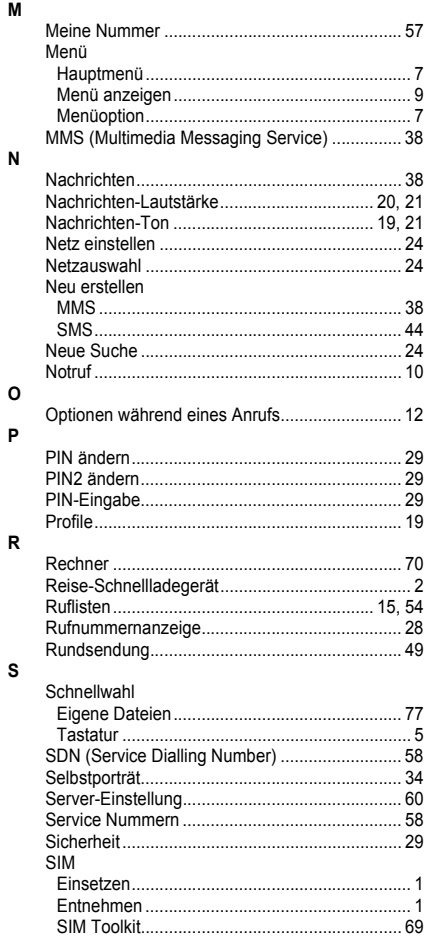

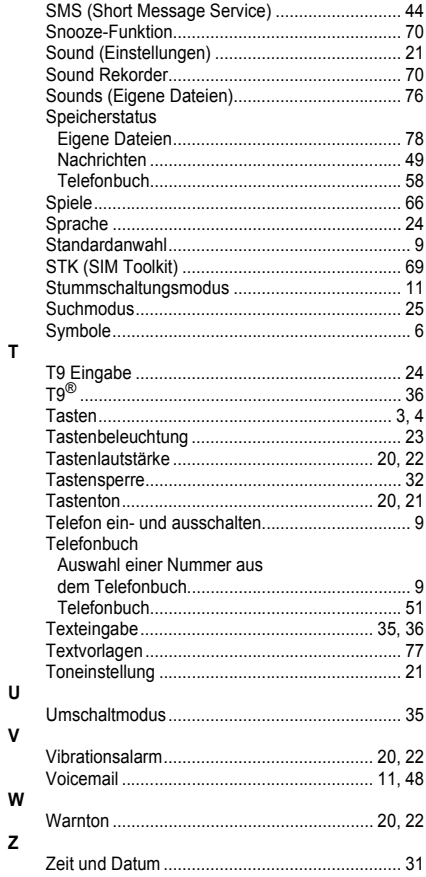

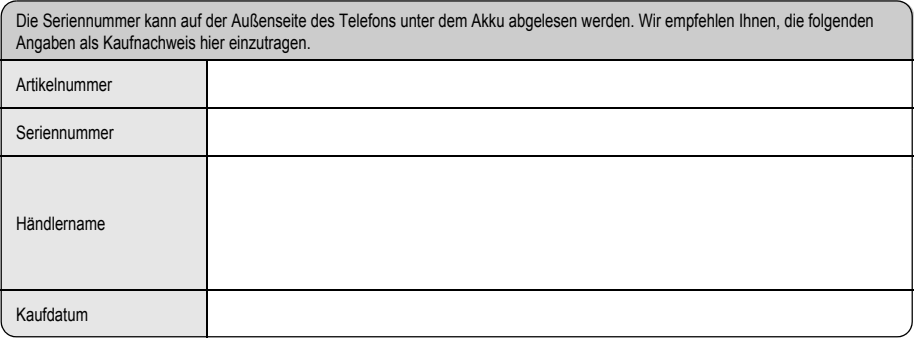